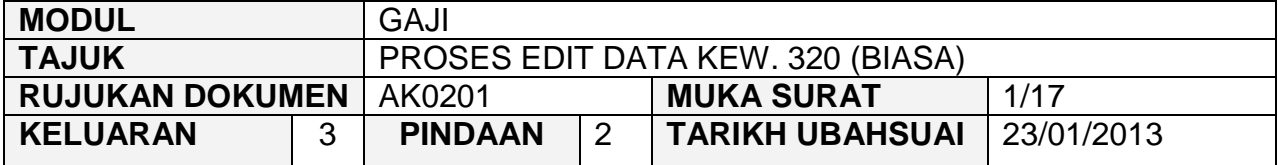

#### **1.0 TUJUAN**

Arahan kerja ini bertujuan untuk memberi garis panduan kepada pengguna untuk proses mengemaskini data Kew. 320 (Biasa) yang telah dijana secara automatik melalui Kew. 8 untuk mengunci masuk maklumat peribadi dan potongan pendapatan secara lebih terperinci bagi seseorang kakitangan (kakitangan baru dan kakitangan yang sedia ada) di sesebuah PTJ/Jabatan.

Sekiranya berlaku perubahan maklumat peribadi atau potongan pendapatan kepada kakitangan yang sedia ada maka hanya perubahan tersebut sahaja yang perlu dikunci masuk. Ini adalah kerana maklumat yang lain telah sedia ada wujud di dalam sistem. Sistem pula akan membuat pengiraan secara automatik berkenaan dengan gaji bersih yang bakal diterima oleh seseorang kakitangan.

# **2.0 TINDAKAN**

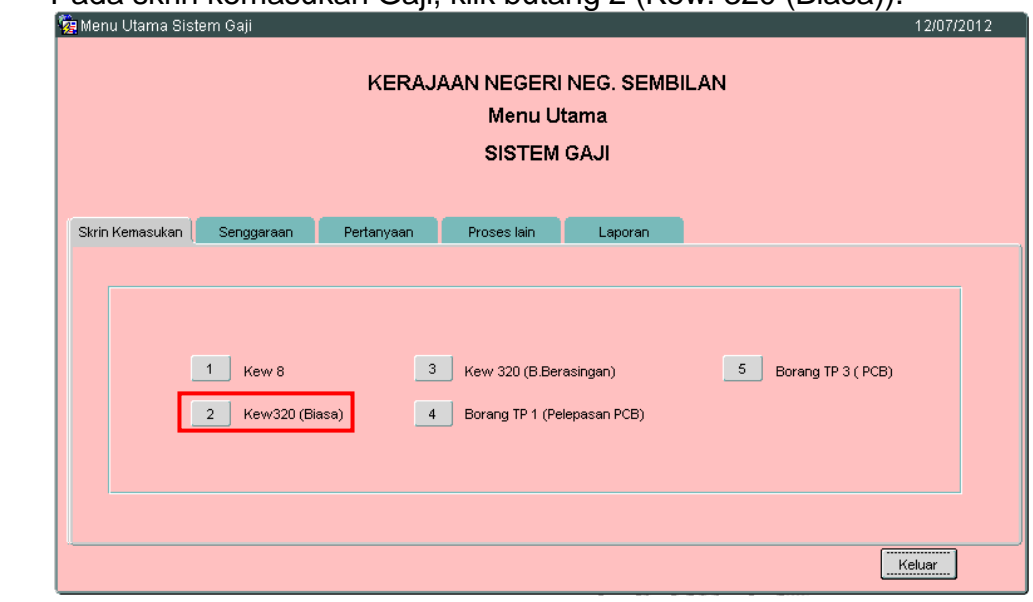

2.1 Pada skrin kemasukan Gaji, klik butang 2 (Kew. 320 (Biasa)).

2.2 Skrin Seksyen A Kew. 320 (Biasa) seperti berikut akan dipaparkan.

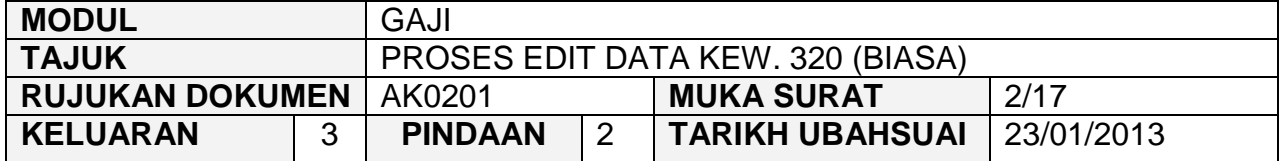

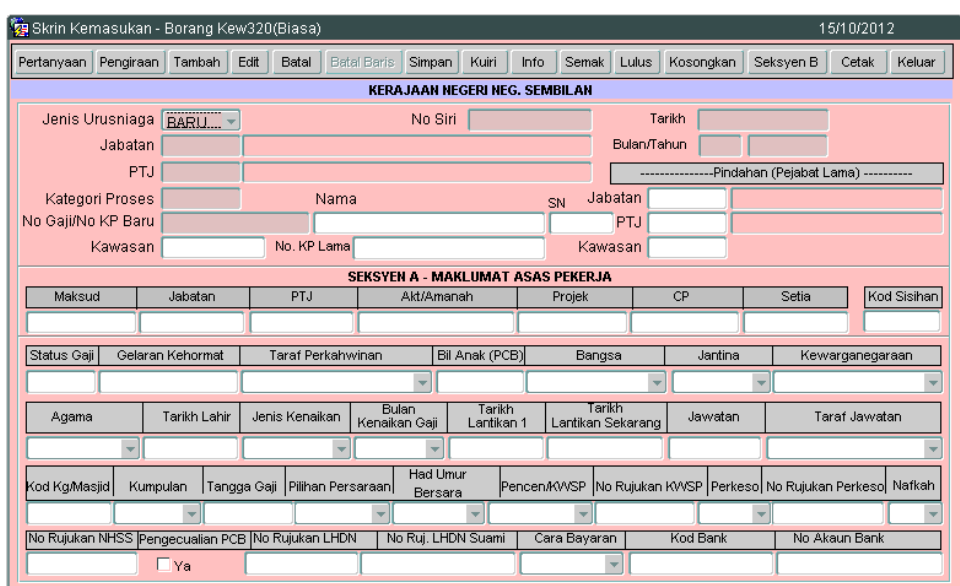

2.3 Sekiranya proses edit Kew. 320 (Biasa) dibuat melepasi Tarikh Akhir Gaji, *pop message* seperti dalam rajah berikut akan dipaparkan. Hanya butang<br>Pertanyaan dan Keluar Sahaja vang diaktifkan. Keluar sahaja yang diaktifkan.

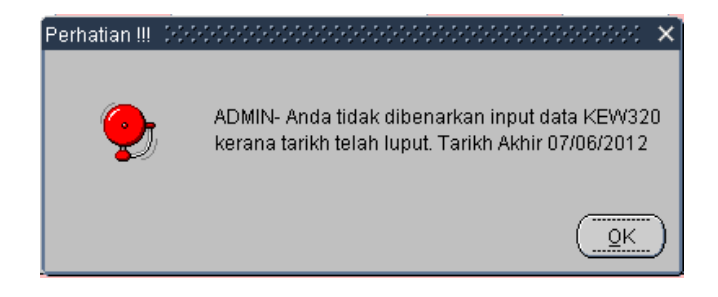

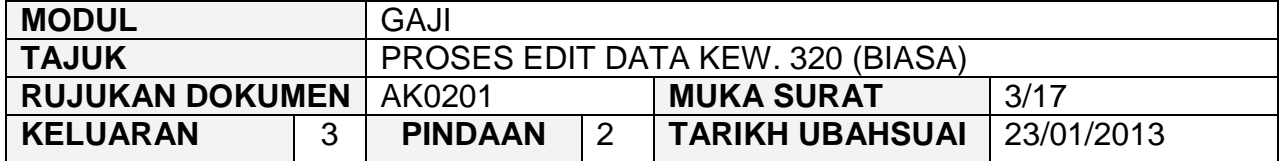

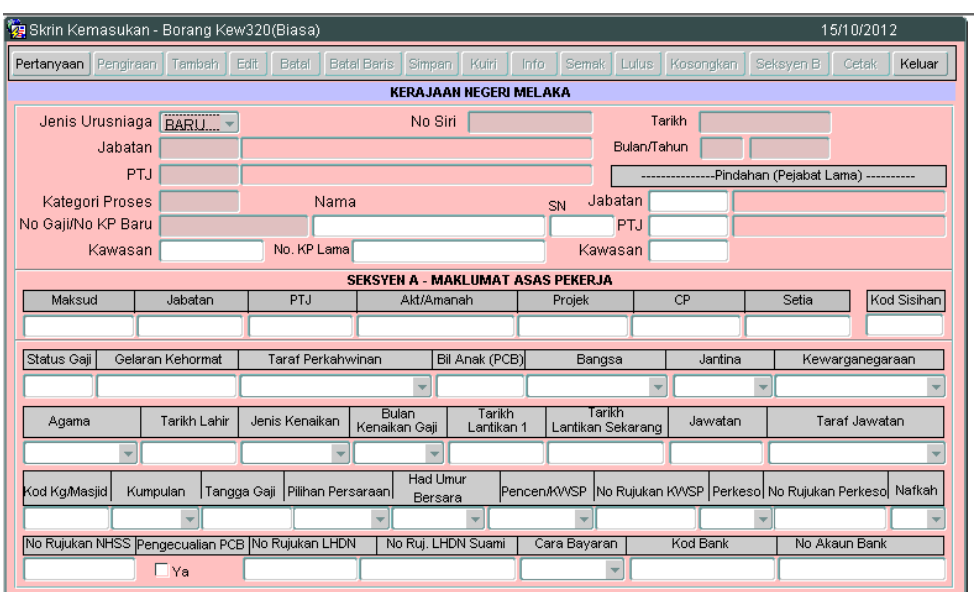

2.4 Klik butang Pertanyaan dan medan Jabatan dan PTJ akan dipaparkan secara automatik mengikut *id* pengguna di Modul Sekuriti. Skrin seperti berikut akan dipaparkan.

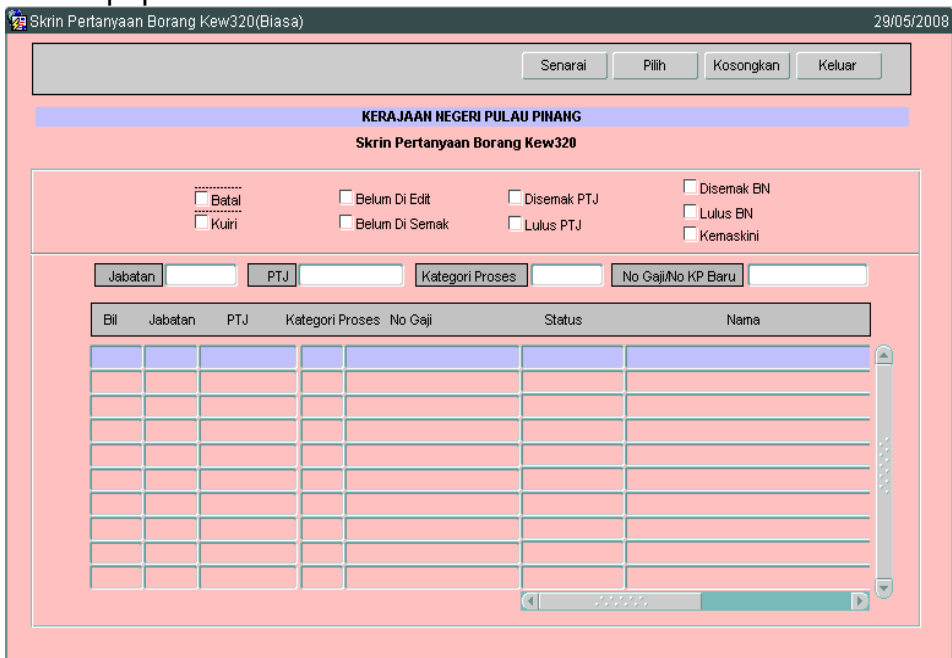

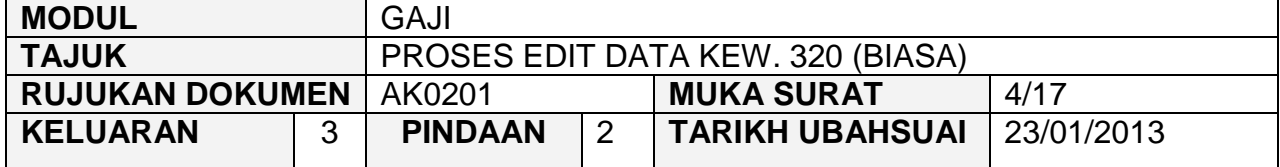

- 2.5 Tandakan '√' pada status "Belum Diedit" dan klik butang senarai Juntuk paparkan semua maklumat yang belum diedit. Letakkan kursor di rekod yang berkenaan dan klik butang **atau klik dua kali pada rekod** berkenaan.
- 2.6 Carian Kew. 320 (Biasa) yang lebih spesifik boleh dibuat dengan mengunci masuk maklumat di medan Kategori Proses atau No Gaji/No KP Baru.

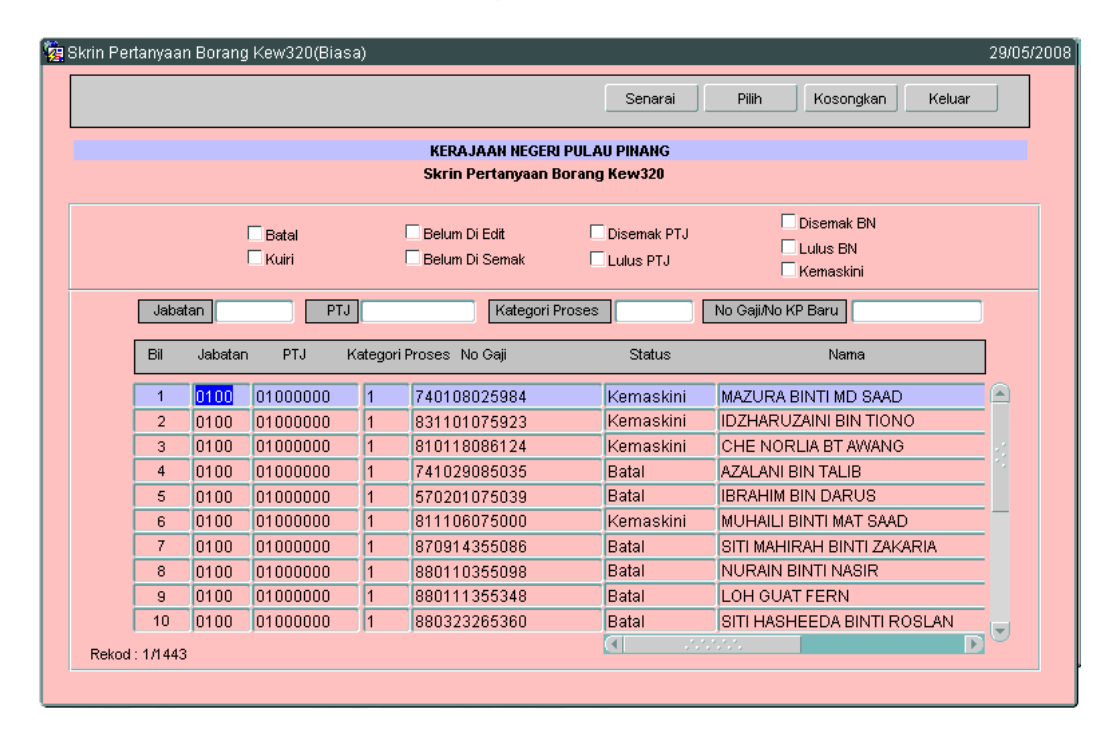

2.7 Skrin akan dipaparkan seperti berikut.

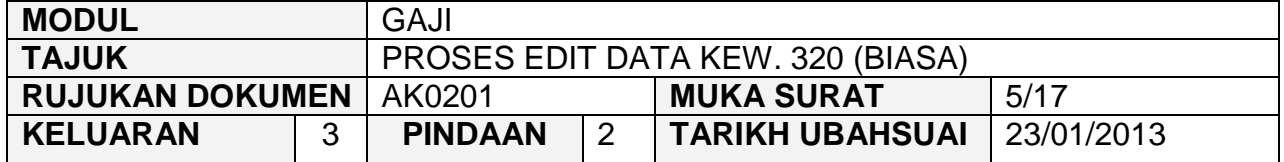

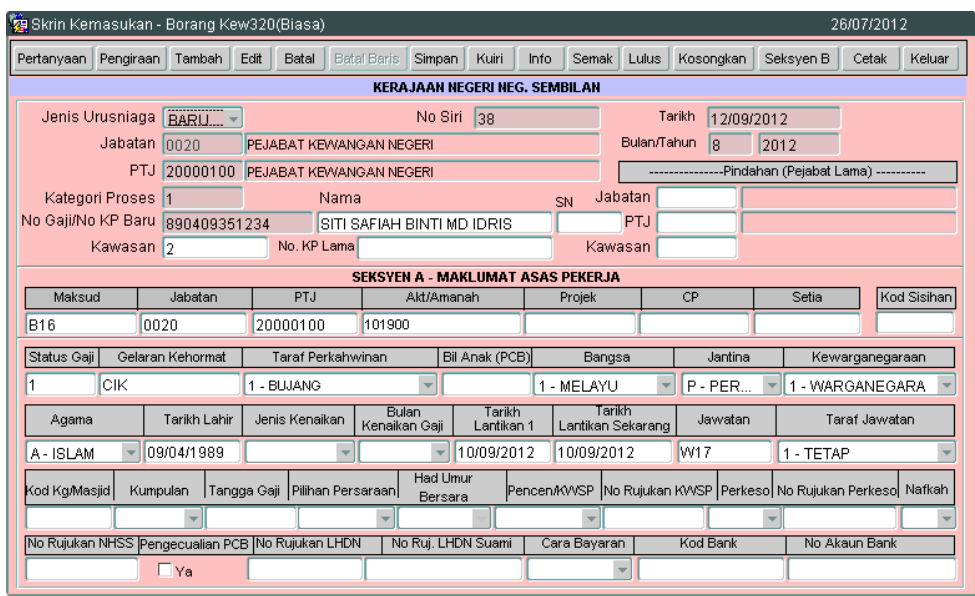

- 2.8 Semua maklumat yang dipaparkan adalah dijana secara automatik daripada skrin Kew. 8 yang telah diluluskan sebelum ini.
- 2.9 Klik butang <sup>Edit</sup> dan pegawai penyedia dibenarkan untuk mengedit maklumat pada medan Jenis Urusniaga, Tarikh, Bulan/Tahun dan Nama sekiranya terdapat kesilapan semasa penyediaan Kew. 8 sebelum ini.
- 2.10 Jika Jenis Urusniaga yang dipilih adalah Tukar maka pegawai penyedia mengunci masuk secara LOV di medan Jabatan, PTJ dan Kawasan (bagi kakitangan sedia ada) dengan membuat pilihan yang berkenaan.
- 2.11 Medan No. KP Lama perlu dikunci masuk sendiri sekiranya kakitangan tersebut mempunyai kad pengenalan lama dan sekiranya tidak ada maka medan tersebut tidak perlu dikunci masuk.
- 2.12 Maklumat pada Seksyen A Maklumat Asas Pekerja yang telah dipaparkan secara automatik masih boleh diedit dan dikunci masuk pada medan berkenaan yang masih belum mempunyai maklumat dengan membuat pilihan seperti yang dipaparkan atau dengan mengunci masuk secara LOV atau perlu mengunci masuk sendiri maklumat pada medanmedan tersebut.

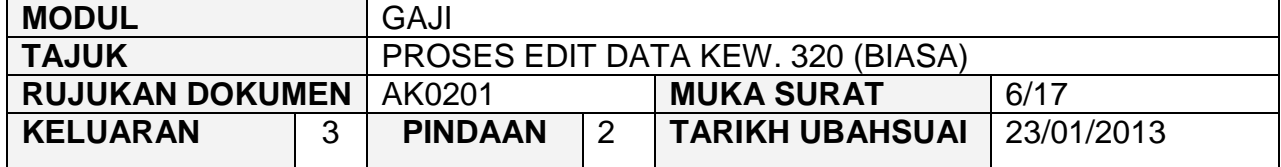

2.13 Medan Pilihan Persaraan mempunyai dua (2) pilihan iaitu Wajib atau Pilihan. Apabila Jenis Persaraan yang dipilih adalah Wajib, maka medan Had Umur Bersara akan menjadi mandatori. Had Umur Bersara pula akan mempunyai pilihan umur-umur bersara yang ditetapkan iaitu 55, 56, 58 dan 60. Sistem akan membaca medan ini untuk menentukan tarikh persaraan kakitangan.

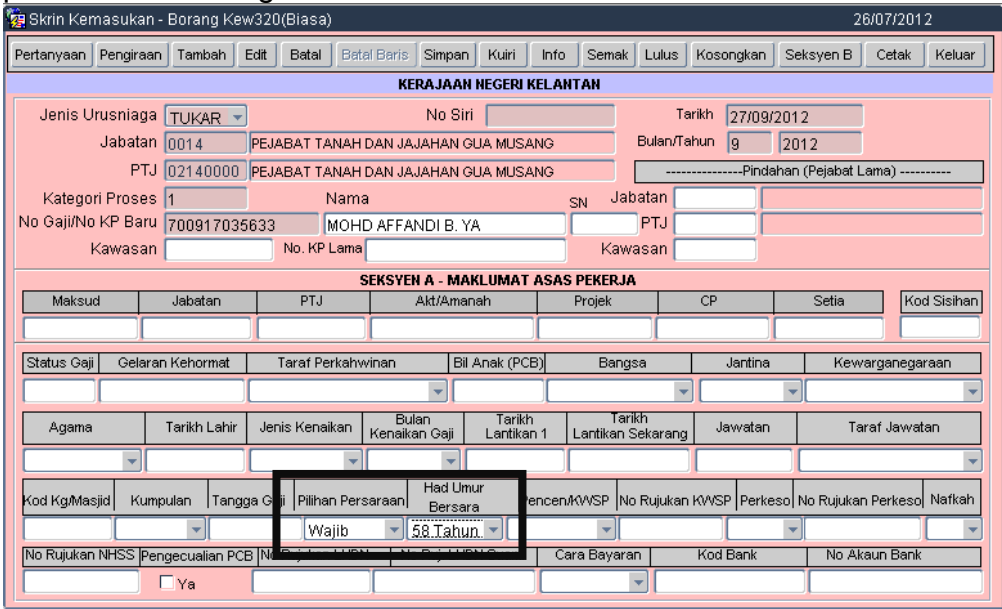

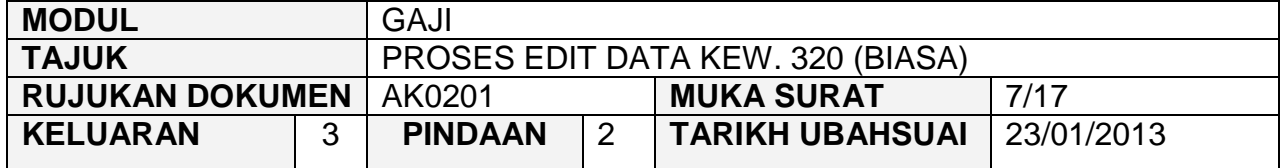

2.14 Jika Jenis Persaraan adalah Pilihan, maka medan Tarikh Persaraan akan menjadi mandatori. Pegawai penyedia perlu mengunci masuk tarikh persaraan kakitangan tersebut.

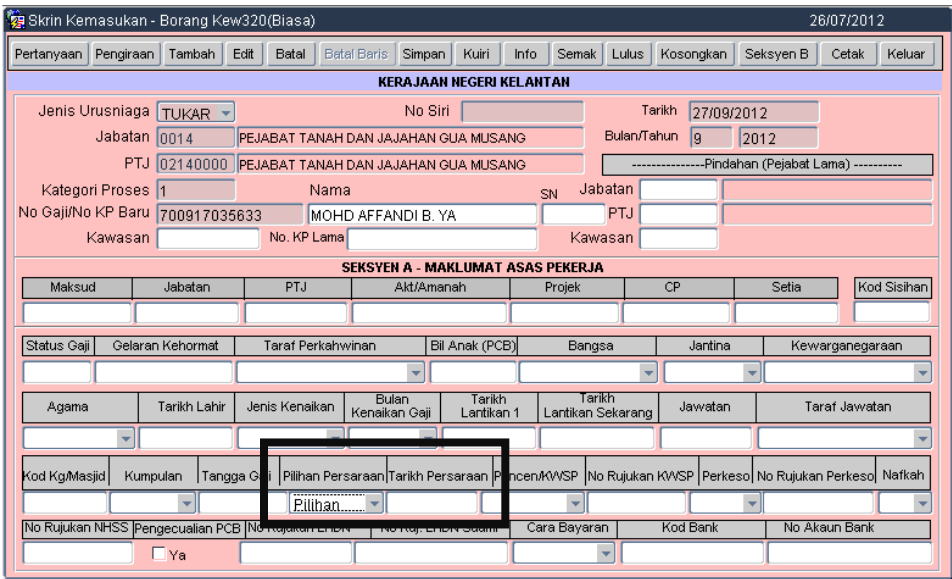

2.15 Sekiranya seseorang kakitangan mendapat pengecualian PCB, medan Pengecualian PCB perlu ditandakan '√' bagi membolehkan sistem mensifarkan amaun potongan PCB kakitangan tersebut secara automatik.

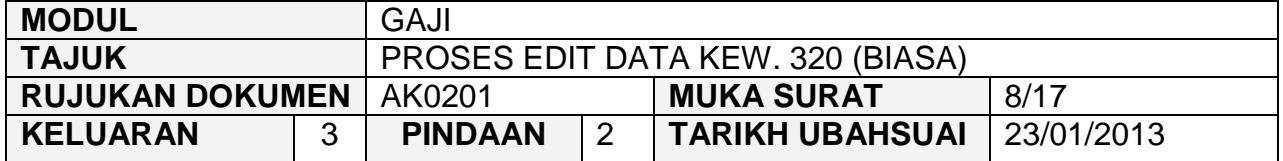

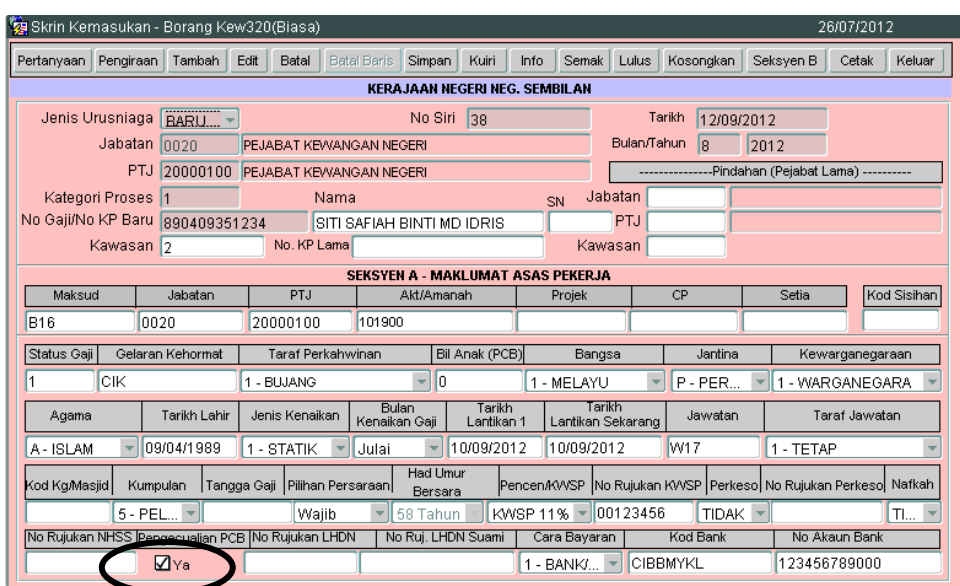

2.16 Klik butang Seksyen B dan skrin pendapatan kekal akan dipaparkan seperti berikut.

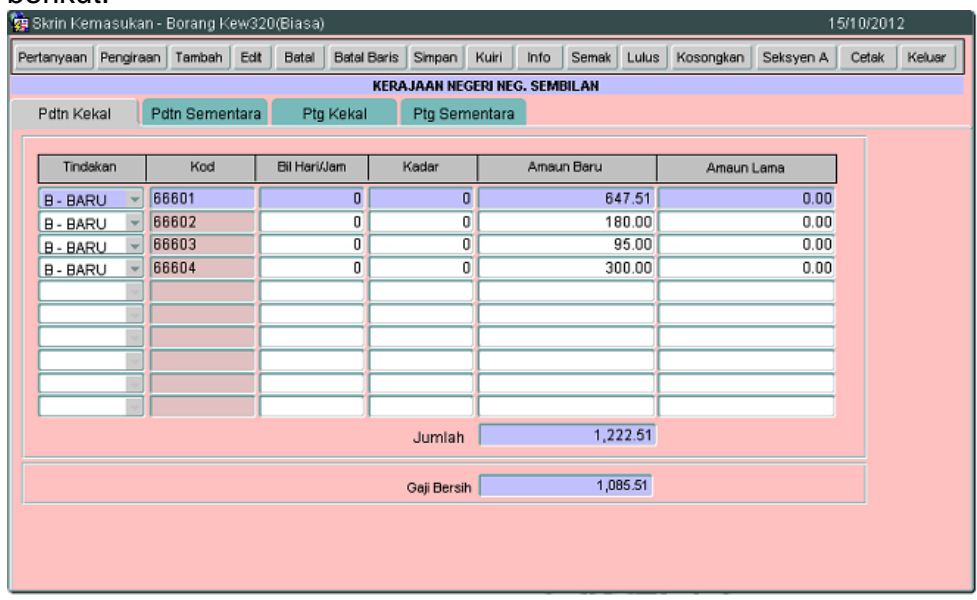

2.17 Skrin Seksyen B Kew. 320 (Biasa) mempunyai empat (4) skrin iaitu Pendapatan Kekal, Pendapatan Sementara, Potongan Kekal dan Potongan Sementara.

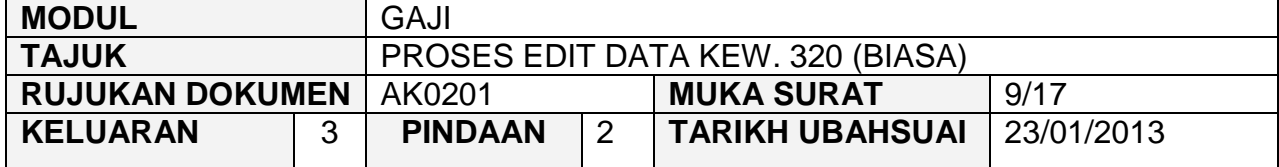

- 2.18 Pegawai penyedia tidak dibenarkan untuk menambah atau membatalkan maklumat pada tab Pendapatan Kekal dan Pendapatan Sementara yang telah dijana secara automatik daripada Kew. 8. Sekiranya terdapat kesilapan maklumat, pegawai penyedia perlu membatalkan Kew. 320 (Biasa) tersebut dan Kew. 8 yang telah diluluskan sebelum ini akan ditukarkan status ke status 'Dikuiri' secara automatik. Kew. 8 tersebut boleh diedit oleh pegawai penyedia.
- 2.19 Klik butang Edit terlebih dahulu dan pegawai penyedia dibenarkan untuk menambah maklumat pada tab Potongan Kekal dan Potongan Sementara sahaja.
- 2.20 Klik butang Tambah untuk menambah *charge line* dan klik butang Batal Baris untuk membatalkan *charge line*.
- 2.21 Tab Pendapatan dan Potongan Kekal adalah untuk merekod pendapatan yang akan diterima atau potongan pendapatan yang akan dikenakan ke atas pendapatan yang diterima melibatkan jangkamasa melebihi tempoh satu (1) bulan.
- 2.22 Tab Pendapatan Sementara dan Potongan Sementara merekod pendapatan yang akan diterima atau potongan pendapatan yang akan dikenakan ke atas pendapatan yang diterima untuk satu-satu bulan berkenaan sahaja.
- 2.23 Medan Tindakan mempunyai dua (2) pilihan iaitu B-Baru untuk kakitangan yang baru manakala T-Tukar untuk maklumat kakitangan yang telah sedia ada direkodkan dalam sistem tetapi terdapat perubahan maklumat pendapatan atau potongan pendapatan berkenaan atas sebab-sebab tertentu.
- 2.24 Kunci masuk maklumat secara LOV pada medan Kod di setiap tab pada Seksyen B dan pilih yang berkenaan.
- 2.25 Medan Bil Hari/Jam dan Kadar hanya perlu dikunci masuk sekiranya melibatkan Pekerja Khidmat Singkat dan Pegawai Sambilan dan maklumat

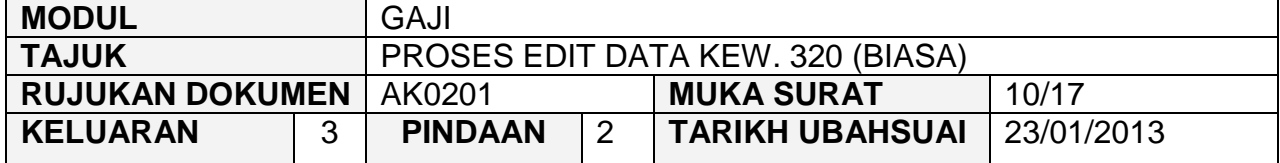

pada medan Amaun akan dipaparkan secara automatik setelah kedua-dua medan berkenaan dikunci masuk.

- 2.26 Medan Amaun Lama perlu dikunci masuk sekiranya terdapat perubahan antara amaun pendapatan/potongan pendapatan yang lama dengan amaun pendapatan/potongan pendapatan yang baru.
- 2.27 Bagi jenis urusniaga Tukar, kunci masuk mengenai maklumat perubahan sahaja sekiranya terdapat perubahan pendapatan atau potongan pendapatan bagi kakitangan yang sedia ada dalam sistem.
- 2.28 Potongan KWSP dan ANGKASA tidak perlu direkodkan di tab Potongan Kekal kerana potongan tersebut akan dilakukan secara automatik oleh sistem. Jenis potongan lain selain daripada KWSP dan ANGKASA boleh dikunci masuk sama ada di tab Potongan Kekal dan Potongan Sementara.
- 2.29 Medan Jumlah akan dipaparkan secara automatik oleh sistem setelah maklumat pendapatan atau potongan pendapatan telah dikunci masuk dan medan Gaji Bersih akan dipaparkan setelah proses simpan dilakukan.
- 2.30 Klik butang Pengiraan dan skrin pengiraan Kew. 8 akan dipaparkan seperti berikut.

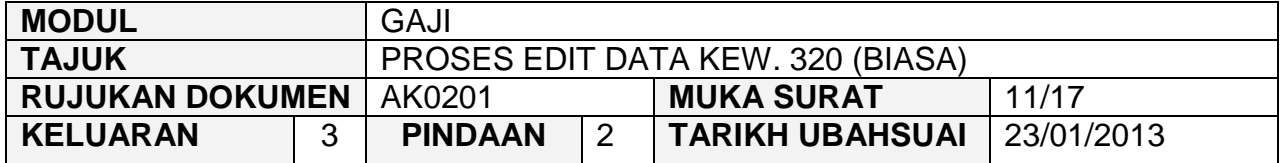

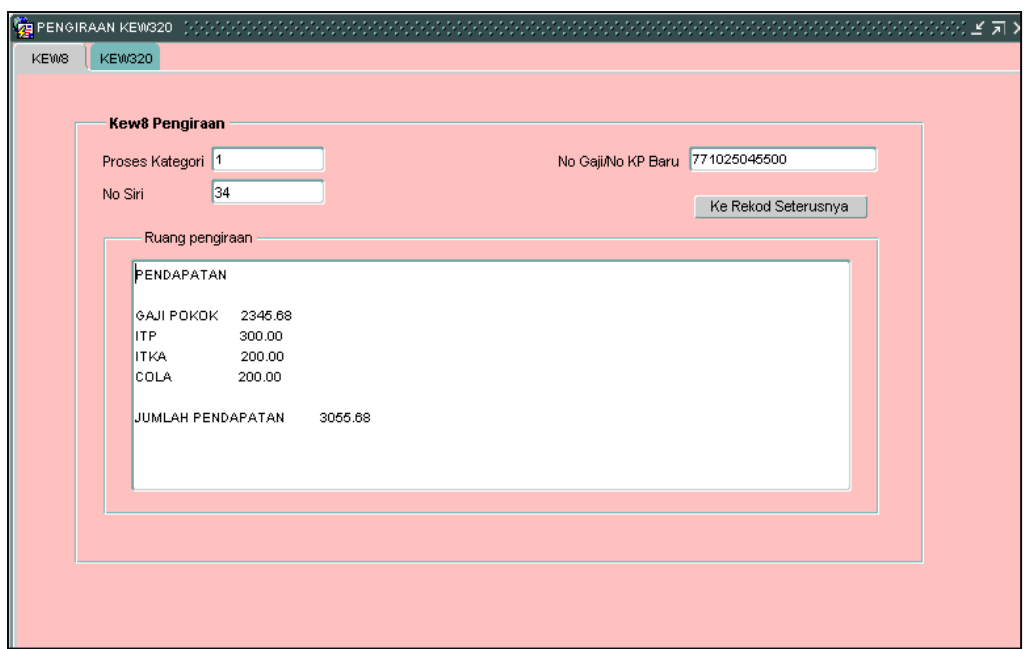

- 2.31 Semua maklumat yang dipaparkan adalah dijana secara automatik daripada Kew. 8 dan tidak dibenarkan untuk diedit.
- 2.32 Klik tab **KEW320** untuk kunci masuk maklumat pengiraan bagi jumlah pendapatan dan potongan pendapatan bagi seseorang kakitangan (sekiranya ada) dan skrin akan dipaparkan seperti berikut.

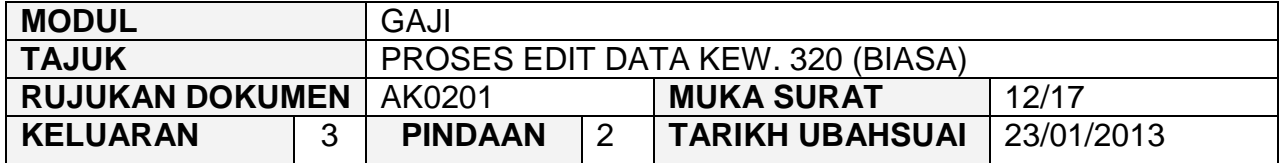

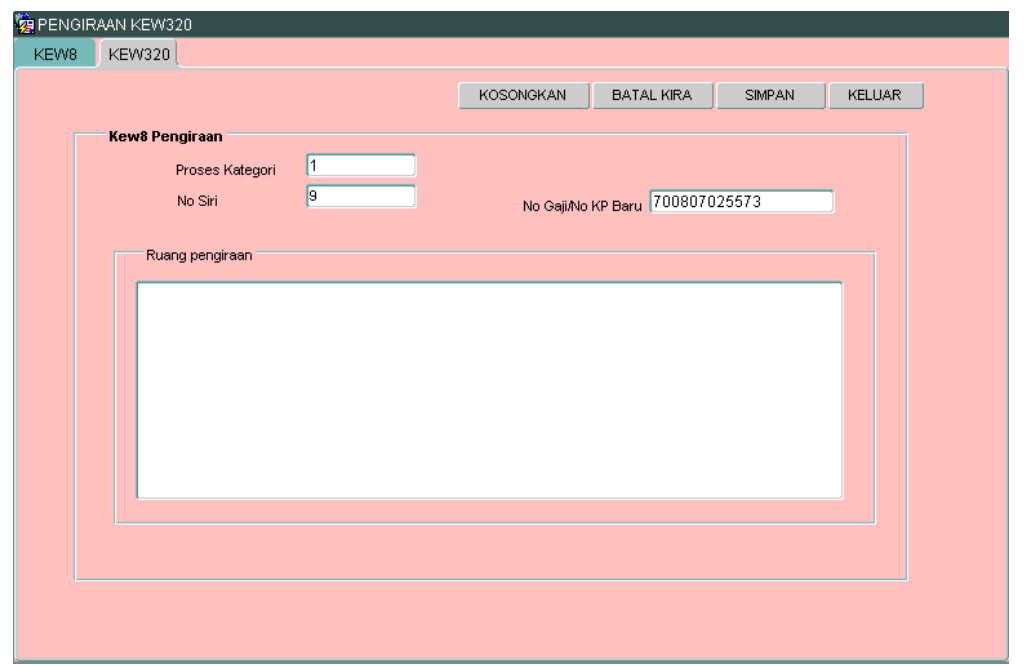

- 2.11 Maklumat pada medan Proses Kategori, No Siri dan No Gaji/No KP Baru akan dipaparkan secara automatik oleh sistem dan tidak boleh diedit. Maklumat yang dipaparkan adalah dijana daripada skrin Seksyen A. Pegawai penyedia hanya perlu kunci masuk pada ruang pengiraan sahaja untuk tujuan membandingkan gaji bersih yang dipaparkan oleh sistem adalah tepat dengan pengiraan secara manual.
- 2.33 Ruang pengiraan yang telah dikunci masuk adalah seperti berikut.

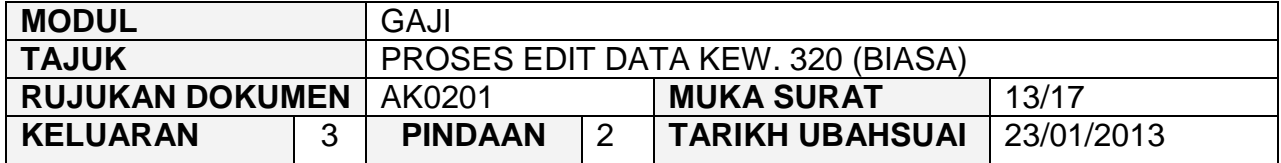

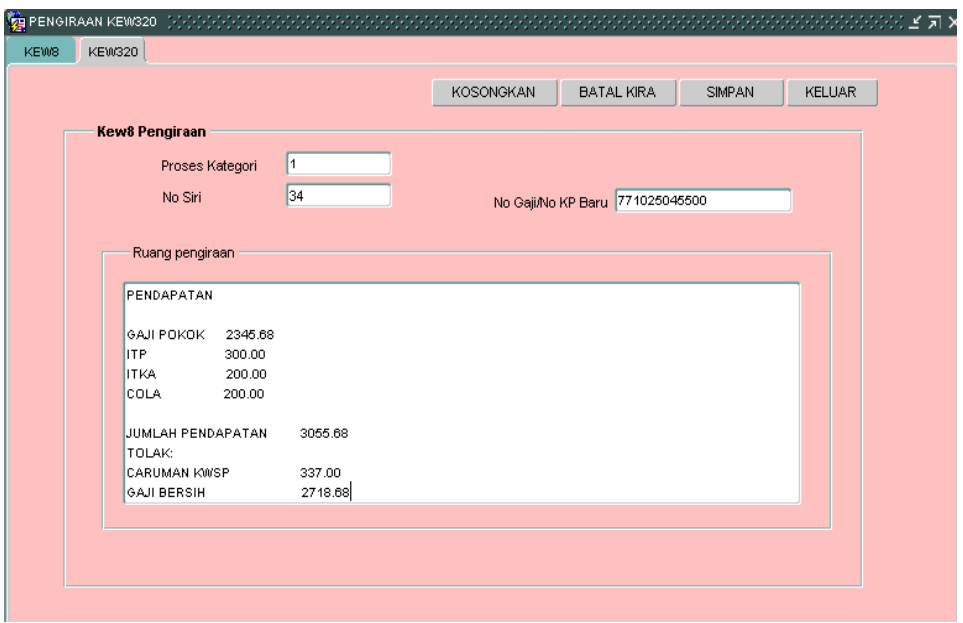

- 2.34 Klik butang Simpan setelah semua maklumat dikunci masuk dan klik butang **Keluar** untuk kembali semula ke skrin Seksyen A Kew. 320 (Biasa).
- 2.35 Klik butang Simpan untuk menyimpan semua maklumat yang telah diedit.
- 2.36 Klik butang hita dan tandakan senarai semak mana yang berkenaan bagi setiap jenis penyata yang dipilih.
- 2.37 Skrin Info mempunyai lima (5) tab, keterangan info adalah seperti berikut :

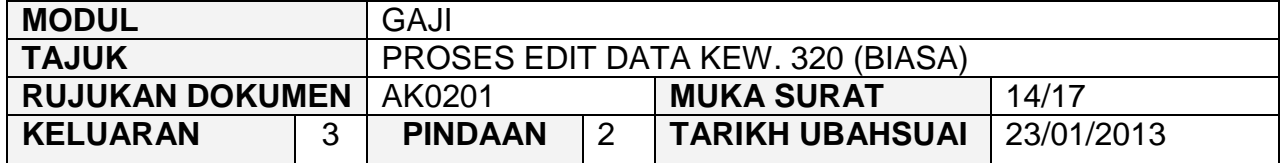

# **Info 1 - Untuk Tindakan Pusat Tanggungjawab (PTJ)**

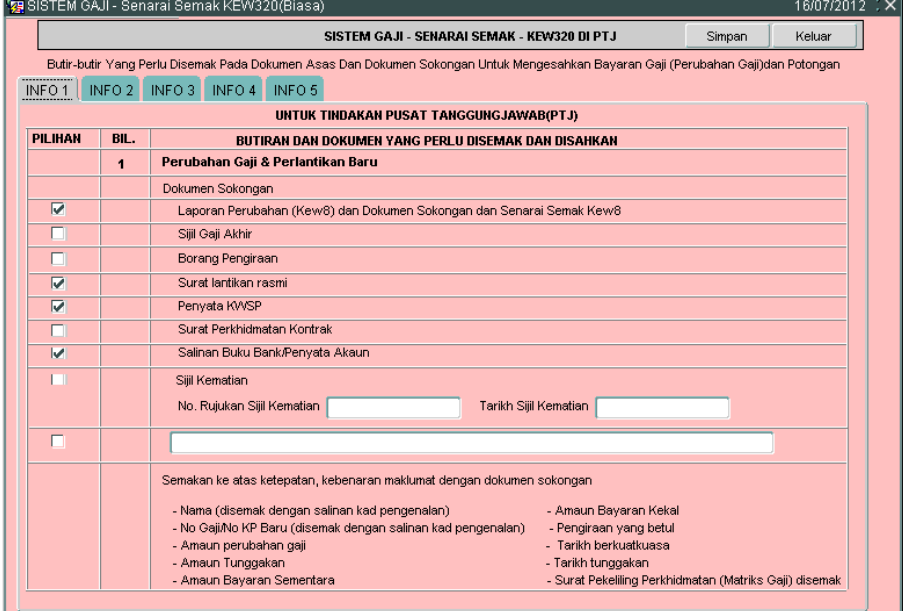

# **Info 2 - Potongan**

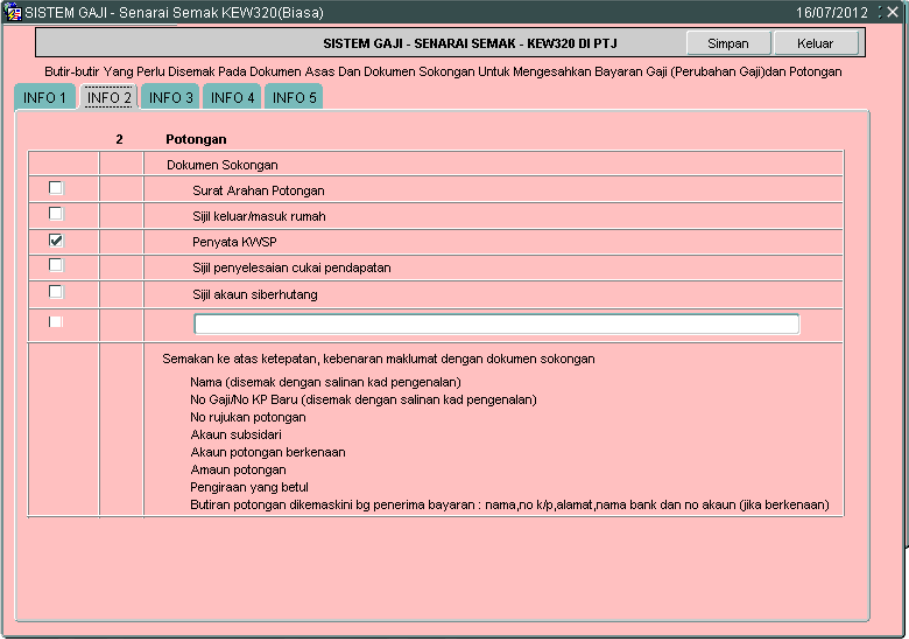

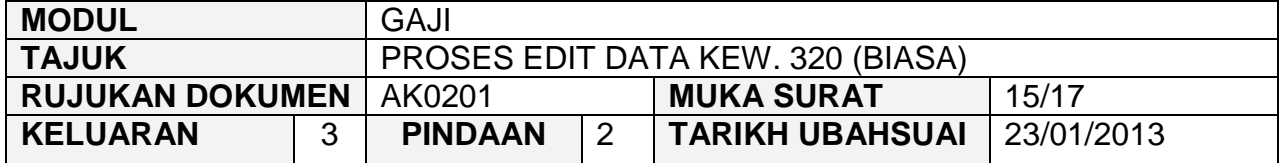

# **Info 3 - Tuntutan (Elaun Lebih Masa/Elaun Basikal/Elaun Wilayah)**

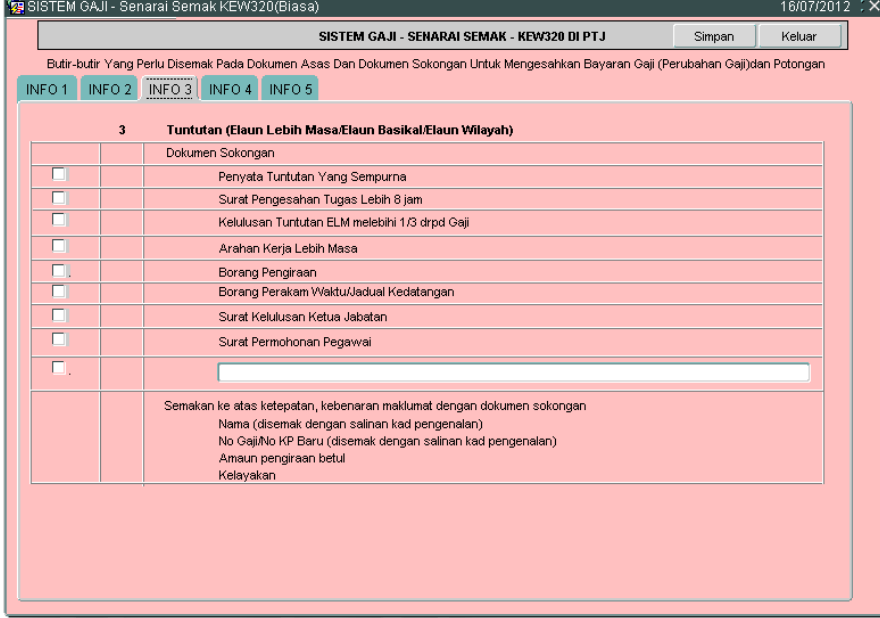

**Info 4 - Dokumen Lain Yang Menyokong Perubahan Gaji/Bayaran** Elaun

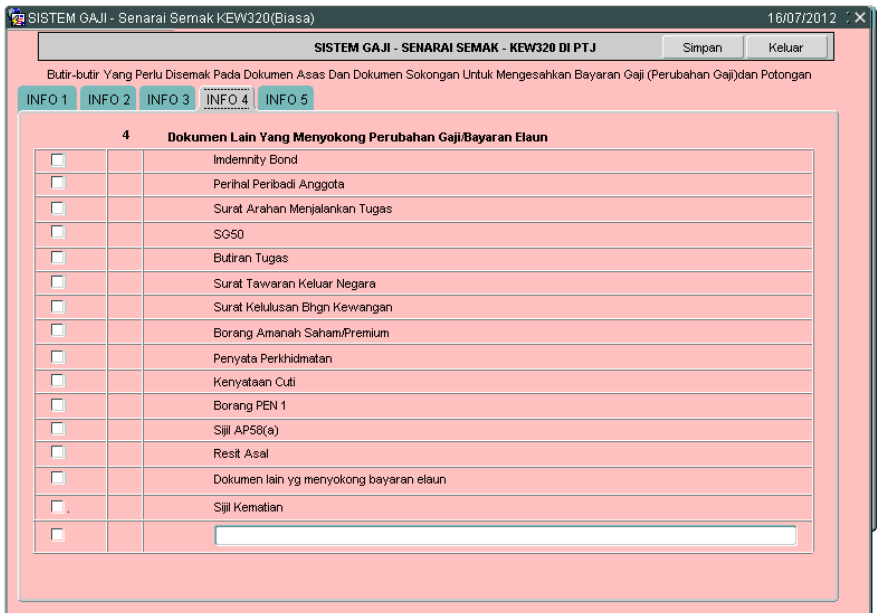

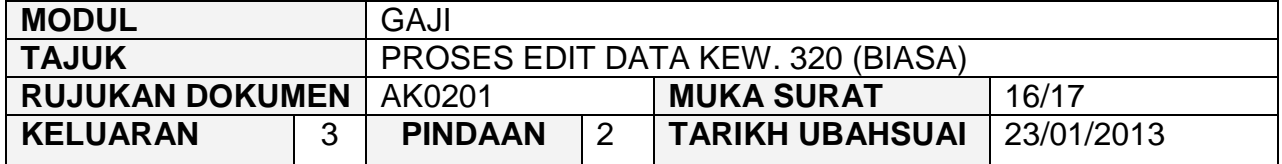

■ Info 5 - Untuk tindakan Pegawai Semak PTJ, Pegawai Pelulus PTJ dan Bendahari Negeri (BN)

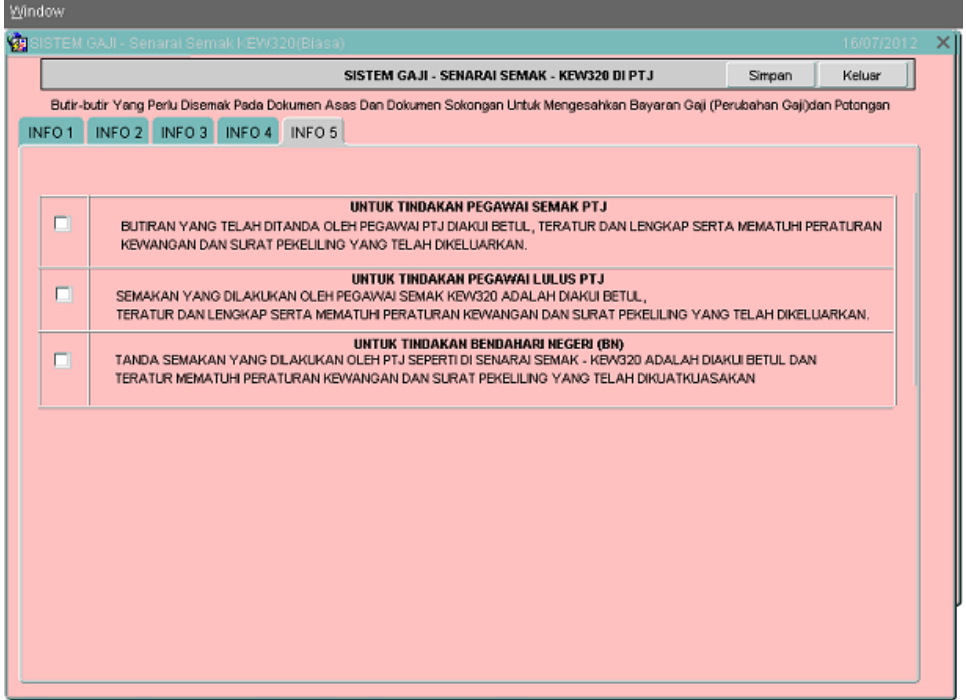

- 2.38 Pegawai penyedia perlu memastikan senarai semak Kew. 320 (Biasa) Simpan yang ditandakan telah dilampirkan bersama-sama dan klik butang untuk menyimpan senarai semak tersebut dan klik butang **waka manangkan kaluar** untuk kembali semula ke skrin Seksyen A Kew. 320 (Biasa).
- 2.39 Klik butang **Edit Sekiranya pegawai penyedia ingin meminda sebarang** butiran yang telah dikemaskini sebelum ini. Klik butang **Simpan** setelah berpuas hati semua medan telah dikunci masuk.
- 2.40 Klik butang | Batal | sekiranya Kew. 320 (Biasa) yang telah dikunci masuk sebelum ini sepatutnya tidak perlu disediakan selepas proses simpan dilakukan atau terdapat kesilapan yang tidak boleh diedit selepas proses simpan dilakukan seperti No KP kakitangan.

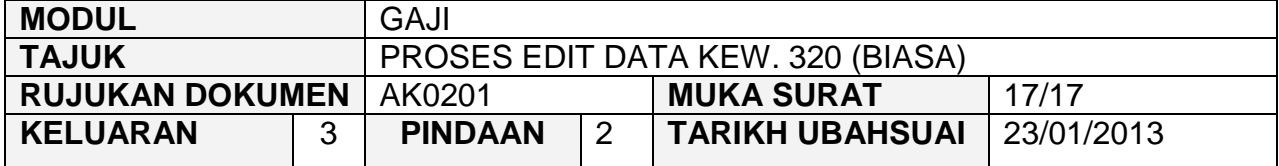

2.41 Ini adalah kerana medan No Gaji/No KP Baru tidak dibenarkan diedit dan sekiranya berlaku kesilapan pada medan tersebut maka Kew. 320 (Biasa) perlu dibatalkan. Sistem akan menukarkan status Kew. 8 tersebut kepada status "Dikuiri". Pegawai penyedia boleh mengedit maklumat di Kew. 8 dan kemudian Kew. 8 tersebut disemak dan diluluskan semula. Selepas itu, Kew. 320 (Biasa) akan dijana semula secara automatik dan pegawai penyedia perlu membuat proses edit data Kew. 320 (Biasa) semula.

#### ARAHAN KERJA SISTEM PERAKAUNAN BERKOMPUTER STANDAD KERAJAAN NEGERI (SPEKS)

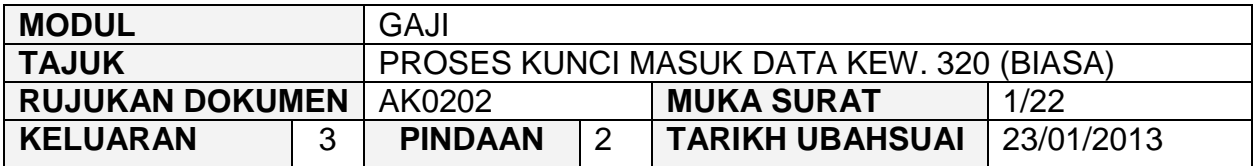

#### **1.0 TUJUAN**

Arahan kerja ini bertujuan untuk memberi garis panduan kepada pengguna bagi proses kunci masuk data Kew. 320 (Biasa) secara manual sekiranya PTJ telah menyediakan Kew. 8 secara manual (tidak melalui SPEKS) bagi kakitangan baru di sesebuah PTJ. Ini adalah kerana maklumat peribadi dan pendapatan kakitangan berkenaan masih belum ada dalam SPEKS dan tidak boleh dijana secara automatik daripada skrin Kew. 8.

Kew. 320 (Biasa) yang telah disediakan secara manual (tidak melalui SPEKS) juga perlu dikunci masuk semula ke dalam SPEKS bagi tujuan untuk pembayaran gaji seseorang kakitangan sekiranya terdapat perubahan butiran maklumat peribadi, pendapatan atau potongan pendapatan.

Sekiranya berlaku perubahan pendapatan atau potongan pendapatan yang tertentu sahaja kepada kakitangan yang sedia ada maka hanya perubahan tersebut sahaja yang perlu dikunci masuk. Ini adalah kerana maklumat pendapatan dan potongan pendapatan yang lain telah sedia ada wujud dalam sistem. Sistem pula akan membuat pengiraan secara automatik berkenaan dengan gaji bersih yang bakal diterima oleh seseorang kakitangan.

## ARAHAN KERJA SISTEM PERAKAUNAN BERKOMPUTER STANDAD KERAJAAN NEGERI (SPEKS)

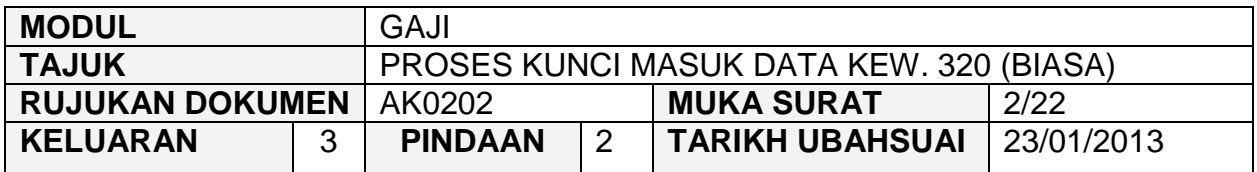

# **2.0 TINDAKAN**

2.1 Pada skrin kemasukan Gaji, klik butang 2 (Kew. 320 (Biasa)).<br>Ka Menu Utama Sistem Gaji

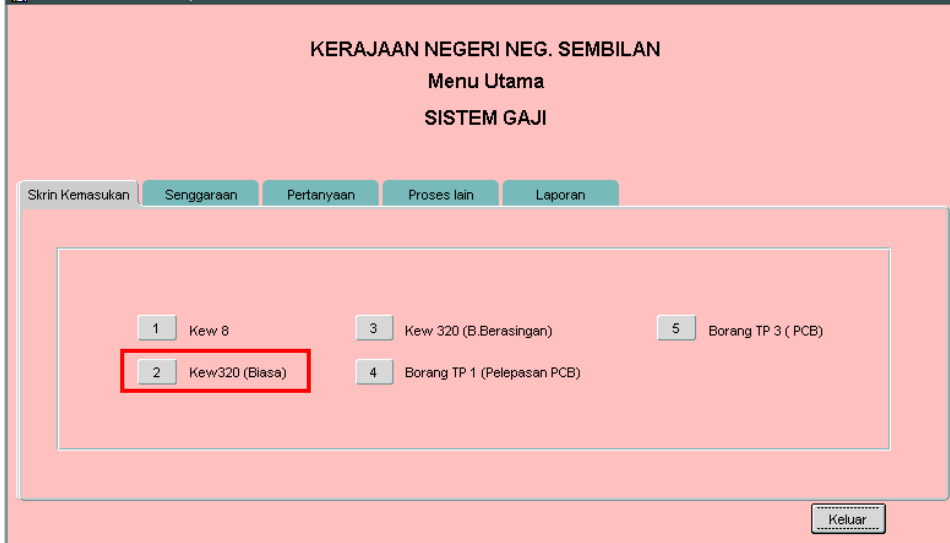

# 2.2 Skrin Seksyen A Kew. 320 (Biasa) seperti berikut akan dipaparkan.

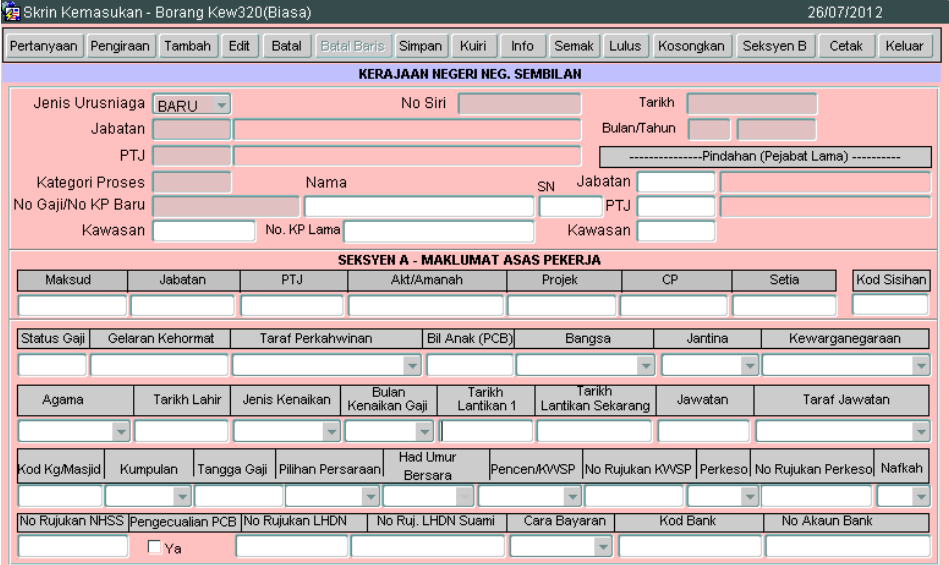

## ARAHAN KERJA SISTEM PERAKAUNAN BERKOMPUTER STANDAD KERAJAAN NEGERI (SPEKS)

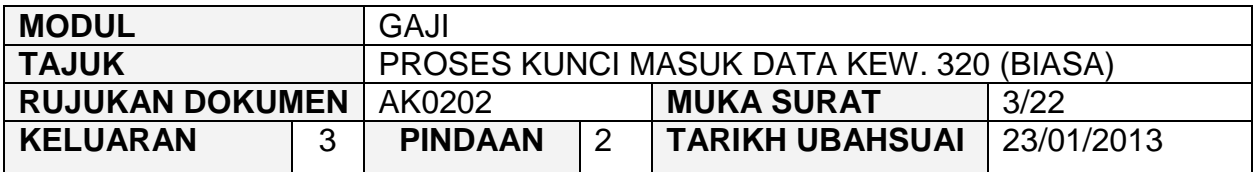

2.3 Sekiranya proses kunci masuk Kew. 320 (Biasa) dibuat melepasi Tarikh Akhir Gaji, *pop message* seperti dalam rajah berikut akan dipaparkan. Hanya butang Pertanyaan dan Keluar sahaja yang diaktifkan.

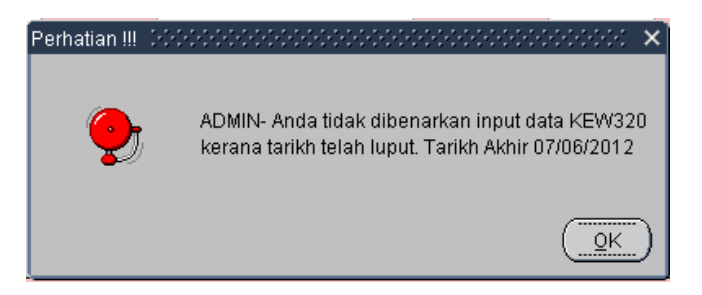

2.4 Klik butang **Tambah** dan medan Jenis Urusniaga, Tarikh, Jabatan, PTJ, Bulan/Tahun akan dipaparkan secara automatik. Skrin akan dipaparkan seperti berikut.

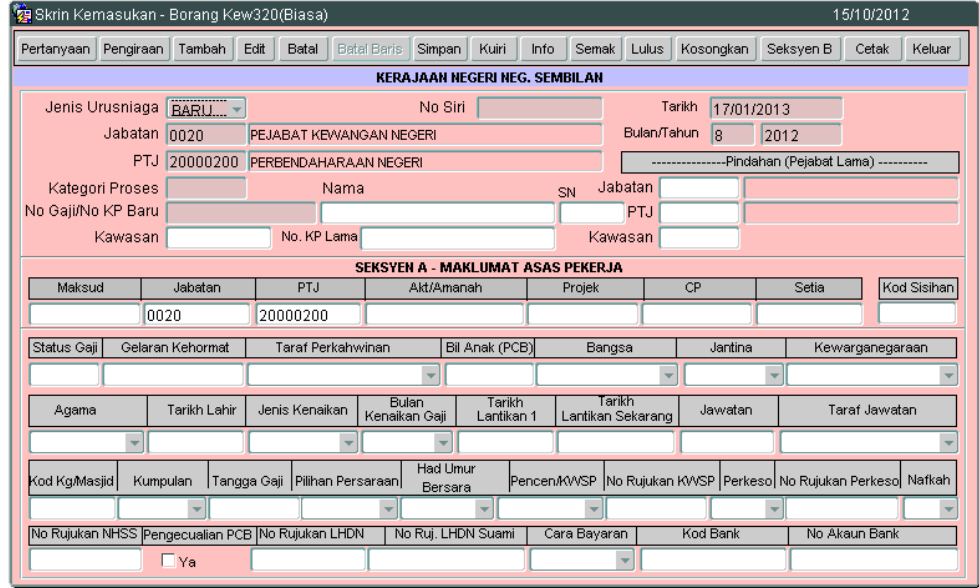

2.5 Medan Jenis Urusniaga mempunyai dua (2) pilihan iaitu Baru dan Tukar dan sistem akan *default* kepada pilihan Baru. Pegawai penyedia boleh membuat pilihan yang berkenaan berdasarkan Kew. 8 yang telah disediakan sebelum ini (sama ada secara manual atau melalui SPEKS).

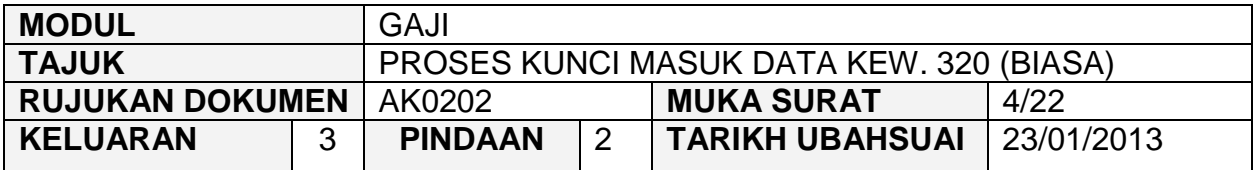

- 2.6 Medan Tarikh akan memaparkan tarikh semasa tetapi masih boleh diedit dan medan BULAN/TAHUN akan memaparkan bulan/tahun berkenaan yang hendak dibayar gaji kepada kakitangan dan tidak dibenarkan diedit.
- 2.7 Medan Jabatan dan PTJ akan dipaparkan secara automatik mengikut *id*  pengguna di Modul Sekuriti.
- 2.8 Tekan butang *Ctrl* dan butang huruf *L* di papan kekunci secara serentak (LOV) untuk kunci masuk pada medan Kategori Proses dan buat pilihan yang berkenaan.

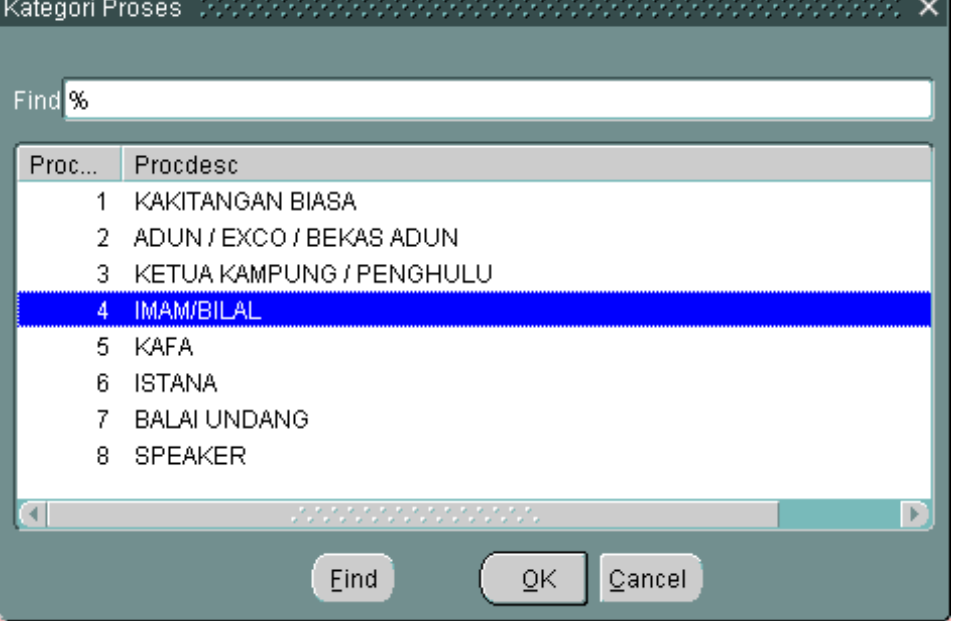

- 2.9 Sekiranya Jenis Urusniaga yang dipilih adalah Baru maka pegawai penyedia perlu kunci masuk sendiri medan No Gaji/No KP Baru, Nama dan No. KP Lama (sekiranya ada). Ini adalah kerana maklumat kakitangan masih belum wujud dalam SPEKS.
- 2.10 Jika Jenis Urusniaga yang dipilih adalah Tukar maka medan No Gaji/No KP Baru dan Nama boleh dikunci masuk dengan mengunci masuk secara LOV

## ARAHAN KERJA SISTEM PERAKAUNAN BERKOMPUTER STANDAD KERAJAAN NEGERI (SPEKS)

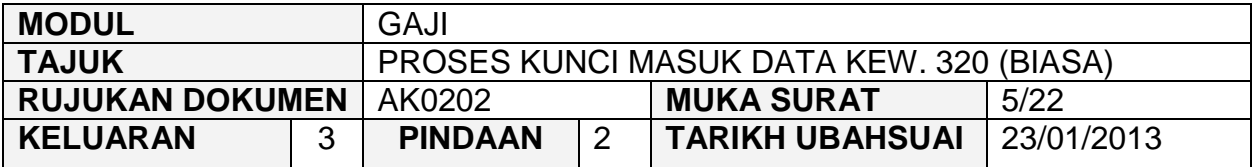

pada medan SN dan pilih maklumat kakitangan yang berkenaan. Ini adalah kerana maklumat kakitangan telah wujud dalam sistem.

- 2.11 Pegawai penyedia perlu mengunci masuk secara LOV pada medan Kawasan dan buat pilihan yang berkenaan.
- 2.12 Medan No. KP Lama perlu dikunci masuk sendiri sekiranya kakitangan tersebut mempunyai kad pengenalan lama dan sekiranya tidak ada maka medan tersebut tidak perlu dikunci masuk.
- 2.13 Bahagian Pindahan (Pejabat Lama), maklumat pada medan Jabatan, PTJ dan Kawasan adalah melibatkan kakitangan yang berpindah dari PTJ/Jabatan yang lain sahaja.
- 2.14 Kunci masuk maklumat di Seksyen A Maklumat Asas Pekerja pada setiap medan dengan membuat pilihan seperti yang dipaparkan atau kunci masuk secara LOV dan pilih yang berkenaan dan terdapat juga medan tertentu yang memerlukan pegawai penyedia mengunci masuk sendiri maklumat pada medan-medan tersebut.
- 2.15 Bagi Jenis Urusniaga Tukar maka medan yang mempunyai perubahan maklumat sahaja yang perlu dikunci masuk. Ini adalah kerana maklumat peribadi dan pendapatan/potongan kakitangan telah wujud dalam sistem.
- 2.16 Bagi proses kunci masuk *chargeline,* sistem akan mengesahkan sama ada peruntukan yang dikunci masuk adalah sah atau tidak. Sistem akan memaparkan mesej ralat jika peruntukan tidak wujud. Mesej adalah seperti berikut.

## ARAHAN KERJA SISTEM PERAKAUNAN BERKOMPUTER STANDAD KERAJAAN NEGERI (SPEKS)

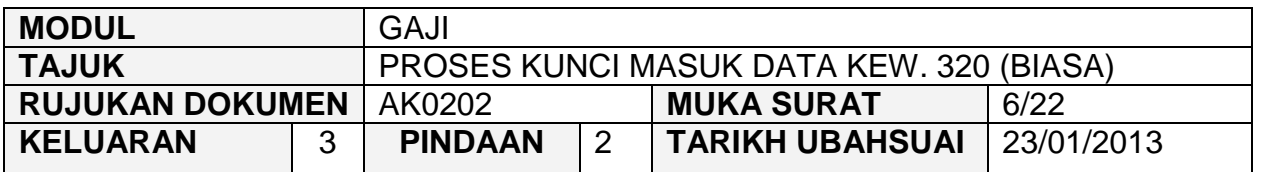

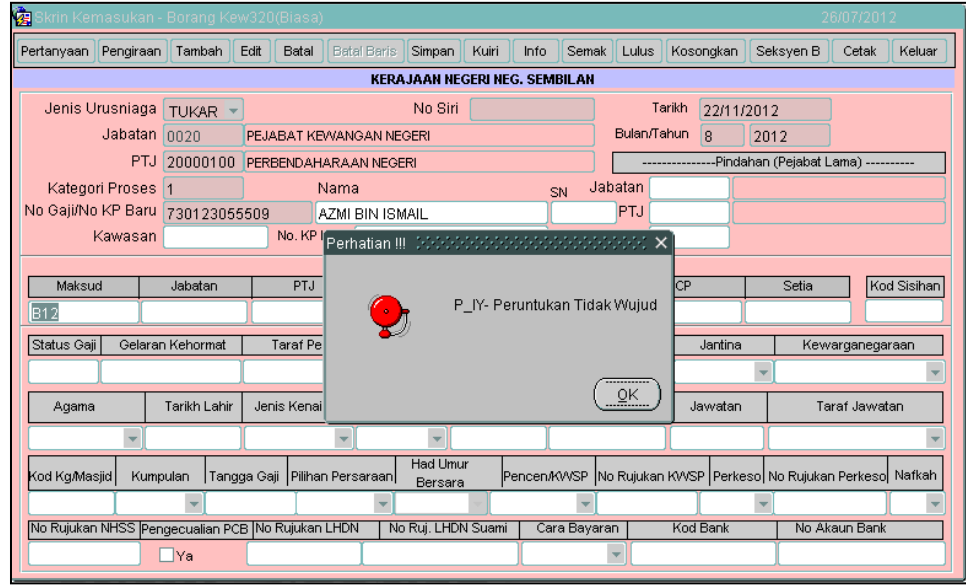

2.17 Medan Pilihan Persaraan mempunyai dua (2) pilihan iaitu Wajib atau Pilihan. Apabila Jenis Persaraan yang dipilih adalah Wajib, maka medan Had Umur Bersara akan menjadi mandatori. Had Umur Bersara pula akan mempunyai pilihan umur-umur bersara yang ditetapkan iaitu 55, 56, 58 dan 60. Sistem akan membaca medan ini untuk menentukan tarikh persaraan kakitangan.

## ARAHAN KERJA SISTEM PERAKAUNAN BERKOMPUTER STANDAD KERAJAAN NEGERI (SPEKS)

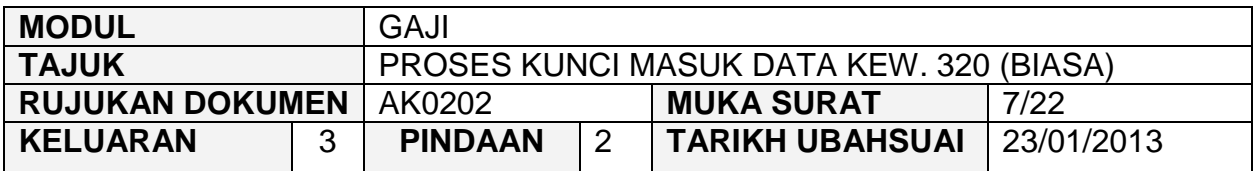

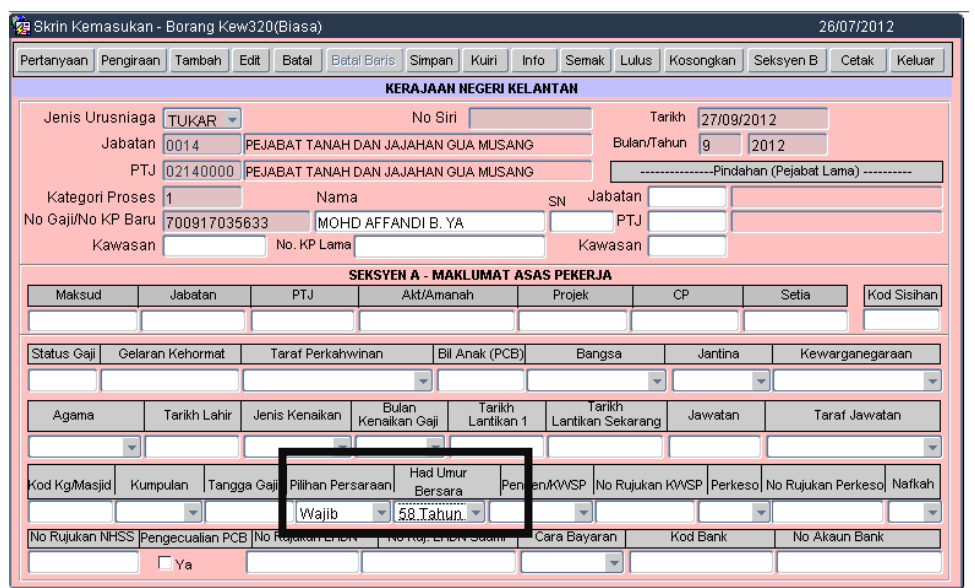

2.18 Jika Jenis Persaraan adalah Pilihan, maka medan Tarikh Persaraan akan menjadi mandatori. Pegawai penyedia perlu mengunci masuk tarikh persaraan kakitangan tersebut.

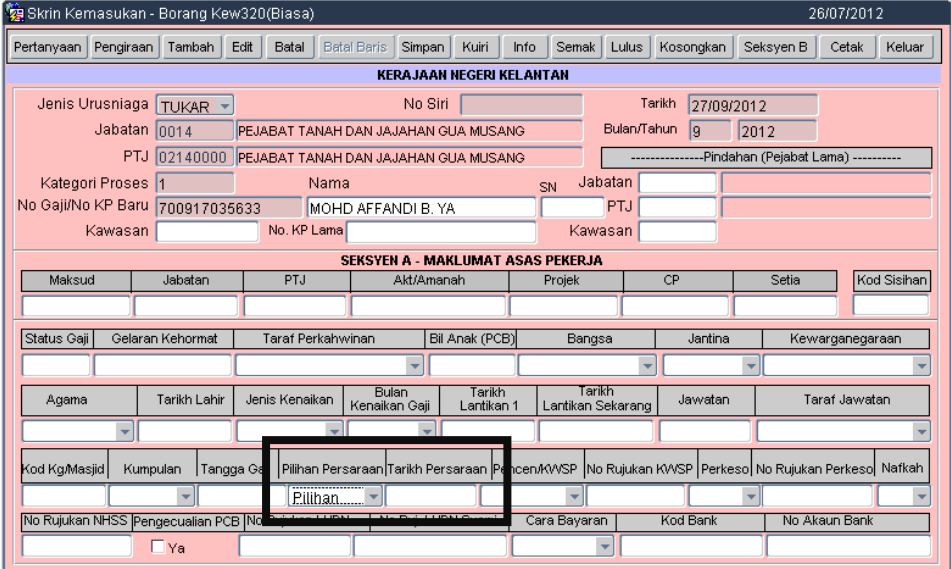

## ARAHAN KERJA SISTEM PERAKAUNAN BERKOMPUTER STANDAD KERAJAAN NEGERI (SPEKS)

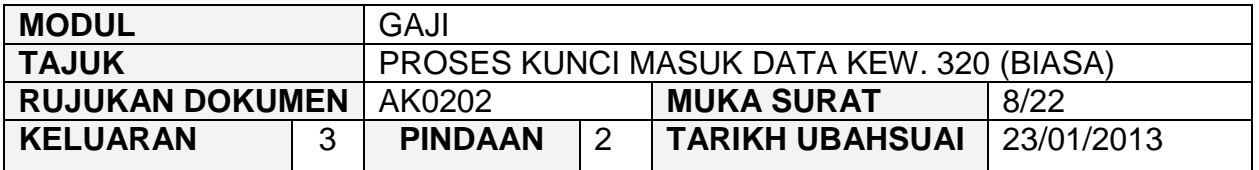

2.19 Sekiranya seseorang kakitangan mendapat pengecualian PCB, medan Pengecualian PCB perlu ditandakan '√' bagi membolehkan sistem mensifarkan amaun potongan PCB kakitangan tersebut secara automatik.

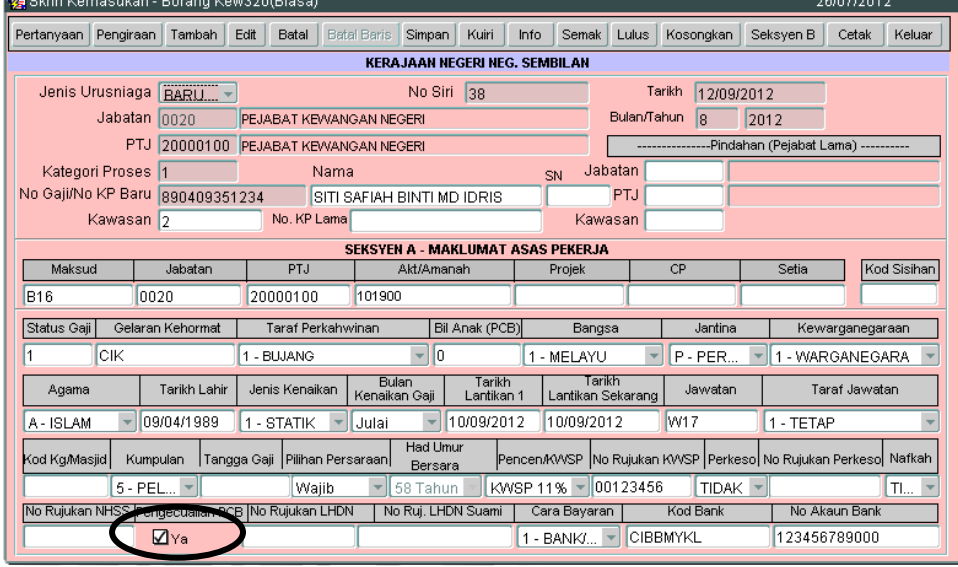

2.20 Klik butang **Seksyen B** dan skrin pendapatan kekal akan dipaparkan seperti berikut.

## ARAHAN KERJA SISTEM PERAKAUNAN BERKOMPUTER STANDAD KERAJAAN NEGERI (SPEKS)

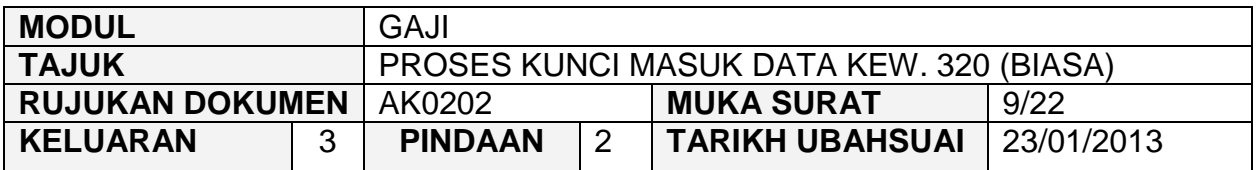

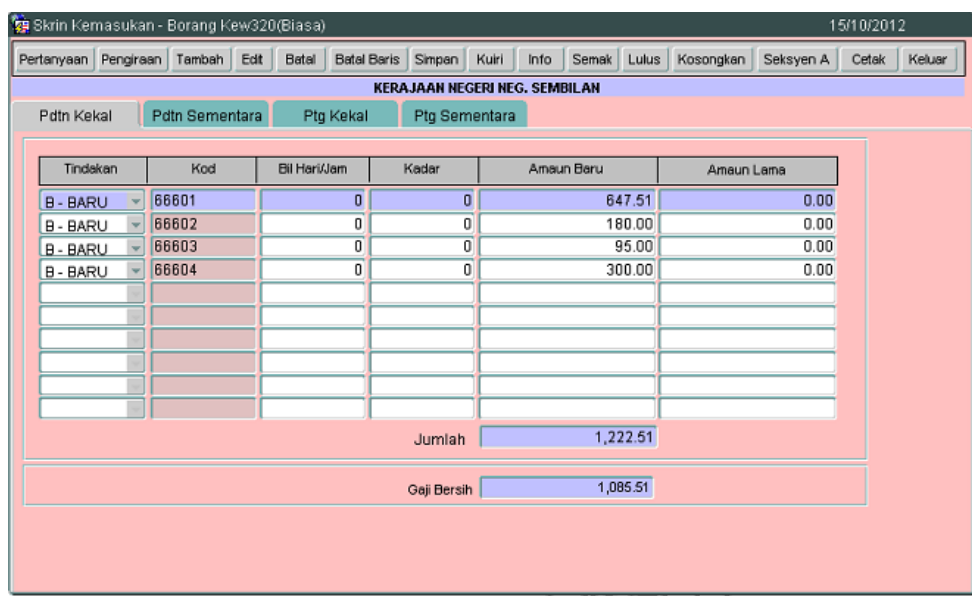

2.21 Skrin Seksyen A Kew. 320 (Biasa) yang telah dikunci masuk adalah seperti berikut.

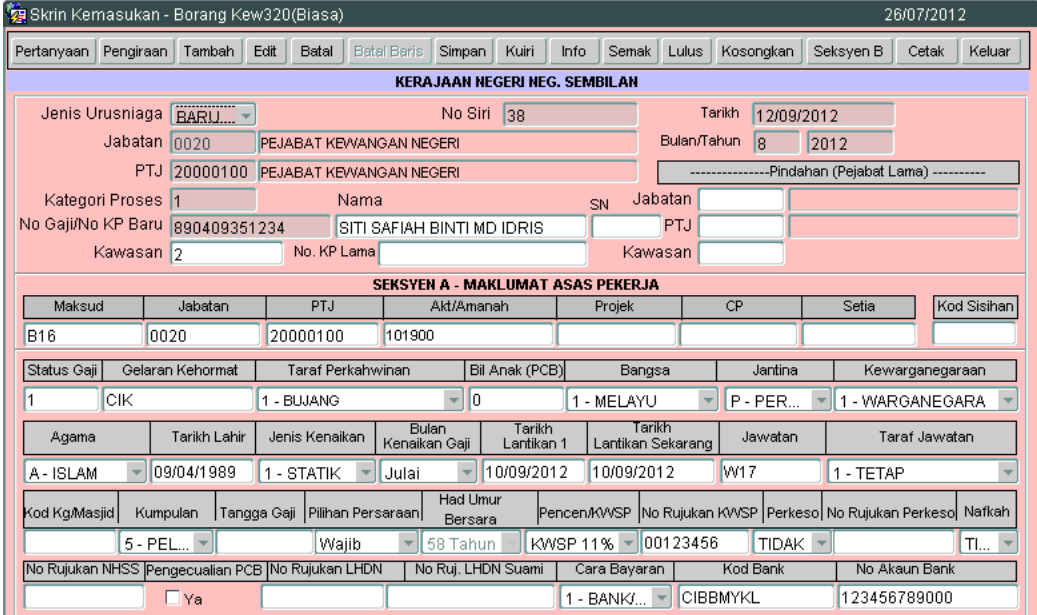

## ARAHAN KERJA SISTEM PERAKAUNAN BERKOMPUTER STANDAD KERAJAAN NEGERI (SPEKS)

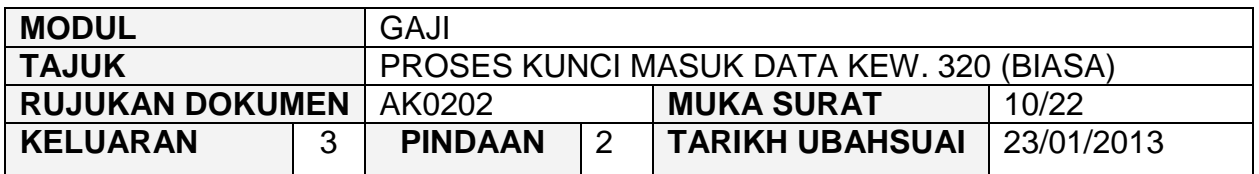

## 2.22 Klik butang Seksyen B dan tab Pendapatan Kekal akan dipaparkan seperti berikut.

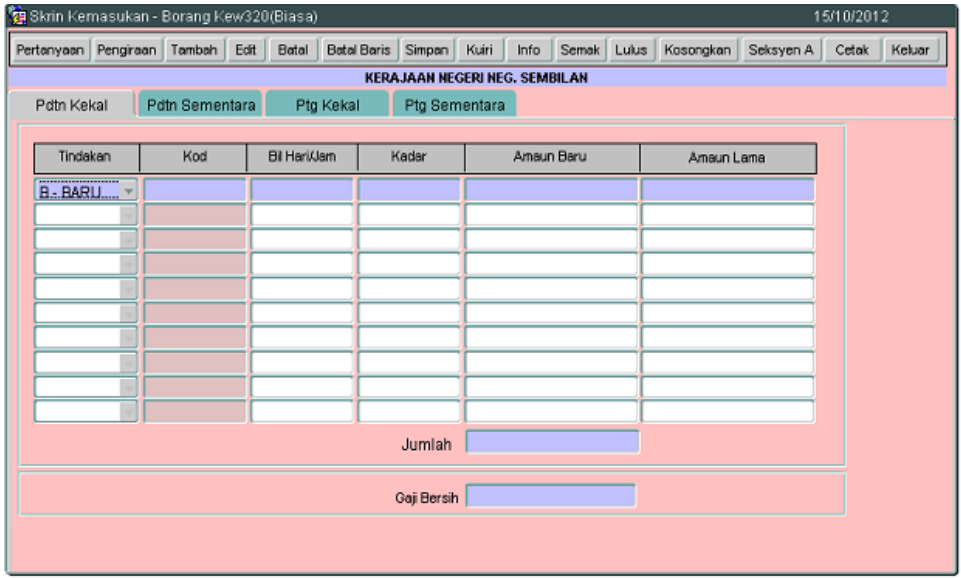

- 2.23 Seksyen B Kew. 320 (Biasa) mempunyai empat (4) tab iaitu Pendapatan Kekal, Pendapatan Sementara, Potongan Kekal Dan Potongan Sementara.
- 2.24 Tab Pendapatan Kekal dan Potongan Kekal adalah untuk merekod pendapatan yang akan diterima atau potongan pendapatan yang akan dikenakan ke atas pendapatan yang diterima melibatkan jangkamasa melebihi tempoh satu (1) bulan.
- 2.25 Tab Pendapatan Sementara dan Potongan Sementara merekod pendapatan yang akan diterima atau potongan pendapatan yang akan dikenakan ke atas pendapatan yang diterima untuk satu-satu bulan berkenaan sahaja.
- 2.26 Medan tindakan mempunyai dua (2) pilihan iaitu B-Baru untuk kakitangan yang baru manakala T-Tukar untuk membuat perubahan maklumat pendapatan atau potongan pendapatan bagi kakitangan yang wujud dalam sistem.

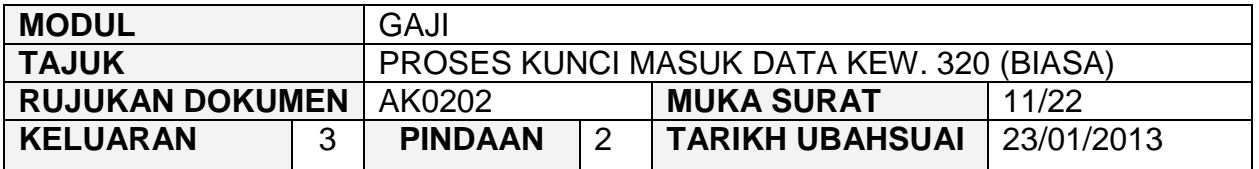

- 2.27 Kunci masuk maklumat secara LOV pada medan Kod di setiap tab pada Seksyen B dan pilih yang berkenaan.
- 2.28 Medan Bil Hari/Jam dan Kadar hanya perlu dikunci masuk sekiranya melibatkan Pekerja Khidmat Singkat dan Pegawai Sambilan dan maklumat pada medan Amaun akan dipaparkan secara automatik setelah kedua-dua medan berkenaan dikunci masuk.
- 2.29 Medan Amaun Lama perlu dikunci masuk sekiranya terdapat perubahan antara amaun pendapatan/potongan pendapatan yang lama dengan amaun pendapatan/potongan pendapatan yang baru.
- 2.30 Bagi jenis urusniaga Tukar, kunci masuk mengenai maklumat perubahan sahaja sekiranya terdapat perubahan pendapatan atau potongan pendapatan bagi kakitangan yang sedia ada dalam sistem.
- 2.31 Klik butang Tambah untuk menambah *charge line* dan klik butang Batal Baris untuk membatalkan *charge line* bagi keempat-empat tab tersebut.
- 2.32 Tab Pendapatan Kekal bagi Seksyen B Kew. 320 (Biasa) yang telah dikunci masuk adalah seperti berikut (contoh bagi kakitangan baru melapor diri).

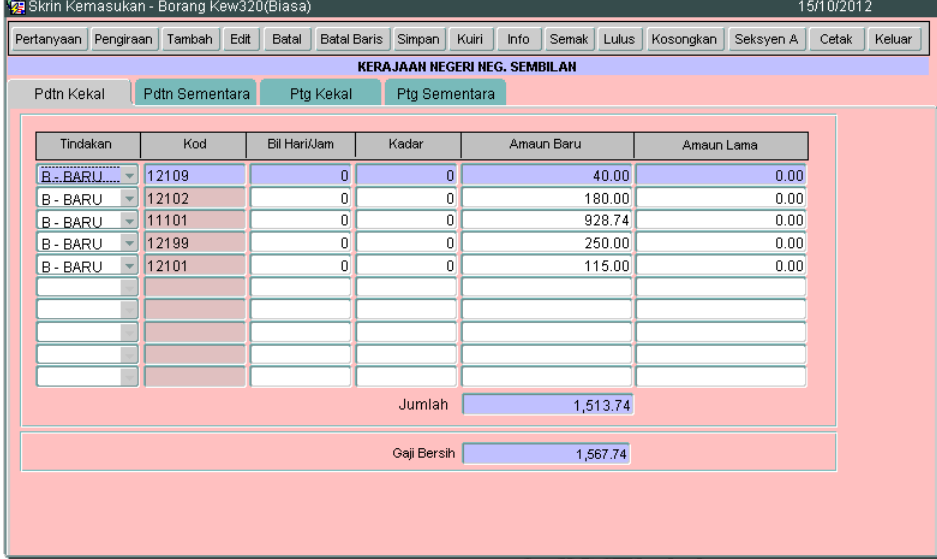

## ARAHAN KERJA SISTEM PERAKAUNAN BERKOMPUTER STANDAD KERAJAAN NEGERI (SPEKS)

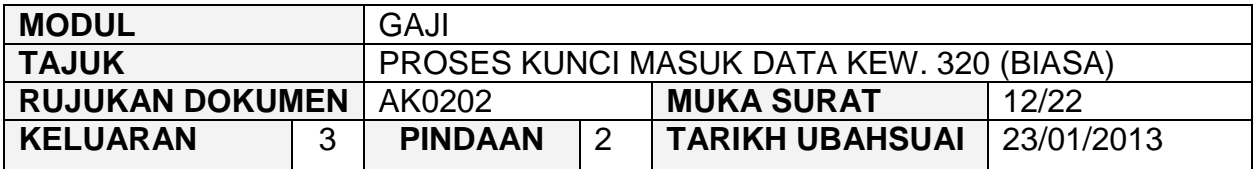

- 2.33 Pegawai penyedia perlu merekod setiap jenis pendapatan yang akan diterima oleh seseorang kakitangan untuk bulan semasa dan seterusnya.
- 2.34 Medan Jumlah akan dipaparkan secara automatik oleh sistem setelah tab Pendapatan Kekal dikunci masuk.

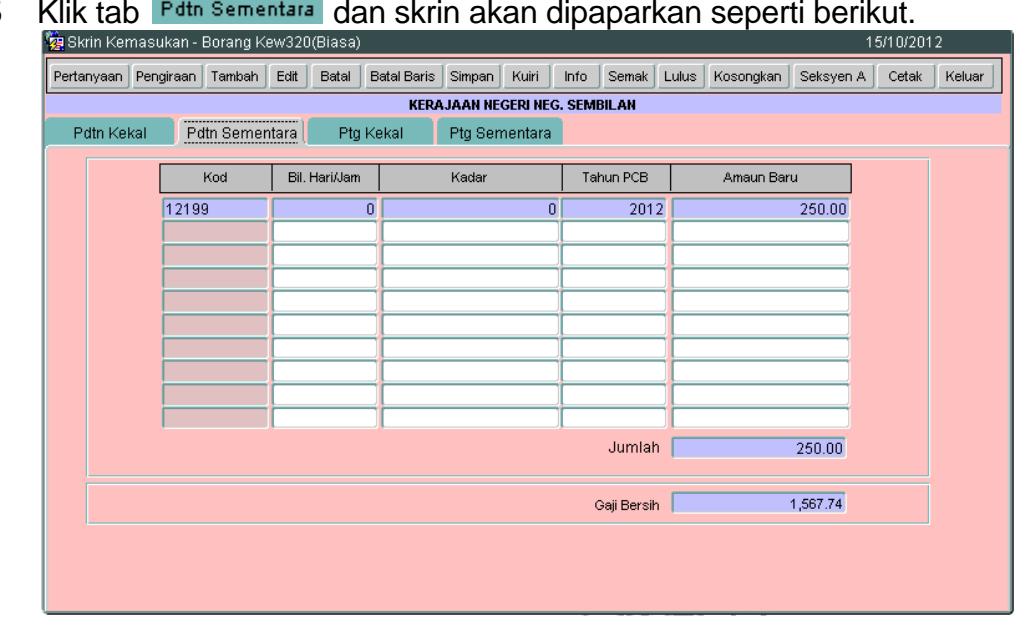

2.35 Klik tab Pdtn Sementara dan skrin akan dipaparkan seperti berikut.

- 2.36 Skrin ini hanya perlu dikunci masuk sekiranya terdapat pendapatan sementara yang akan dibayar untuk bulan berkenaan sahaja seperti tunggakan gaji, elaun, bonus dan sebagainya. Sekiranya tiada pendapatan sementara untuk bulan berkenaan, maka skrin ini dibiarkan kosong sahaja.
- 2.37 Medan Jumlah akan dipaparkan secara automatik oleh sistem setelah skrin pendapatan sementara dikunci masuk.
- 2.38 Klik tab <sup>Ptg Kekal</sup> dan skrin akan dipaparkan seperti berikut.

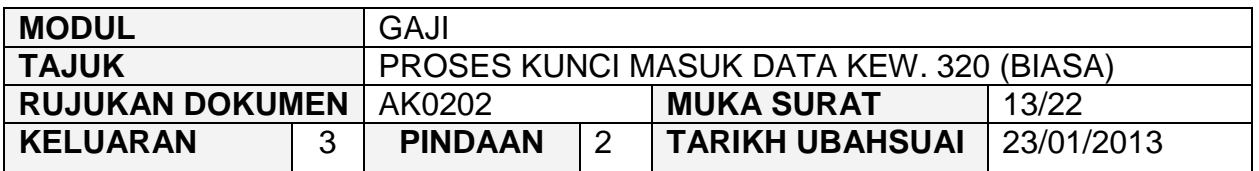

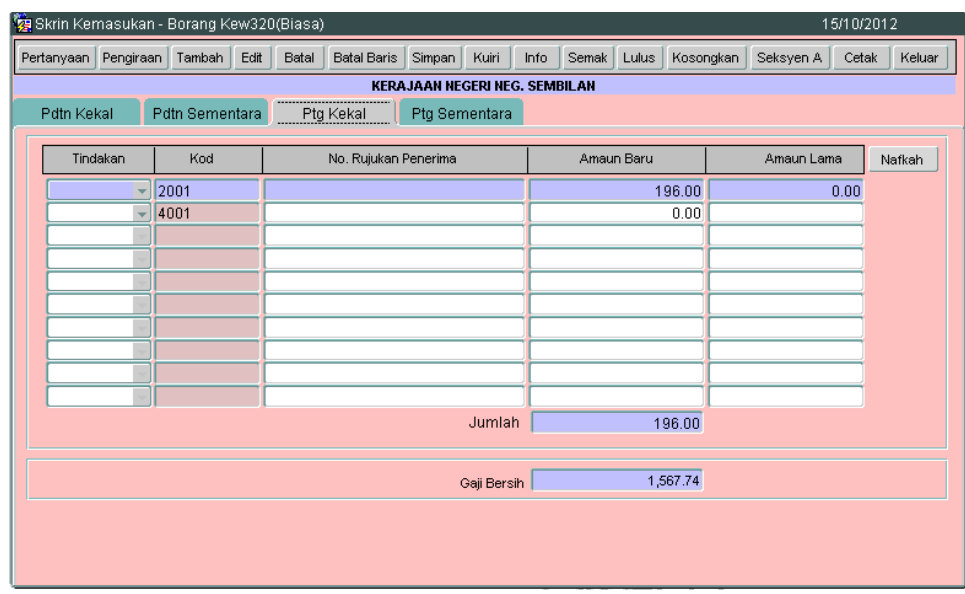

- 2.39 Skrin ini hanya perlu dikunci masuk sekiranya terdapat potongan ke atas pendapatan yang akan dikenakan dalam tempoh melebihi tempoh satu (1) bulan seperti pinjaman perumahan, cukai pendapatan, LUTH, ASB dan sebagainya kecuali potongan KWSP dan ANGKASA yang telah dibuat secara automatik oleh sistem. Sekiranya tiada potongan ke atas pendapatan yang akan dikenakan maka skrin ini dibiarkan kosong sahaja.
- 2.40 Medan Jumlah akan dipaparkan secara automatik setelah tab Potongan Kekal dikunci masuk.
- 2.41 Klik tab Ftg Sementara dan skrin akan dipaparkan seperti berikut.

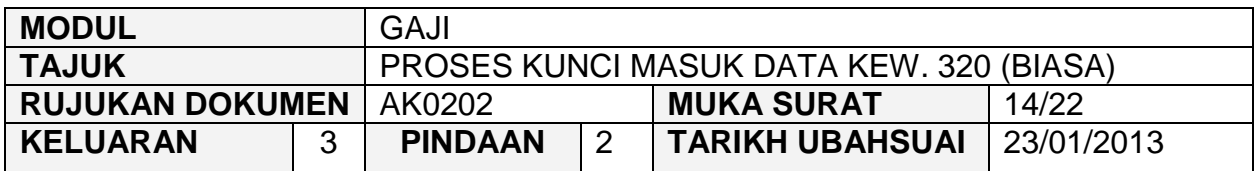

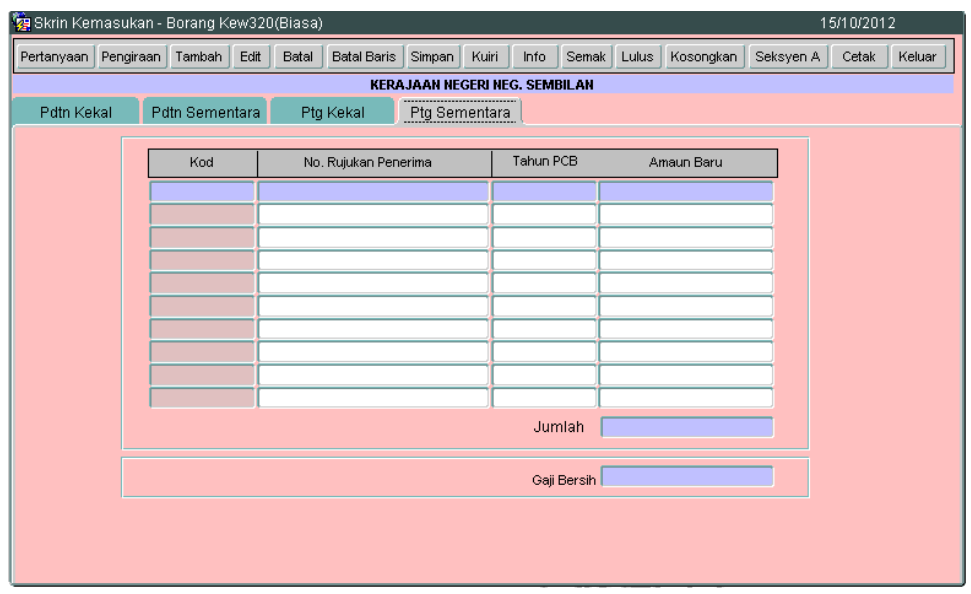

- 2.42 Skrin ini hanya perlu dikunci masuk sekiranya terdapat potongan ke atas pendapatan yang akan dikenakan untuk bulan berkenaan sahaja seperti bayaran balik lebihan bayaran gaji dan elaun, bayaran sewa kuarters, bayaran pinjaman perumahan dan sebagainya. Sekiranya tiada potongan ke atas pendapatan yang akan dikenakan untuk bulan berkenaan, maka skrin ini dibiarkan kosong sahaja.
- 2.43 Medan Jumlah akan dipaparkan secara automatik setelah skrin potongan sementara dikunci masuk dan medan Gaji Bersih akan dipaparkan setelah proses simpan dilakukan.
- 2.44 Klik butang Pengiraan dan skrin pengiraan Kew. 320 akan dipaparkan seperti berikut.

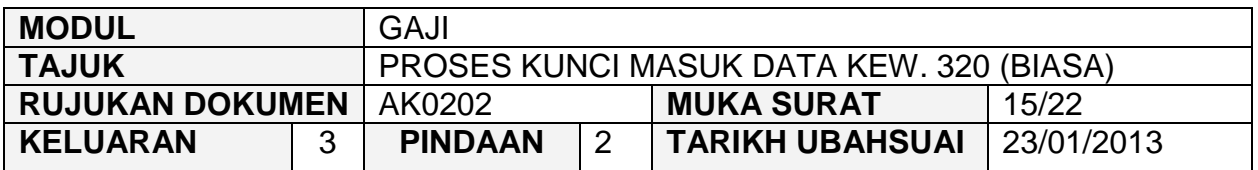

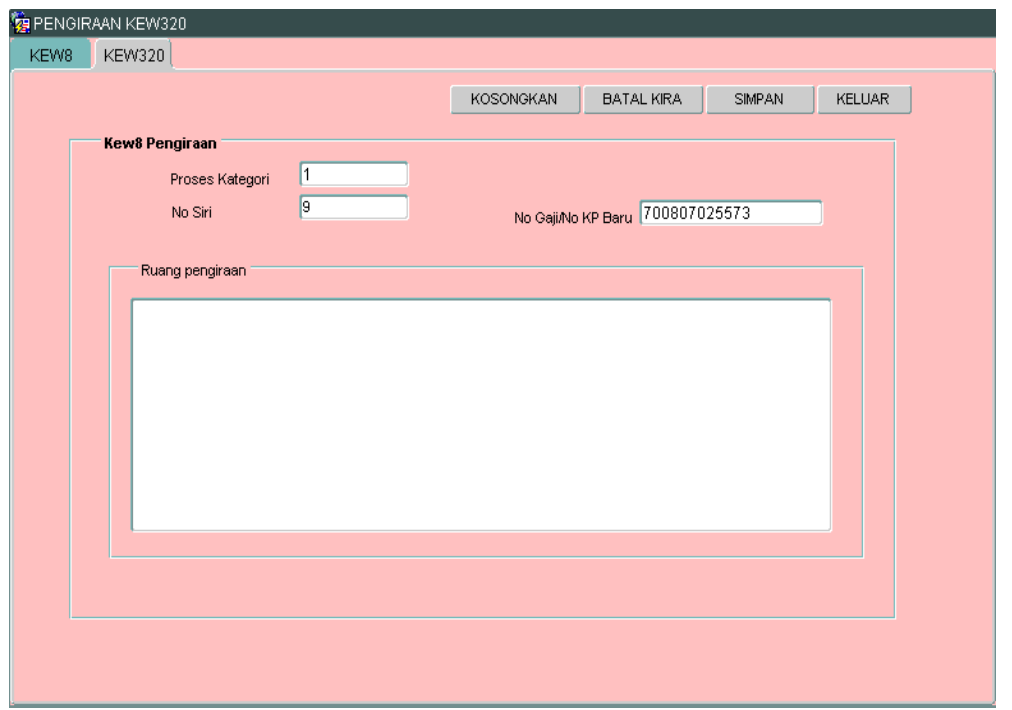

- 2.45 Maklumat pada medan Proses Kategori, No Siri dan No Gaji/No KP Baru akan dipaparkan secara automatik oleh sistem dan tidak boleh diedit. Maklumat yang dipaparkan dijana daripada skrin Seksyen A. Pegawai penyedia hanya perlu kunci masuk pada ruang pengiraan sahaja untuk tujuan membandingkan gaji bersih yang dipaparkan oleh sistem adalah tepat dengan pengiraan secara manual.
- 2.46 Ruang pengiraan yang telah dikunci masuk adalah seperti berikut.

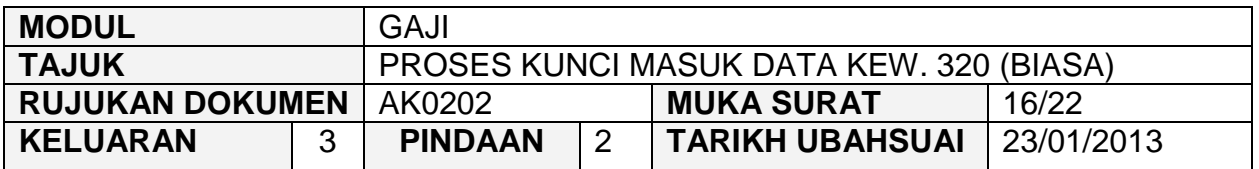

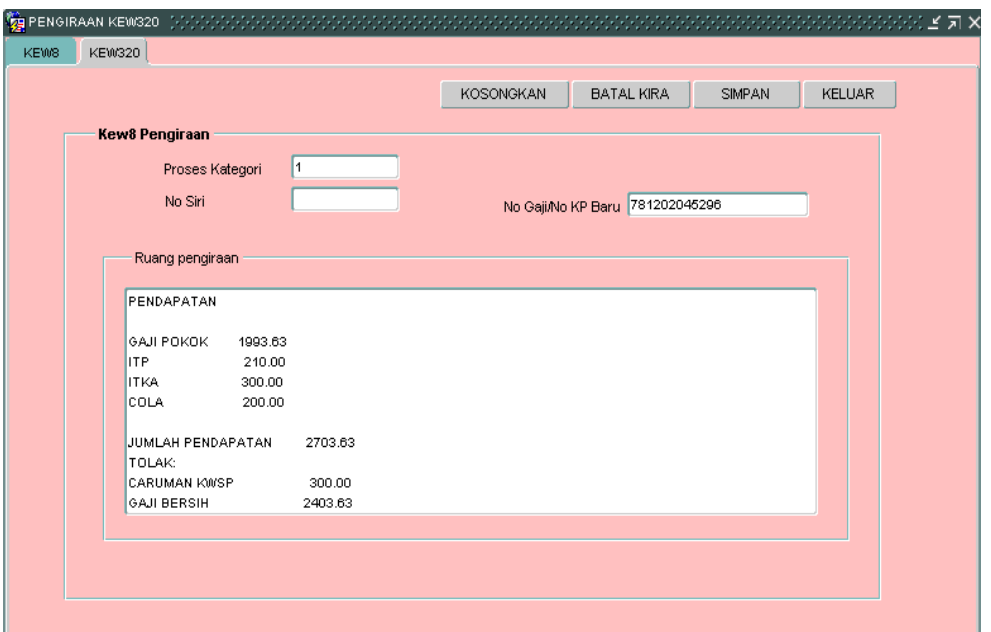

- 2.47 Klik butang Simpan setelah semua maklumat dikunci masuk dan klik butang <sup>KELUAR</sup> untuk kembali semula ke skrin Seksyen A Kew. 320 (Biasa).
- 2.48 Klik butang Simpan untuk menyimpan semua maklumat yang telah dikunci masuk dan medan no siri akan dijana secara automatik oleh sistem.
- 2.49 Klik butang Pertanyaan dan medan Jabatan dan PTJ akan dipaparkan secara automatik mengikut *id* pengguna di Modul Sekuriti. Skrin seperti berikut akan dipaparkan.

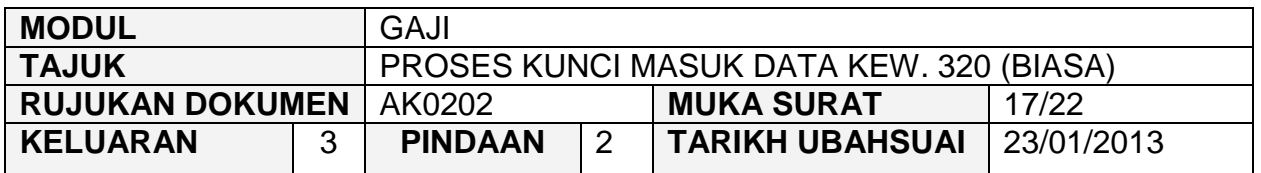

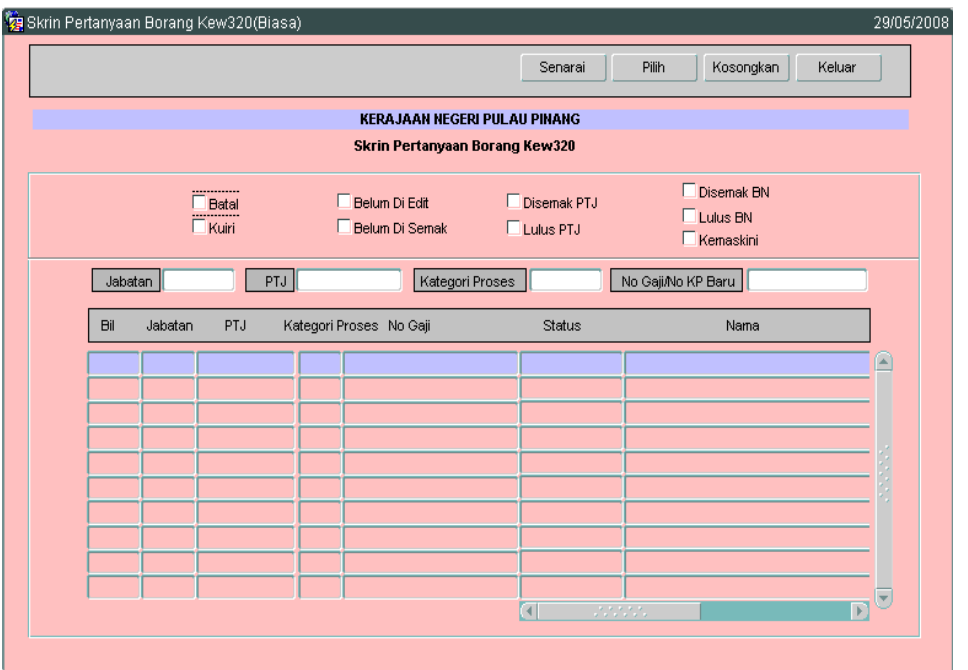

- 2.50 Tandakan ' $\sqrt{ }$  pada status "Belum Disemak" dan klik butang Senarai untuk paparkan semua maklumat yang belum disemak.
- 2.51 Carian Kew. 320 (Biasa) yang lebih spesifik boleh dibuat dengan mengunci masuk maklumat pada medan Kategori Proses atau No Gaji/No KP Baru.

## ARAHAN KERJA SISTEM PERAKAUNAN BERKOMPUTER STANDAD KERAJAAN NEGERI (SPEKS)

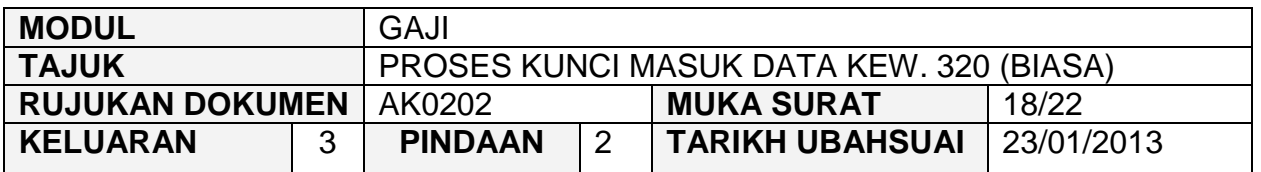

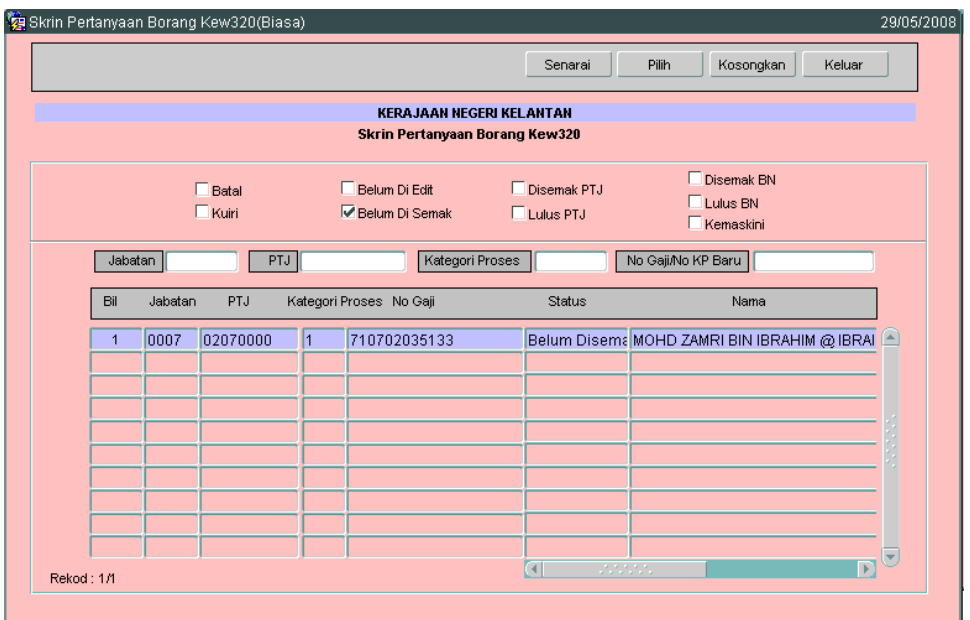

2.52 Letakkan kursor di rekod yang berkenaan dan klik butang **atau** atau klik dua kali pada rekod berkenaan. Skrin akan dipaparkan seperti berikut.

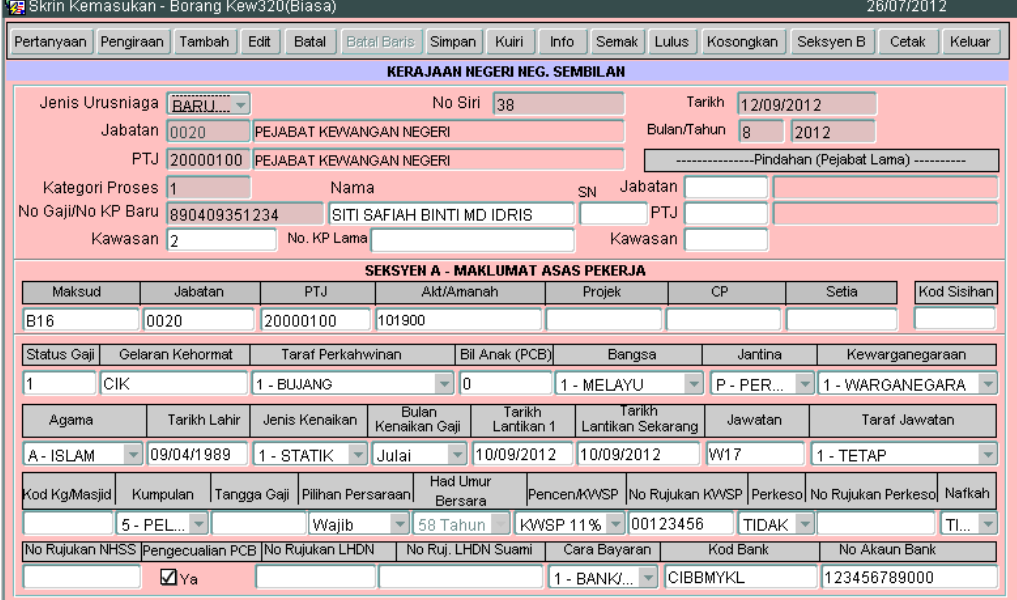

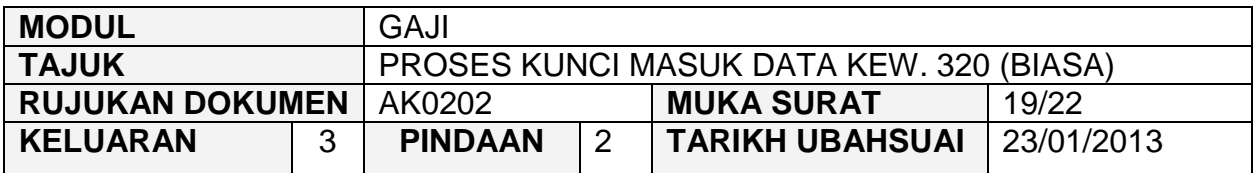

- 2.53 Klik butang Info dan tandakan senarai semak yang berkenaan bagi setiap Jenis Penyata yang dipilih.
- 2.54 Skrin Info mempunyai lima (5) tab, keterangan info adalah seperti berikut:
	- **Info 1 Untuk Tindakan Pusat Tanggungjawab (PTJ)**

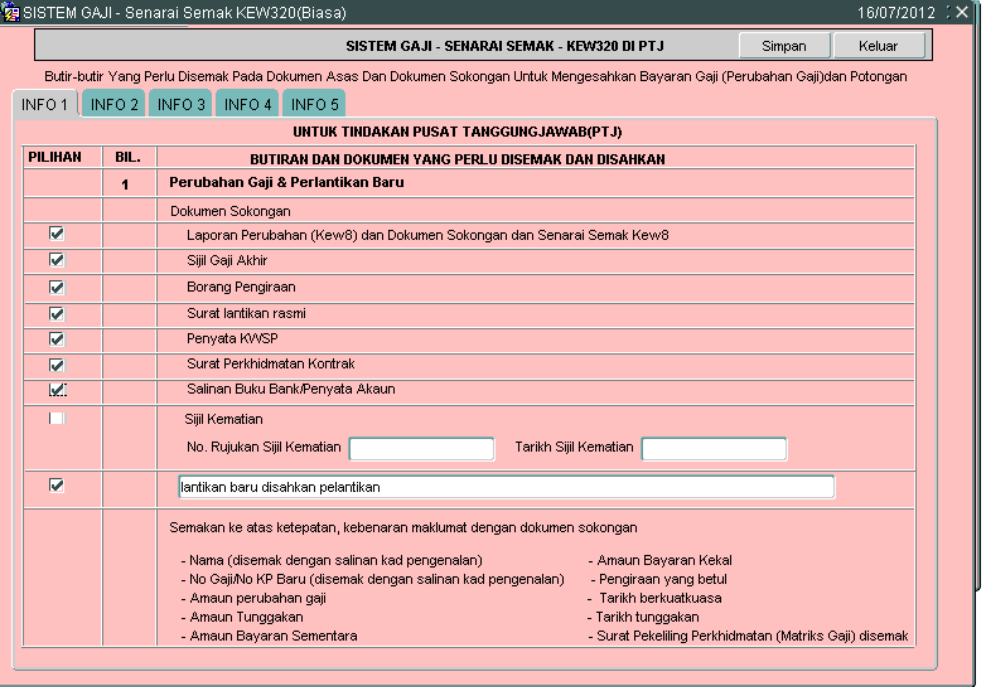
#### ARAHAN KERJA SISTEM PERAKAUNAN BERKOMPUTER STANDAD KERAJAAN NEGERI (SPEKS)

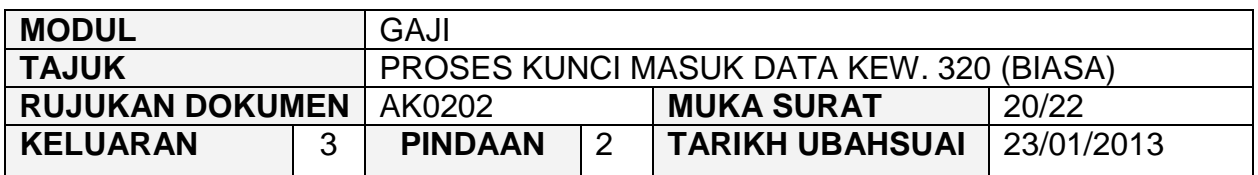

### Info 2 - Potongan

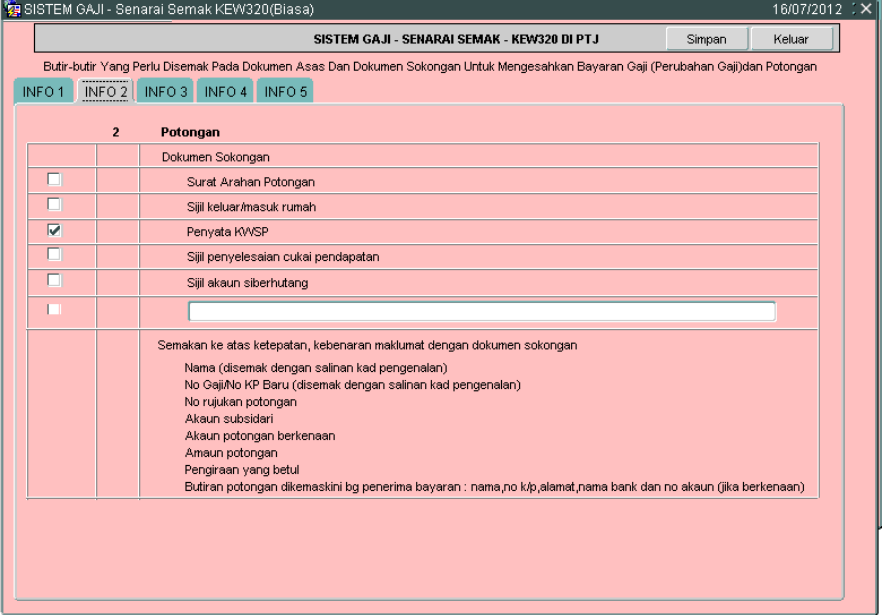

**Info 3 - Tuntutan (Elaun Lebih Masa/Elaun Basikal/Elaun Wilayah)** 

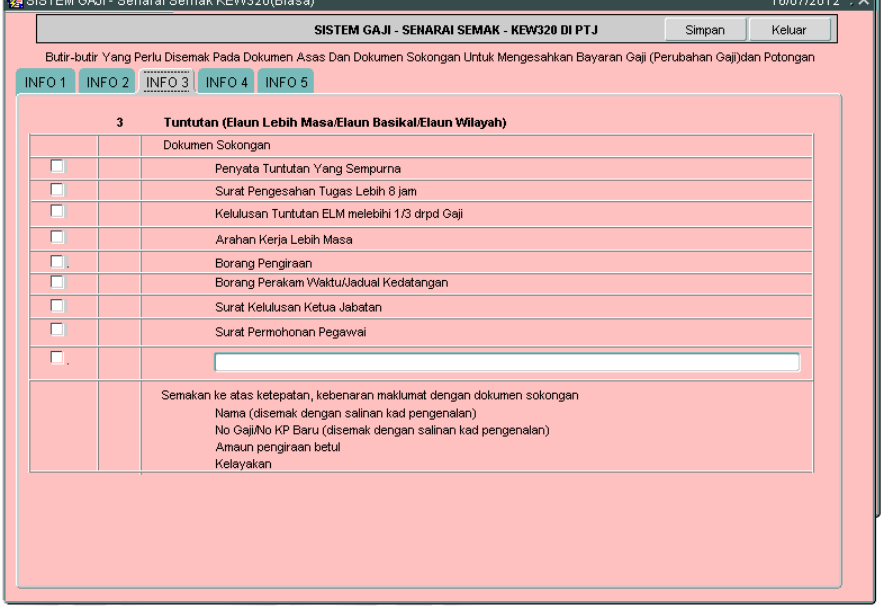

#### ARAHAN KERJA SISTEM PERAKAUNAN BERKOMPUTER STANDAD KERAJAAN NEGERI (SPEKS)

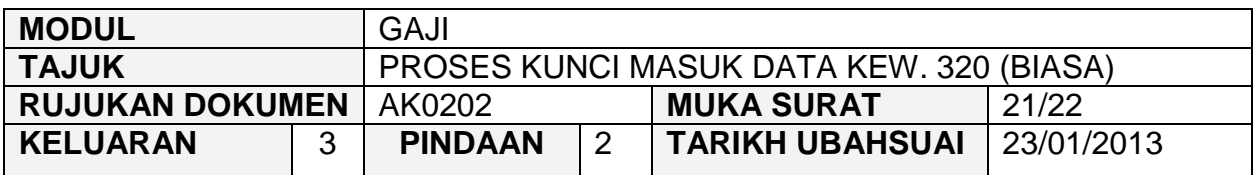

#### **Info 4 - Dokumen lain yang menyokong perubahan Gaji/Bayaran** Elaun

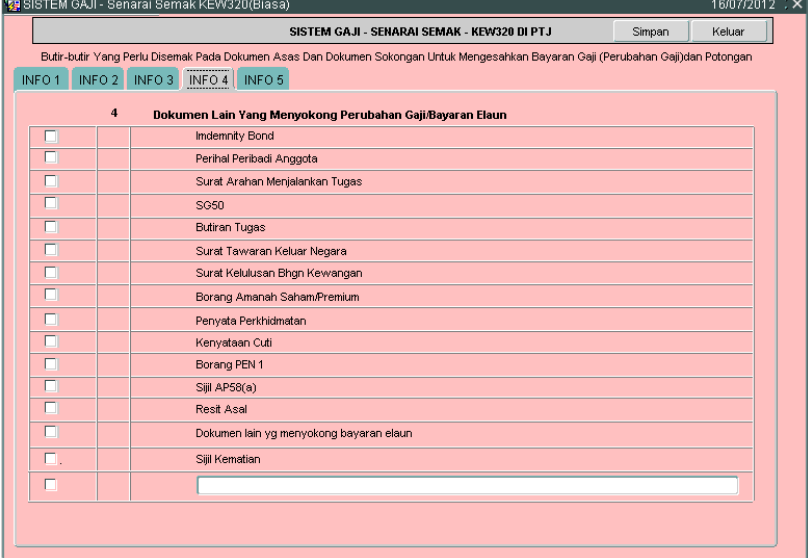

 Info 5 - Untuk Tindakan Pegawai Semak PTJ, Pegawai Pelulus PTJ dan Bendahari Negeri (BN)

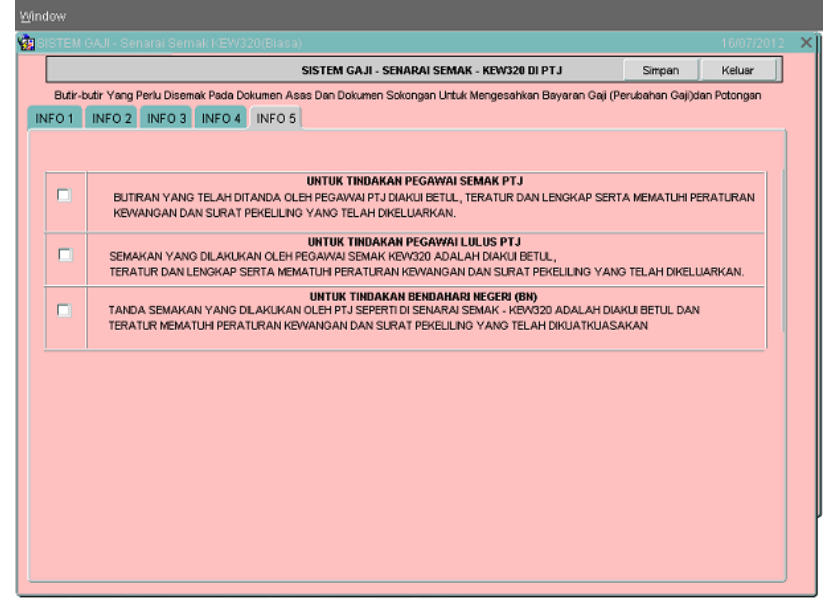

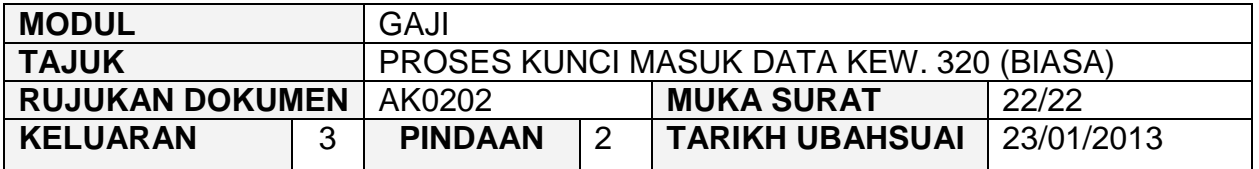

- 2.55 Pegawai penyedia perlu memastikan senarai semak Kew. 320 (Biasa) Simpan yang ditandakan telah dilampirkan bersama-sama dan klik butang untuk menyimpan senarai semak tersebut dan klik butang **wakar yang kaluar** untuk kembali semula ke skrin Seksyen A Kew. 320 (Biasa).
- 2.56 Klik butang  $\frac{E\text{d}t}{E\text{d}t}$  sekiranya pegawai penyedia ingin meminda sebarang Simpan butiran yang telah dikunci masuk sebelum ini dan klik butang untuk menyimpan butiran maklumat yang telah dipinda.
- 2.57 Klik butang | Batal | sekiranya Kew. 320 (Biasa) yang telah dikunci masuk sebelum ini sepatutnya tidak perlu disediakan selepas proses simpan dilakukan atau terdapat kesilapan yang tidak boleh diedit selepas proses simpan dilakukan seperti nombor K/P kakitangan.
- 2.58 Sekiranya kesilapan pada medan nombor K/P kakitangan adalah disebabkan oleh masalah *typing error* semasa proses kunci masuk maklumat Kew. 320 (Biasa) ke dalam SPEKS dilakukan dan telah didapati kesilapan tersebut bukan daripada Kew. 8 yang telah disediakan secara manual (tidak melalui SPEKS) maka Kew. 320 (Biasa) tersebut perlu dibatalkan dan perlu dikunci masuk semula.
- 2.59 Tetapi jika terdapat kesilapan maklumat nombor K/P kakitangan dan telah didapati ia adalah disebabkan daripada Kew. 8 yang telah disediakan secara manual (tidak melalui SPEKS), maka Kew. 320 (Biasa) yang dikunci masuk secara manual ke dalam SPEKS dan Kew. 8 tersebut perlu dibatalkan dan maklumkan kepada pegawai yang bertanggungjawab untuk menyediakan Kew. 8 yang baru bagi membolehkan Kew. 320 (Biasa) disediakan.

#### ARAHAN KERJA SISTEM PERAKAUNAN BERKOMPUTER STANDAD KERAJAAN NEGERI (SPEKS)

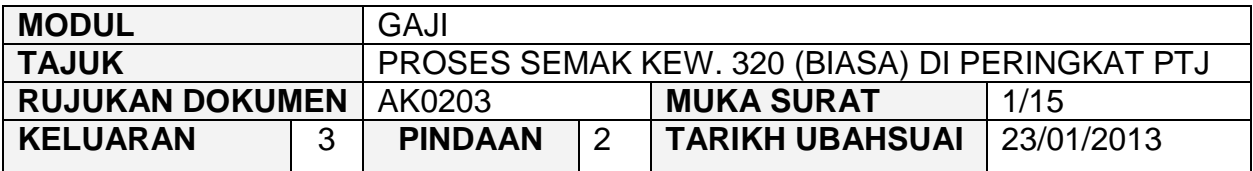

#### **1.0 TUJUAN**

Arahan kerja ini bertujuan untuk memberi garis panduan kepada pengguna untuk proses semak Kew. 320 (Biasa) yang telah dijana secara automatik melalui Kew. 8 di peringkat PTJ.

#### **2.0 TINDAKAN**

2.1 Pada skrin kemasukan Gaji, klik butang 2 (Kew. 320 (Biasa)).

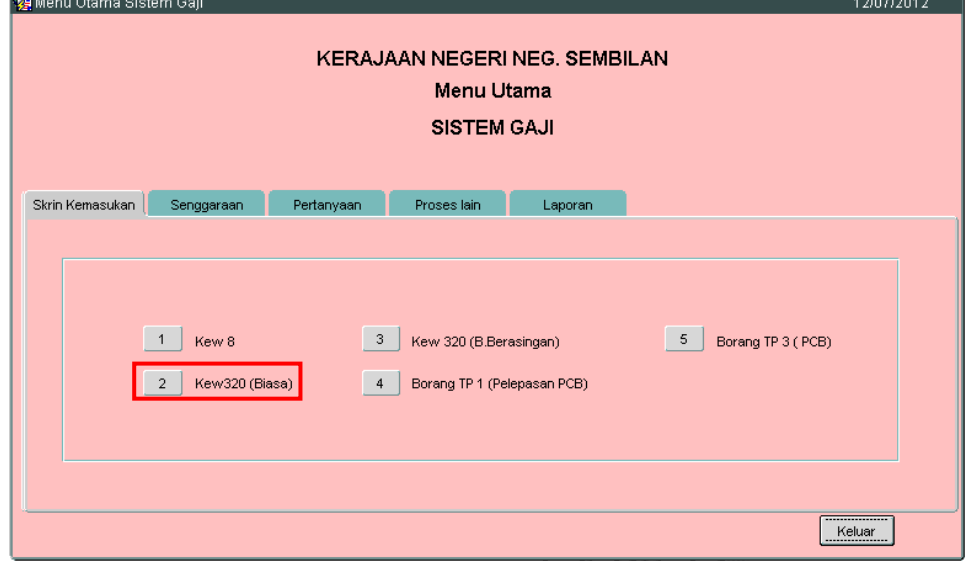

2.2 Skrin Seksyen A Kew. 320 (Biasa) seperti berikut akan dipaparkan.

#### ARAHAN KERJA SISTEM PERAKAUNAN BERKOMPUTER STANDAD KERAJAAN NEGERI (SPEKS)

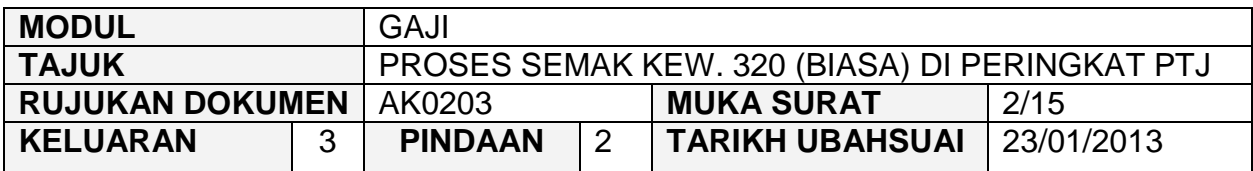

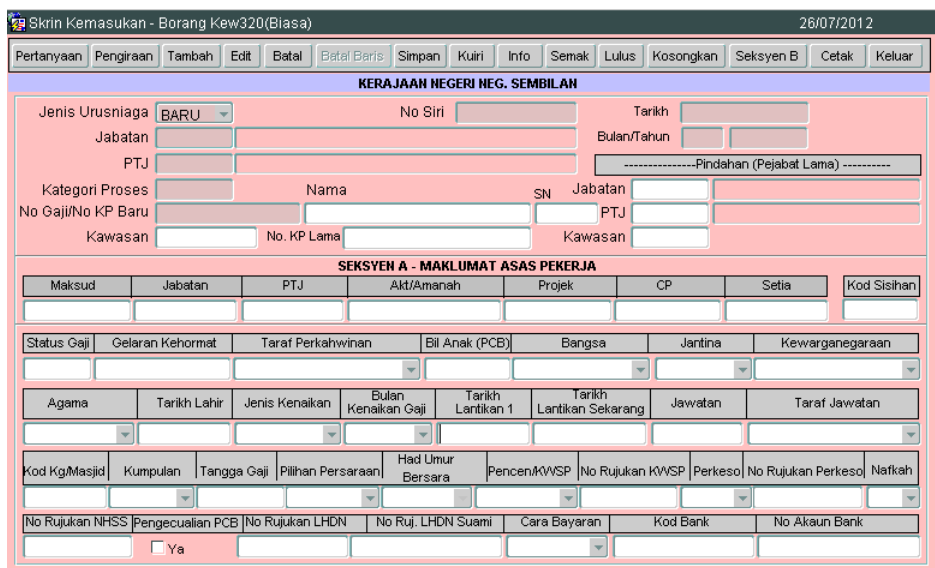

2.3 Sekiranya proses semakan Kew. 320 (Biasa) dibuat melepasi Tarikh Akhir Gaji, *pop message* seperti dalam rajah berikut akan dipaparkan. Hanya butang Pertanyaan dan **Keluar** sahaja yang diaktifkan.

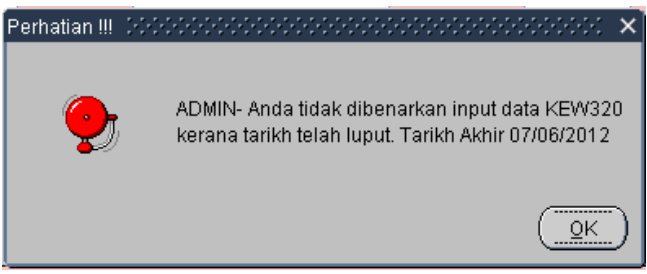

2.4 Klik butang Pertanyaan dan medan Jabatan dan PTJ akan dipaparkan secara automatik mengikut *id* pengguna di Modul Sekuriti. Skrin seperti berikut akan dipaparkan.

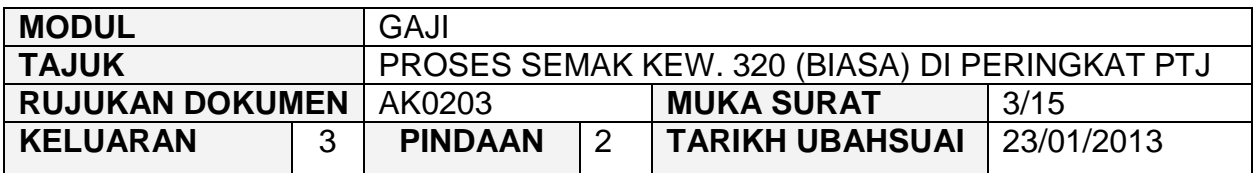

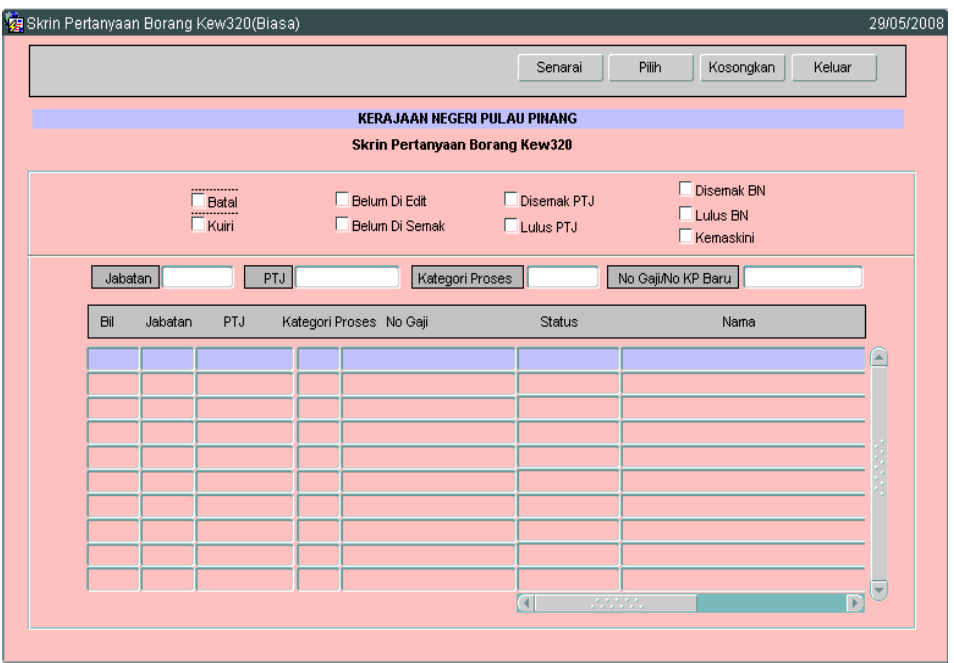

- 2.5 Tandakan '√' pada status "Belum Disemak" dan klik butang <sup>Senarai</sup> untuk paparkan semua maklumat yang belum disemak. Letakkan kursor di rekod yang berkenaan dan klik butang **atau klik dua kali pada rekod** berkenaan.
- 2.6 Carian Kew. 320 (Biasa) yang lebih spesifik boleh dibuat dengan mengunci masuk maklumat di medan Kategori Proses atau No Gaji/No KP Baru.

#### ARAHAN KERJA SISTEM PERAKAUNAN BERKOMPUTER STANDAD KERAJAAN NEGERI (SPEKS)

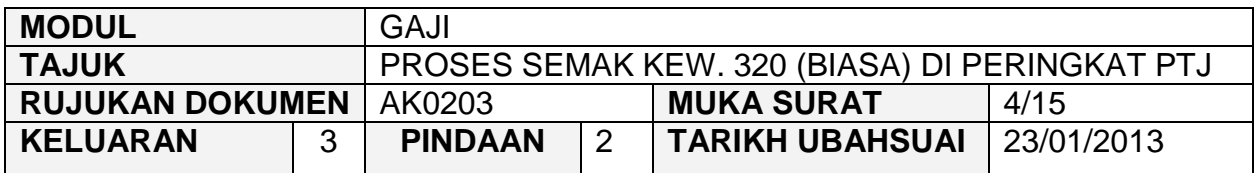

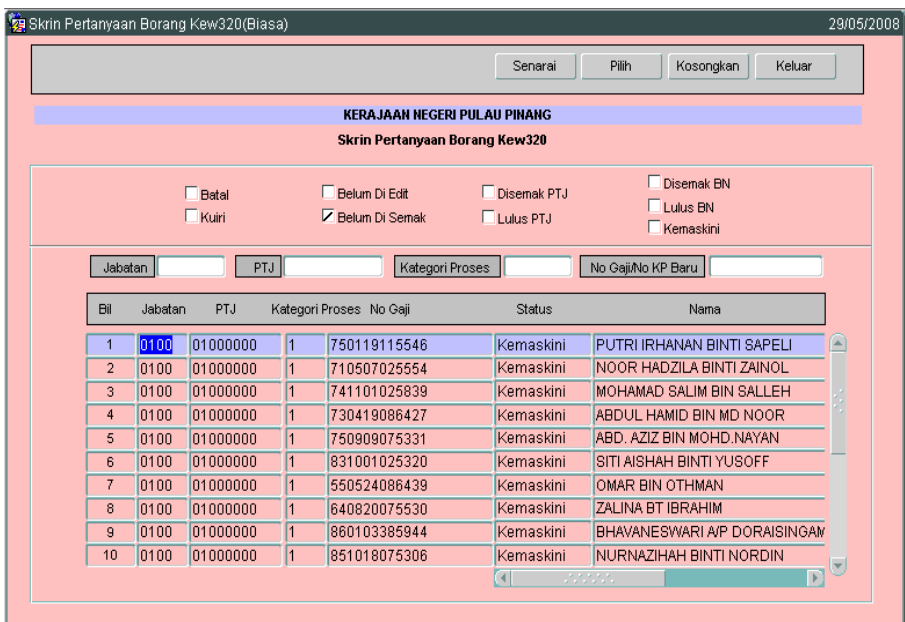

# 2.7 Skrin Seksyen A Kew. 320 (Biasa) akan dipaparkan seperti berikut.

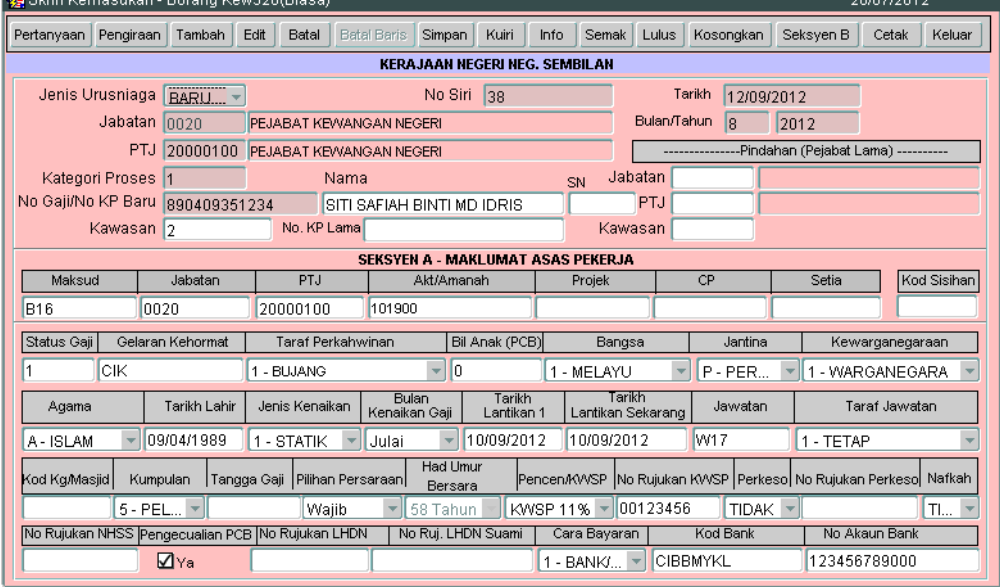

#### ARAHAN KERJA SISTEM PERAKAUNAN BERKOMPUTER STANDAD KERAJAAN NEGERI (SPEKS)

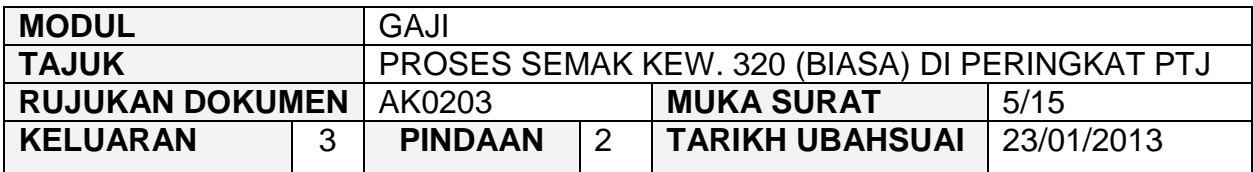

# 2.8 Klik butang Seksyen B dan skrin akan dipaparkan seperti berikut.

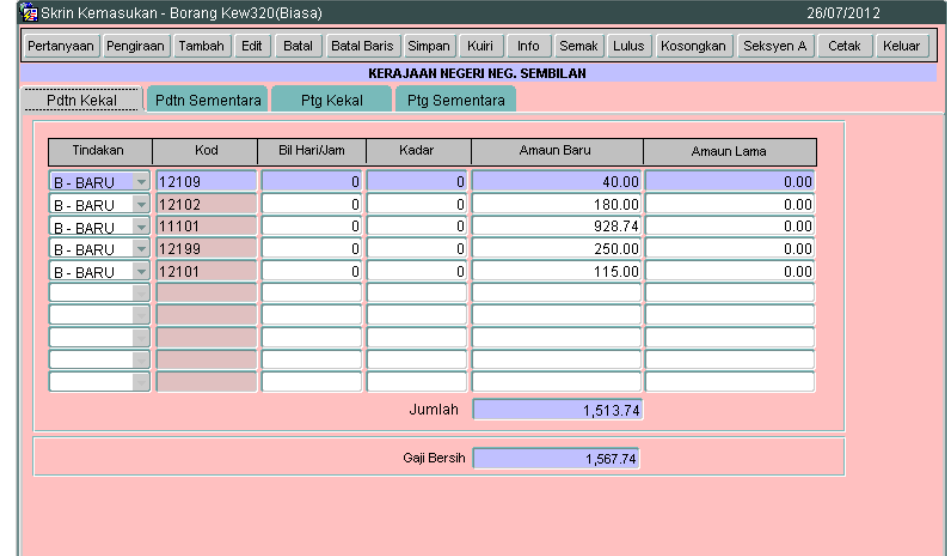

2.9 Pegawai penyemak perlu menyemak pada tab Pendapatan Kekal, Pendapatan Sementara, Potongan Kekal dan Potongan Sementara. Bagi tab Potongan Kekal, pegawai penyemak perlu menyemak sama ada maklumat PCB kakitangan yang mendapat pengecualian PCB adalah sifar. Sekiranya amaun tidak sifar, pegawai penyemak perlu kuiri Kew. 320 tersebut.

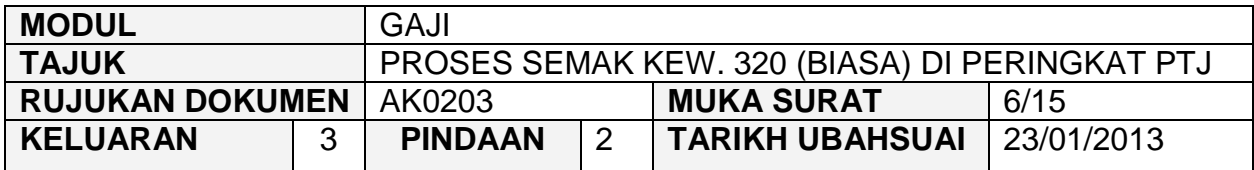

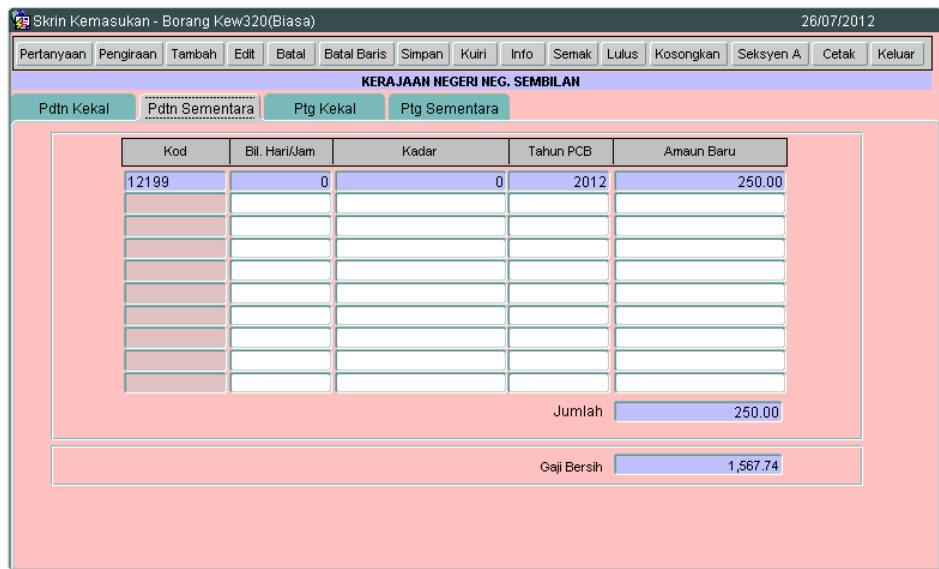

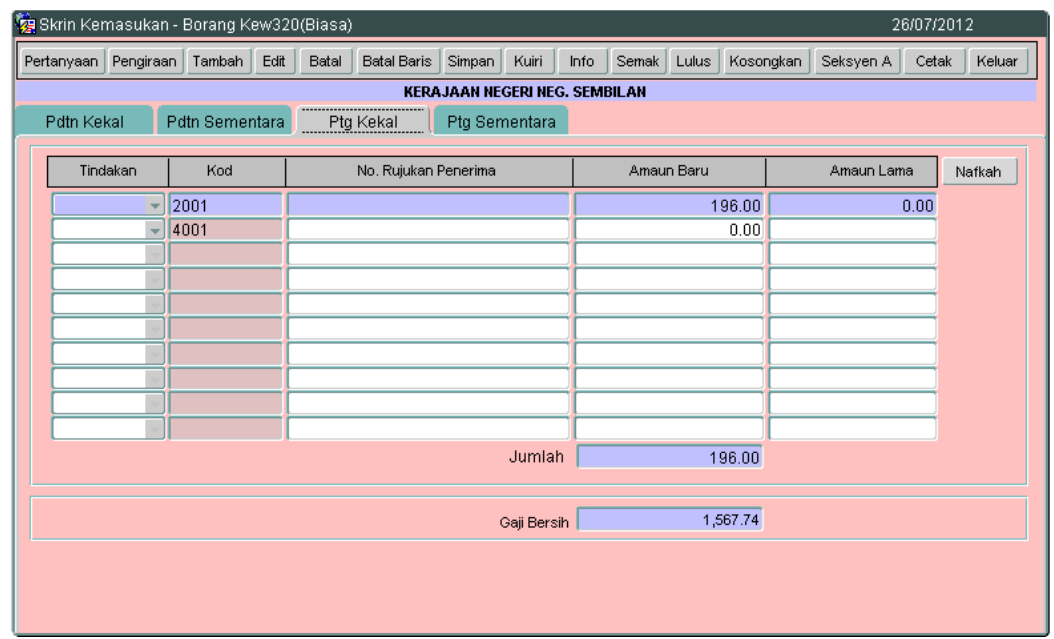

#### ARAHAN KERJA SISTEM PERAKAUNAN BERKOMPUTER STANDAD KERAJAAN NEGERI (SPEKS)

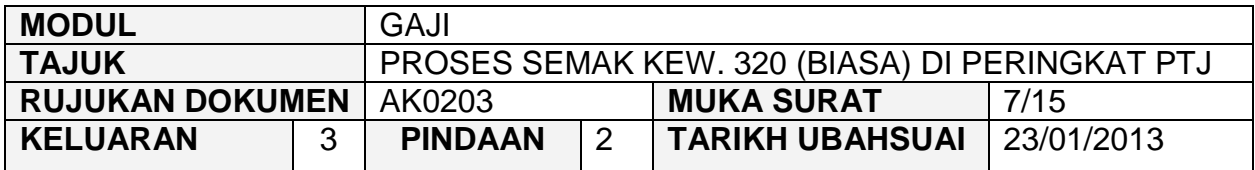

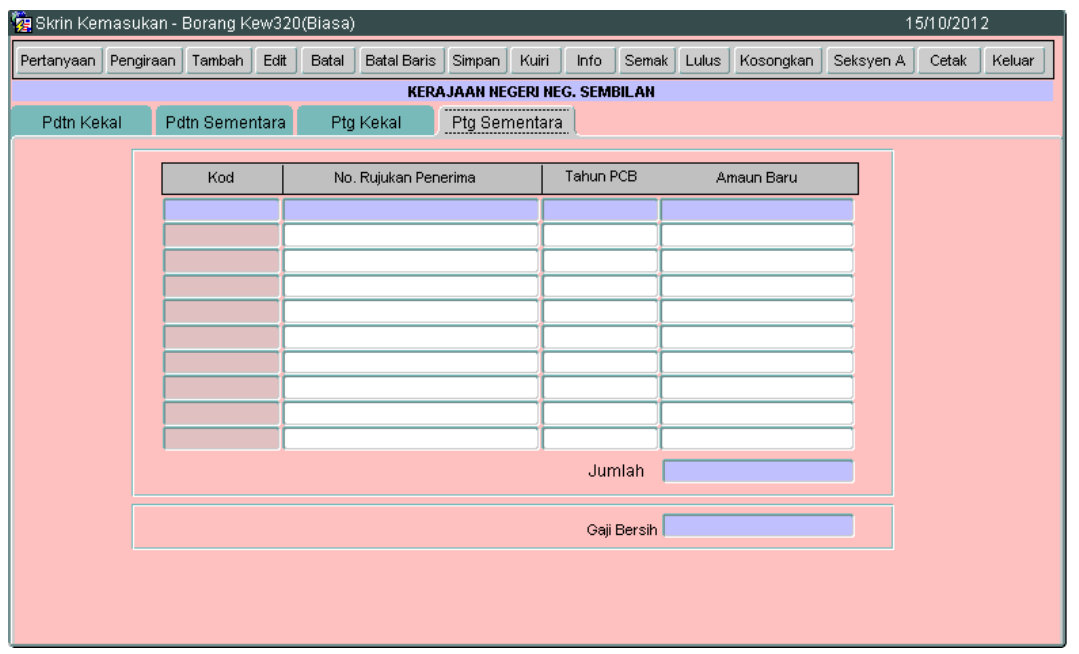

2.10 Klik butang Pengiraan dan skrin pengiraan Kew. 8 akan dipaparkan seperti berikut.

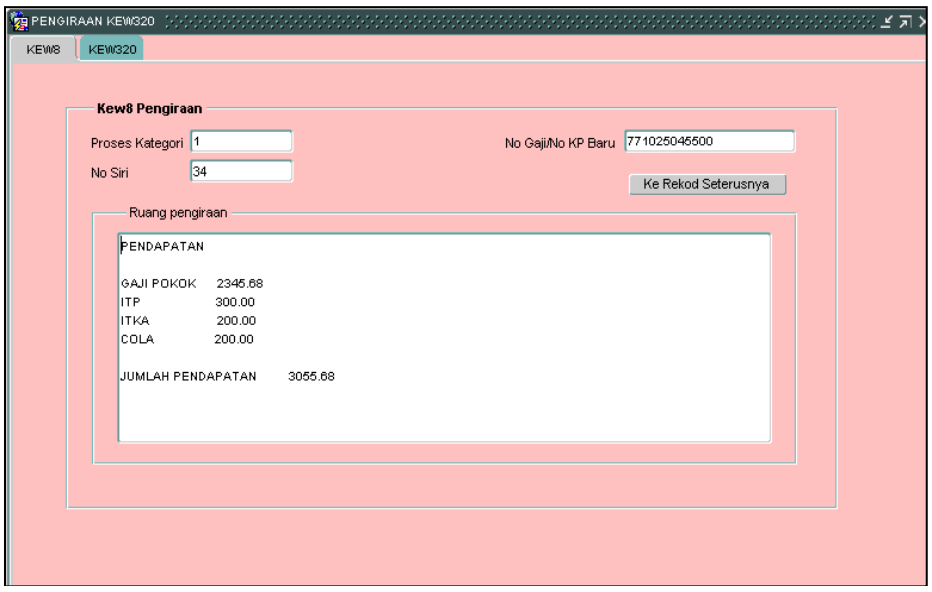

#### ARAHAN KERJA SISTEM PERAKAUNAN BERKOMPUTER STANDAD KERAJAAN NEGERI (SPEKS)

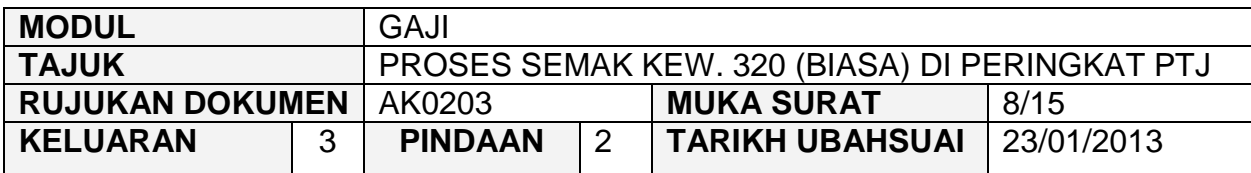

#### 2.11 Klik tab KEW320 dan skrin akan dipaparkan seperti berikut.

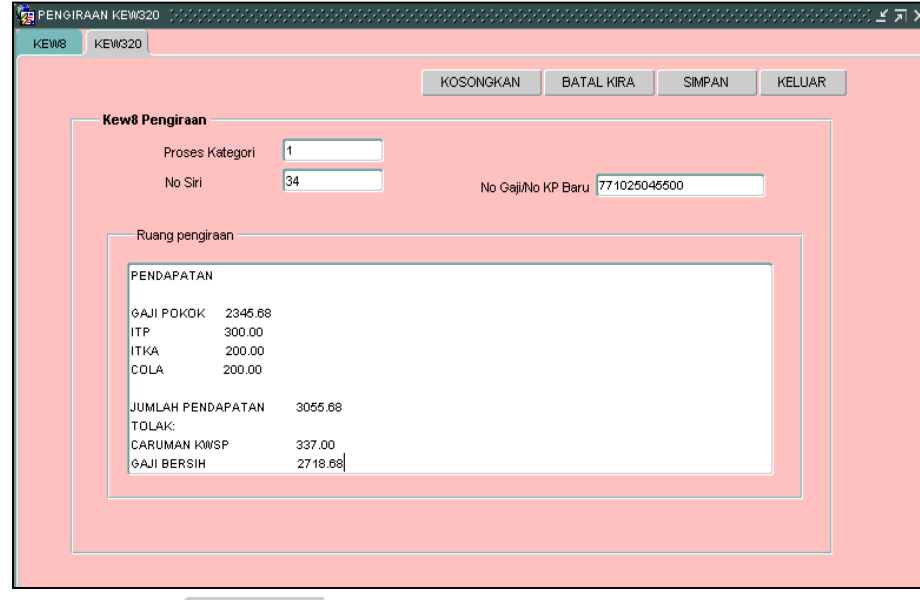

- 2.12 Klik butang Keluar untuk kembali semula ke skrin Seksyen A Kew. 320 (Biasa).
- 2.13 Klik butang **bagi memastikan senarai semakan Kew. 320 (Biasa)** telah ditandakan mengikut dokumen sokongan yang dilampirkan. Skrin akan dipaparkan seperti berikut.
- 2.14 Skrin Info mempunyai lima (5) tab, keterangan info adalah seperti berikut :
	- **Info 1 Untuk Tindakan Pusat Tanggungjawab (PTJ)**

#### ARAHAN KERJA SISTEM PERAKAUNAN BERKOMPUTER STANDAD KERAJAAN NEGERI (SPEKS)

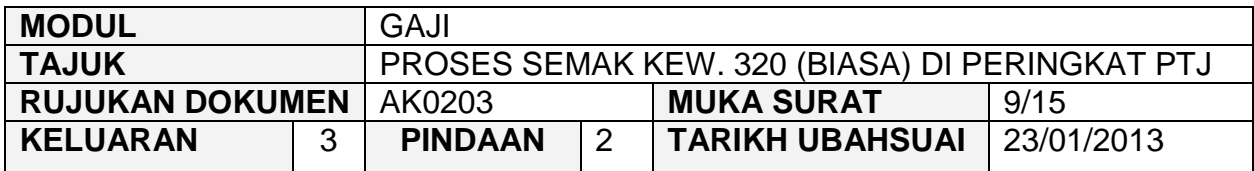

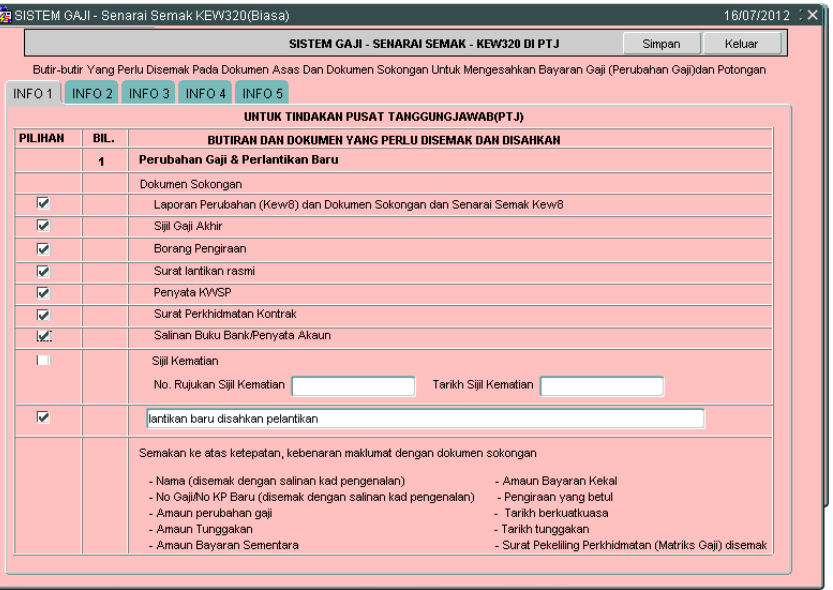

**Info 2 - Potongan** 

#### ARAHAN KERJA SISTEM PERAKAUNAN BERKOMPUTER STANDAD KERAJAAN NEGERI (SPEKS)

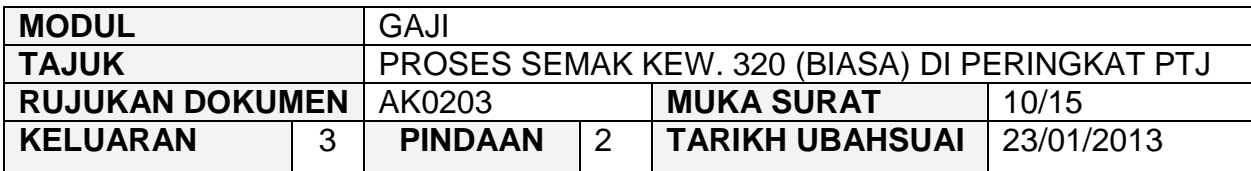

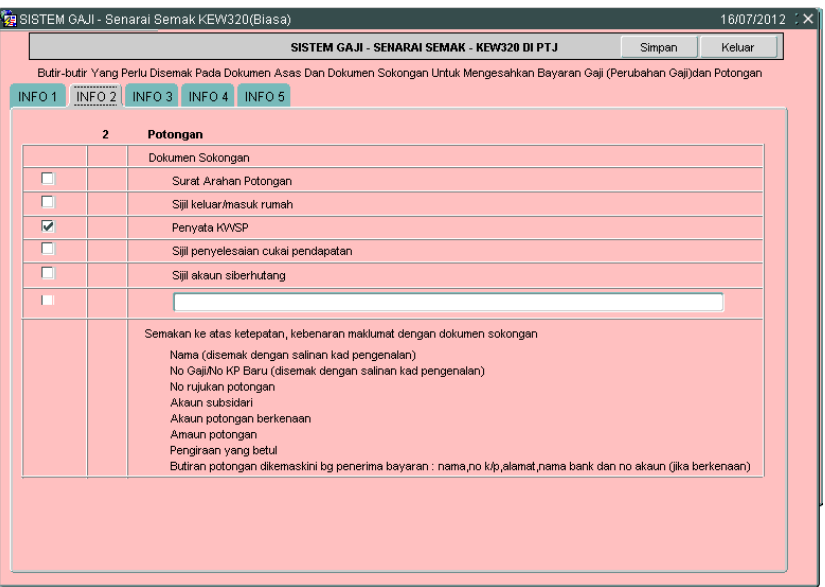

# Info 3 - Tuntutan (Elaun Lebih Masa/Elaun Basikal/Elaun Wilayah)

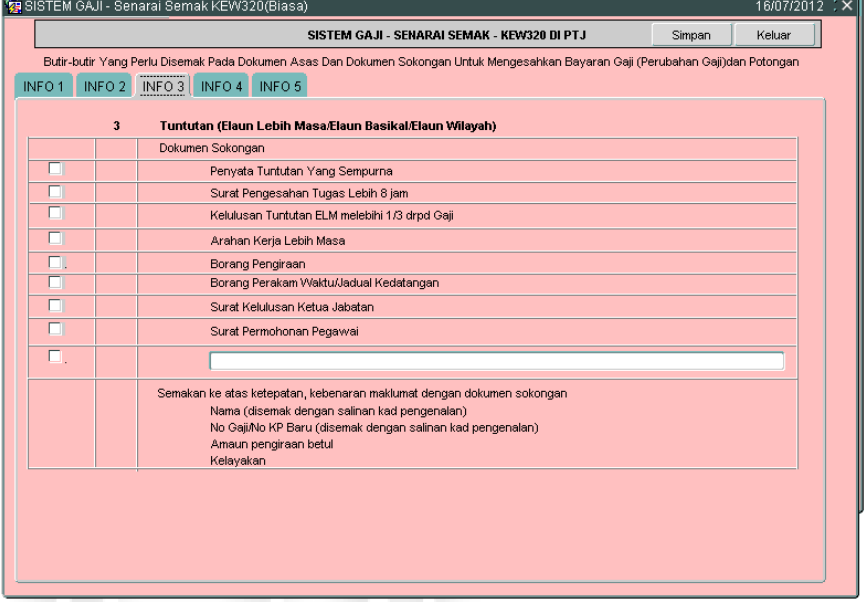

**Info 4 - Dokumen lain yang menyokong perubahan Gaji/Bayaran Elaun** 

#### ARAHAN KERJA SISTEM PERAKAUNAN BERKOMPUTER STANDAD KERAJAAN NEGERI (SPEKS)

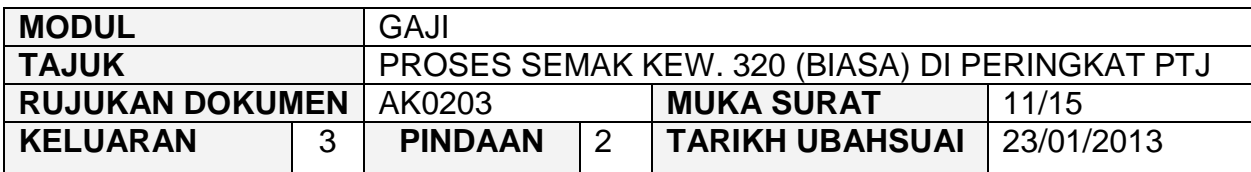

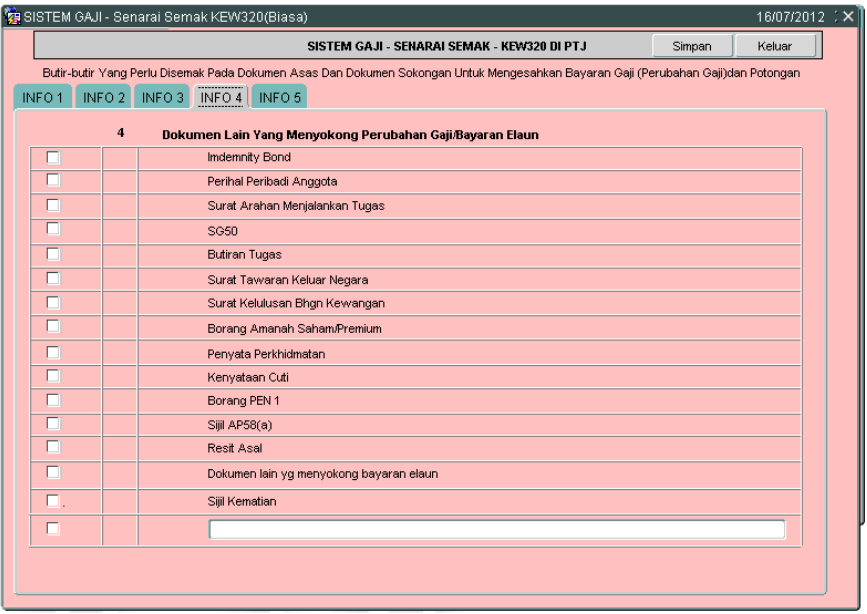

**Info 5 - Untuk tindakan Pegawai Semak PTJ, Pegawai Pelulus PTJ** dan Bendahari Negeri BN

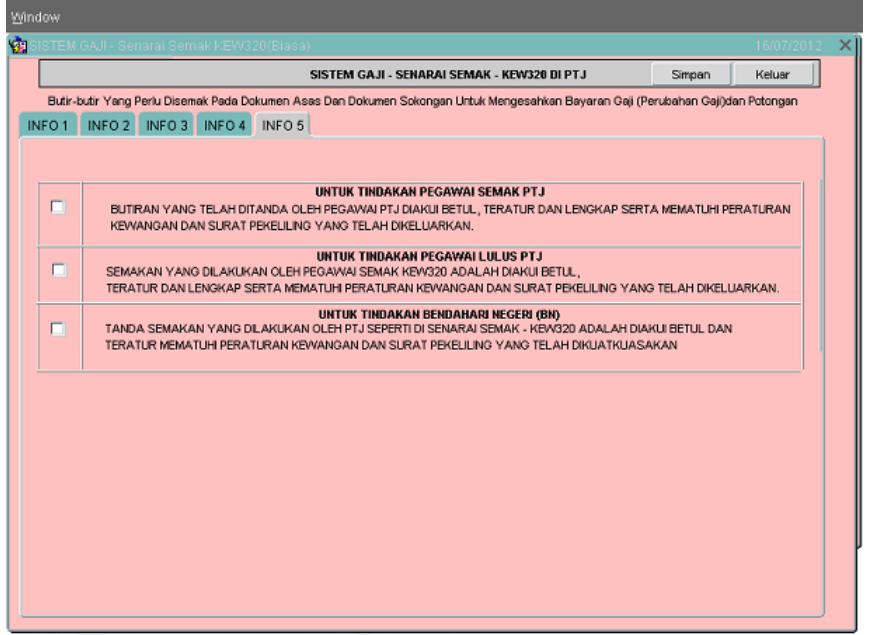

#### ARAHAN KERJA SISTEM PERAKAUNAN BERKOMPUTER STANDAD KERAJAAN NEGERI (SPEKS)

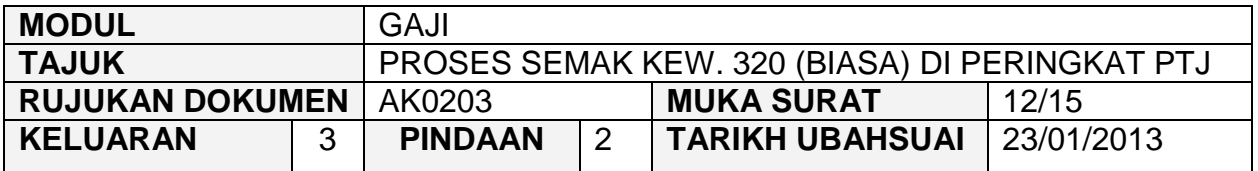

2.15 Pegawai penyemak perlu membuat akuan pada senarai semak Kew. 320 (Biasa) di peringkat PTJ di tab info 5 bahawa maklumat telah dikunci masuk dengan tepat dan betul serta mematuhi peraturan kewangan dan surat pekeliling yang telah dikeluarkan. Skrin adalah seperti berikut.

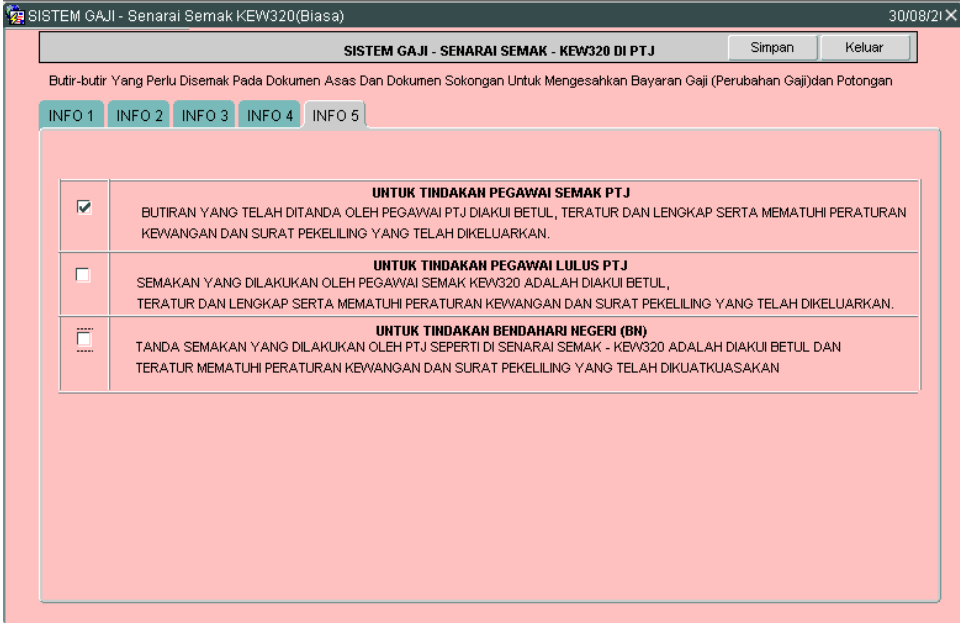

- 2.16 Klik butang Simpan untuk menyimpan senarai semak tersebut dan klik butang **Keluar** untuk kembali semula ke skrin Seksyen A Kew. 320 (Biasa).
- 2.17 Semak semua butiran maklumat Kew. 320 (Biasa). Jika terdapat sebarang keraguan, pegawai penyemak perlu klik butang Kuiri (sekiranya ada) dan skrin seperti berikut akan dipaparkan.

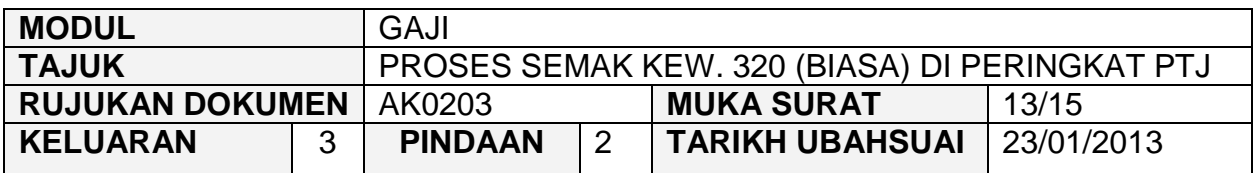

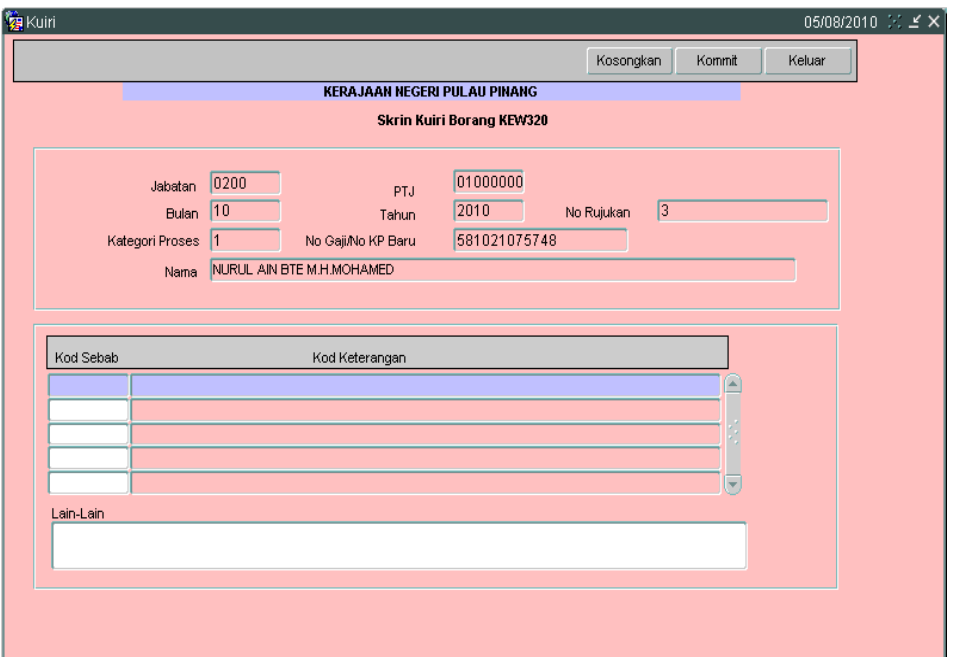

- 2.18 Maklumat pada medan Jabatan, PTJ, No Rujukan, Bulan, Tahun, Kategori Proses Dan No Gaji/No KP Baru akan dipaparkan secara automatik oleh sistem dan tidak boleh diedit. Maklumat yang dipaparkan adalah dijana secara automatik daripada Skrin 1 Kew. 8.
- 2.19 Pegawai penyemak hanya perlu mengunci masuk secara LOV (dengan menekan butang *Ctrl* dan butang huruf L di papan kekunci secara serentak) di medan Kod Sebab dan pilih yang berkenaan dan medan Kod Keterangan akan dipaparkan secara automatik setelah medan Kod Sebab dikunci masuk.
- 2.20 Medan Lain-lain perlu dikunci masuk sendiri sekiranya pilihan yang ada pada medan kod sebab adalah tidak menepati kuiri oleh pegawai penyemak. Skrin yang telah dikunci masuk adalah seperti berikut.

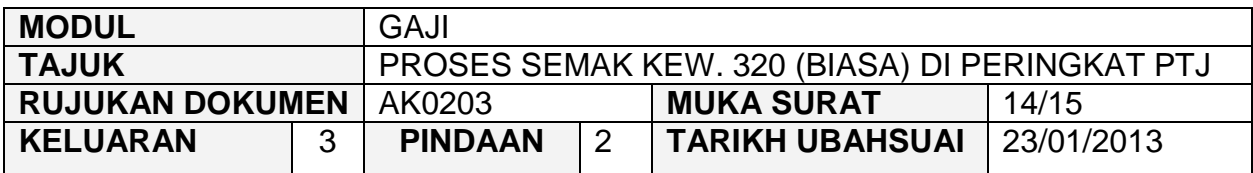

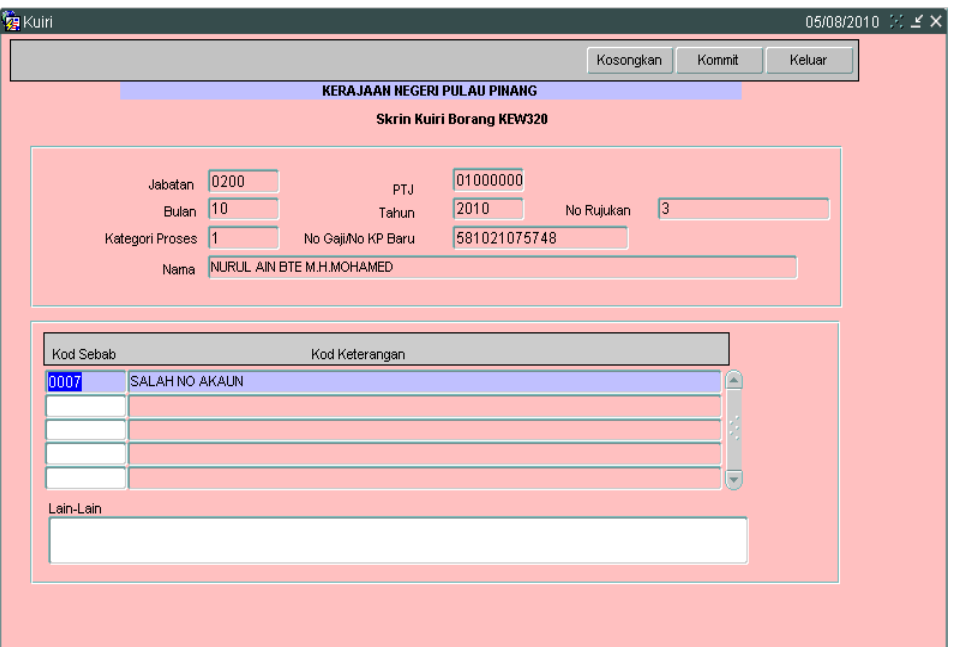

- 2.21 Klik butang Simpan setelah semua medan dikunci masuk untuk dikembalikan semula secara automatik oleh sistem kepada pegawai penyedia untuk diedit atau dipinda. Klik butang **untuk kembali semula ke skrin Kew.** 320 (Biasa).
- 2.22 Sebaliknya jika terdapat kesilapan yang tidak boleh diedit seperti pada medan no K/P kakitangan maka pegawai penyemak perlu klik butang untuk membatalkan Kew. 320 (Biasa) berkenaan selepas proses kuiri dilakukan.
- 2.23 Bagi Kew. 320 (Biasa) yang telah dikunci masuk secara manual ke dalam SPEKS, sekiranya berlaku kesilapan pada medan nombor K/P kakitangan yang disebabkan oleh *typing error* di Kew. 320 (Biasa) dan bukan daripada Kew. 8 yang telah disediakan secara manual (tidak melalui SPEKS), maka pegawai penyewa perlu klik butang B<sup>atal</sup> untuk membatalkan Kew. 320 (Biasa) tersebut dan maklumkan kepada pegawai penyedia untuk mengunci masuk semula Kew. 320 (Biasa).

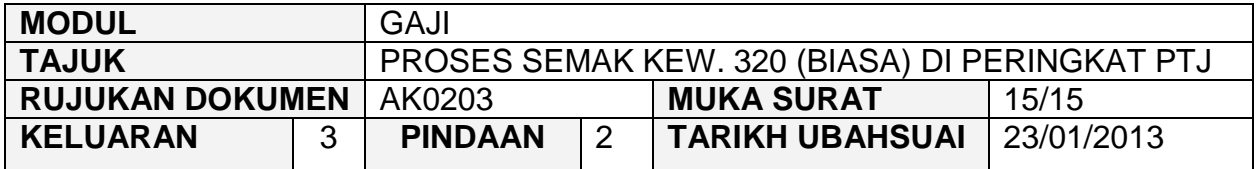

- 2.24 Tetapi jika terdapat kesilapan pada medan nombor K/P kakitangan dan kesilapan adalah daripada Kew. 8 yang telah disediakan secara manual (tidak melalui SPEKS), maka pegawai penyedia perlu membatalkan Kew. 320 (Biasa) dan Kew. 8 tersebut. Maklumkan kepada pegawai penyedia untuk menyediakan Kew. 8 manual yang baru bagi membolehkan Kew. 320 (Biasa) dikunci masuk.
- 2.25 Bagi Kew. 320 (Biasa) yang telah dijana secara automatik daripada skrin Kew. 8, sekiranya berlaku kesilapan pada medan nombor KP maka Kew. 320 (Biasa) tersebut perlu dibatalkan dan status Kew. 8 tersebut akan ditukarkan kepada status "Dikuiri". Pegawai penyedia boleh mengedit maklumat pada Kew. 8 tersebut, disemak dan diluluskan semula. Kew. 320 (Biasa) akan dijana semula untuk proses edit data dan semakan.
- 2.26 Jika pegawai penyemak berpuas hati bahawa butiran Kew. 320 (Biasa) adalah betul, klik butang Semak untuk proses semak.

#### ARAHAN KERJA SISTEM PERAKAUNAN BERKOMPUTER STANDAD KERAJAAN NEGERI (SPEKS)

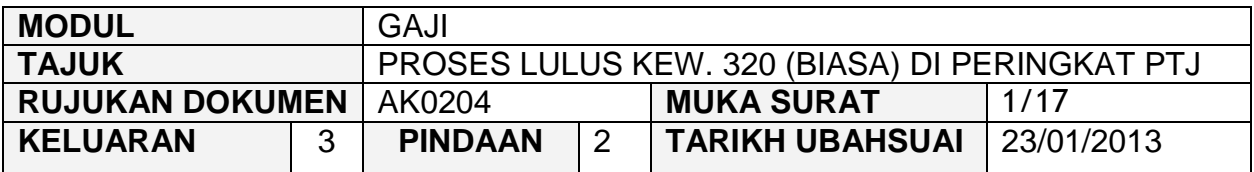

#### **1.0 TUJUAN**

Arahan kerja ini bertujuan untuk memberi garis panduan kepada pengguna untuk proses lulus Kew. 320 (Biasa) di peringkat PTJ.

#### **2.0 TINDAKAN/**

2.1 Pada skrin kemasukan Gaji, klik butang 2 (Kew. 320 (Biasa)).

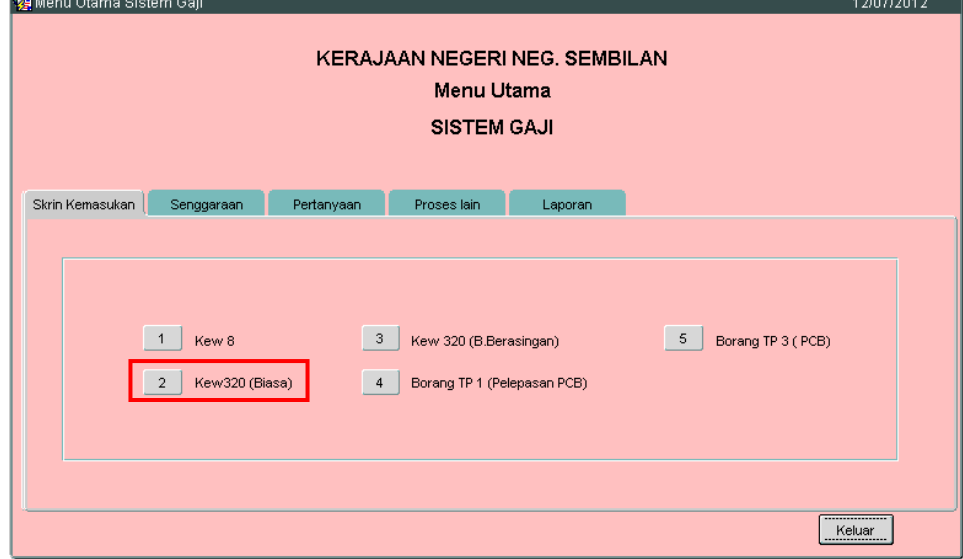

2.2 Skrin Seksyen A Kew. 320 (Biasa) seperti berikut akan dipaparkan.

#### ARAHAN KERJA SISTEM PERAKAUNAN BERKOMPUTER STANDAD KERAJAAN NEGERI (SPEKS)

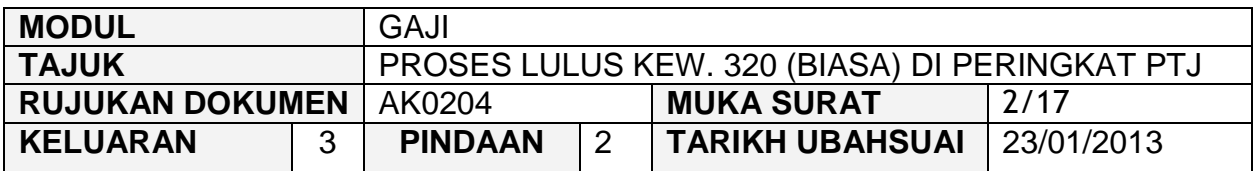

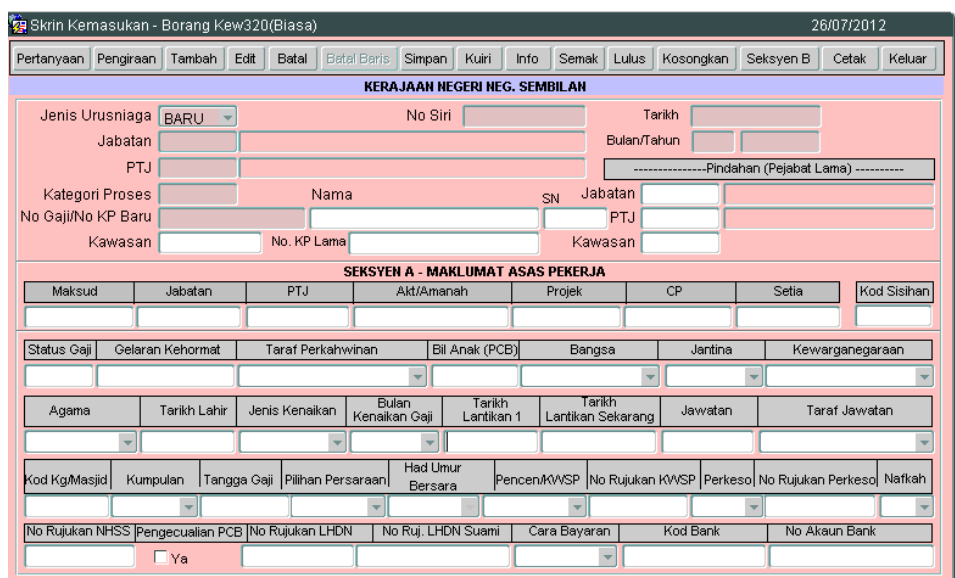

2.3 Sekiranya proses untuk meluluskan Kew. 320 (Biasa) dibuat melepasi Tarikh Akhir Gaji, *pop message* seperti dalam rajah berikut akan dipaparkan. Hanya butang **Pertanyaan** dan **sahaja yang diaktifkan.** 

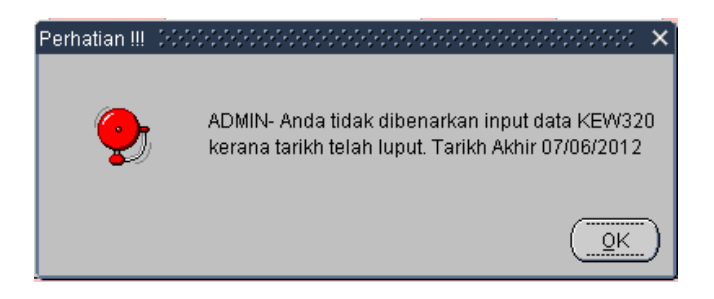

2.4 Klik butang Pertanyaan dan medan Jabatan dan PTJ akan dipaparkan secara automatik mengikut *id* pengguna di Modul Sekuriti. Skrin seperti berikut akan dipaparkan.

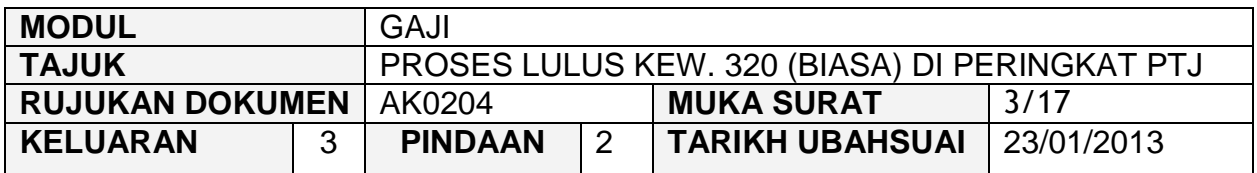

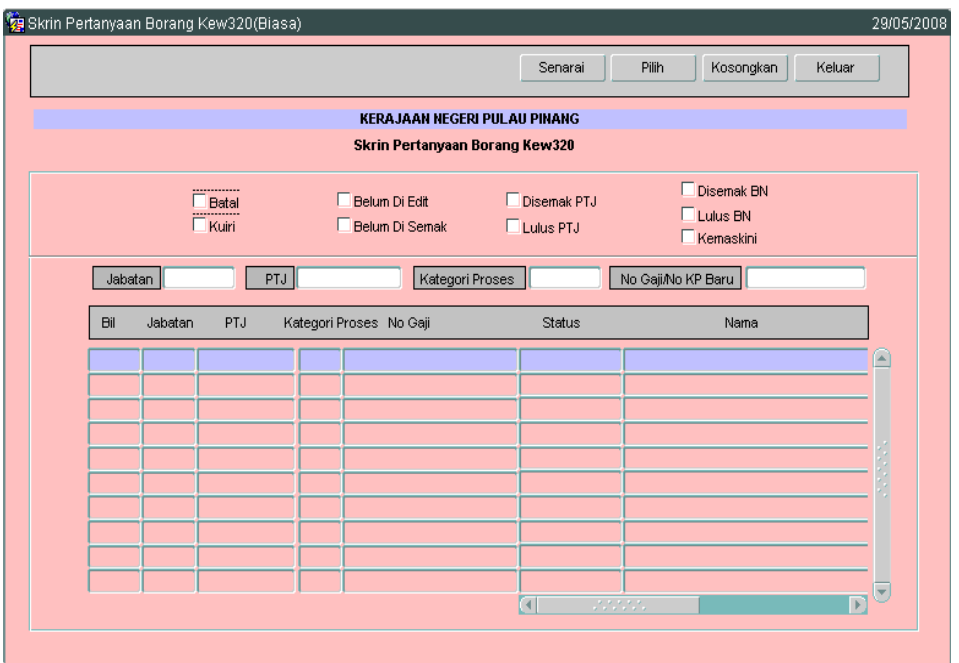

- 2.5 Tandakan '√' pada status "Disemak PTJ" dan klik butang senarai Juntuk paparkan semua maklumat yang telah disemak. Letakkan kursor di rekod yang berkenaan dan klik butang **atau klik dua kali pada rekod** berkenaan.
- 2.6 Carian Kew. 320 (Biasa) yang lebih spesifik boleh dibuat dengan mengunci masuk maklumat di medan Kategori Proses atau No Gaji/No KP Baru.

#### ARAHAN KERJA SISTEM PERAKAUNAN BERKOMPUTER STANDAD KERAJAAN NEGERI (SPEKS)

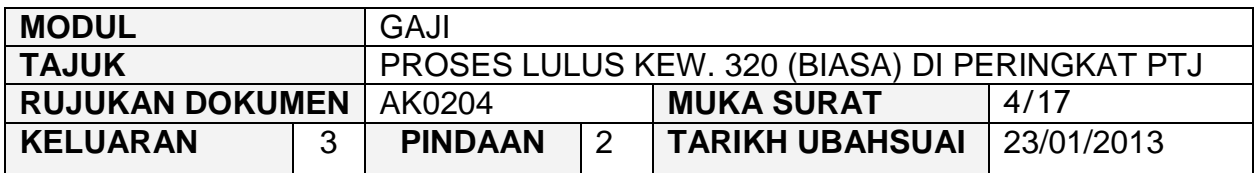

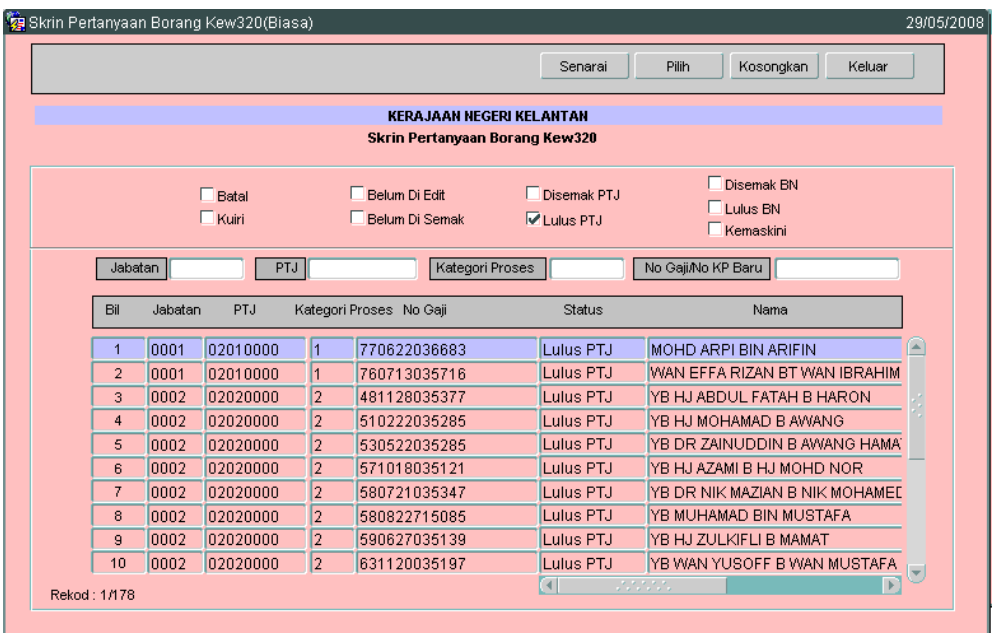

2.7 Skrin Seksyen A Kew. 320 (Biasa) akan dipaparkan seperti berikut. Semak maklumat yang dipaparkan di skrin dengan dokumen sokongan.

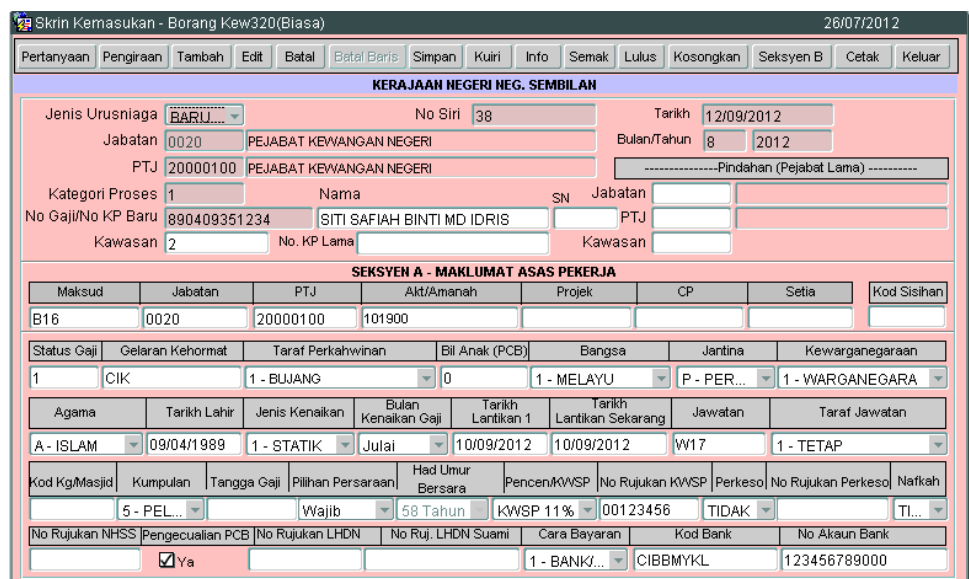

#### ARAHAN KERJA SISTEM PERAKAUNAN BERKOMPUTER STANDAD KERAJAAN NEGERI (SPEKS)

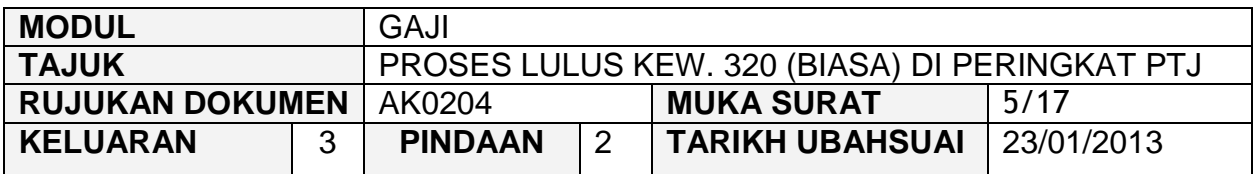

2.8 Klik butang **Seksyen B** dan tab Pendapatan Kekal akan dipaparkan seperti berikut.

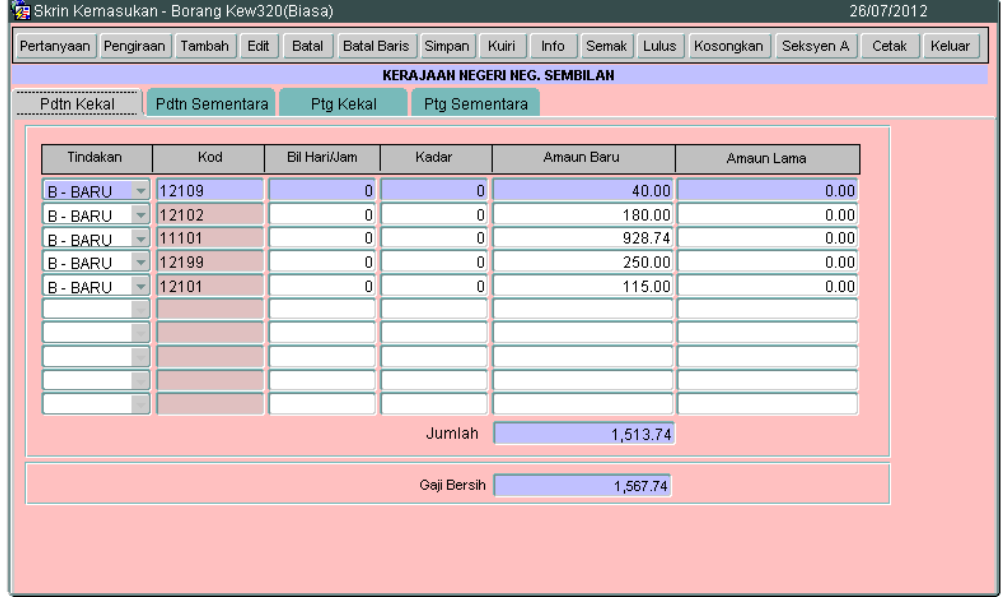

2.9 Pegawai pelulus perlu menyemak pada tab Pendapatan Kekal, Pendapatan Sementara, Tab Potongan Kekal dan tab Potongan Sementara. Bagi tab Potongan Kekal, pegawai pelulus perlu menyemak sama ada maklumat PCB kakitangan yang mendapat pengecualian PCB adalah sifar. Sekiranya amaun tidak sifar, pegawai pelulus perlu kuiri Kew. 320 tersebut.

#### ARAHAN KERJA SISTEM PERAKAUNAN BERKOMPUTER STANDAD KERAJAAN NEGERI (SPEKS)

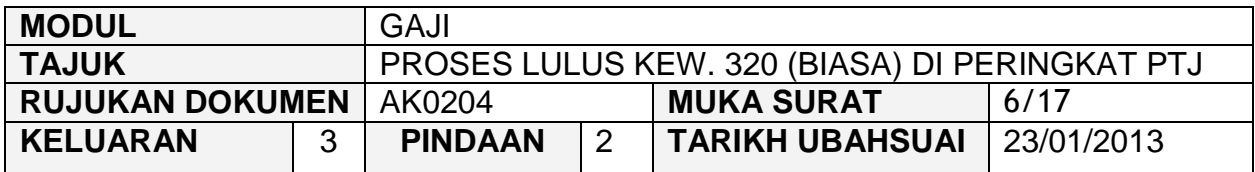

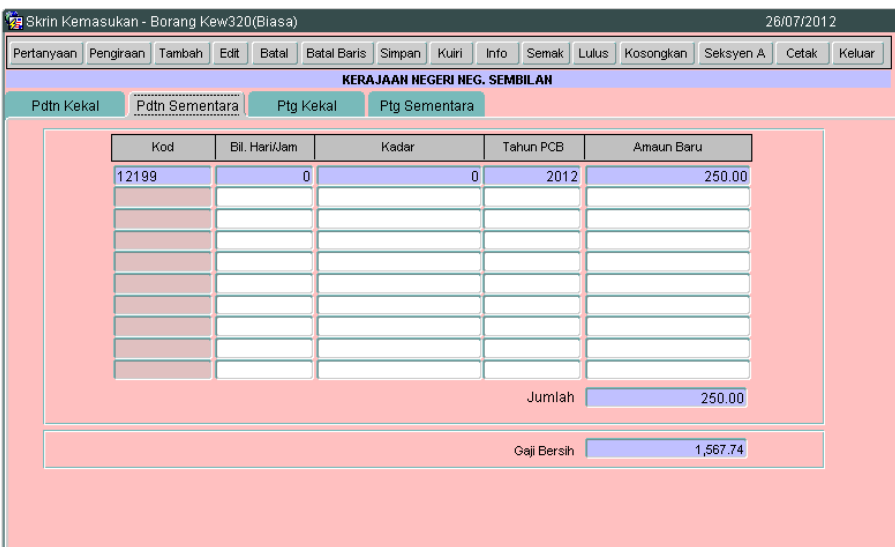

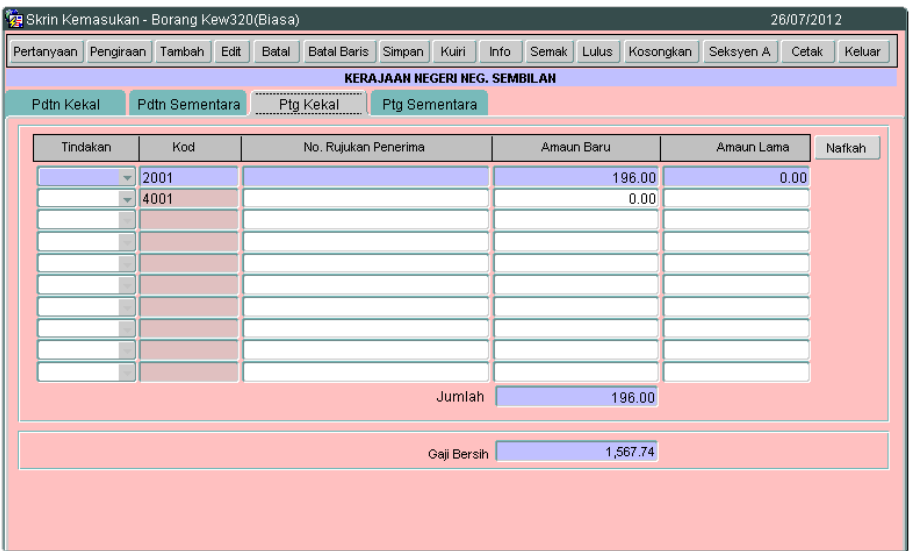

2.10 Klik butang Pengiraan dan skrin pengiraan Kew. 8 akan dipaparkan seperti berikut.

#### ARAHAN KERJA SISTEM PERAKAUNAN BERKOMPUTER STANDAD KERAJAAN NEGERI (SPEKS)

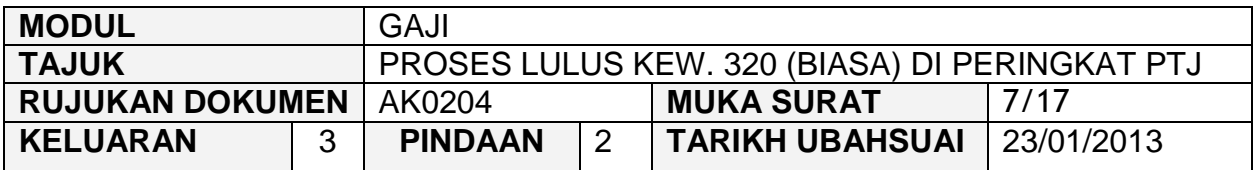

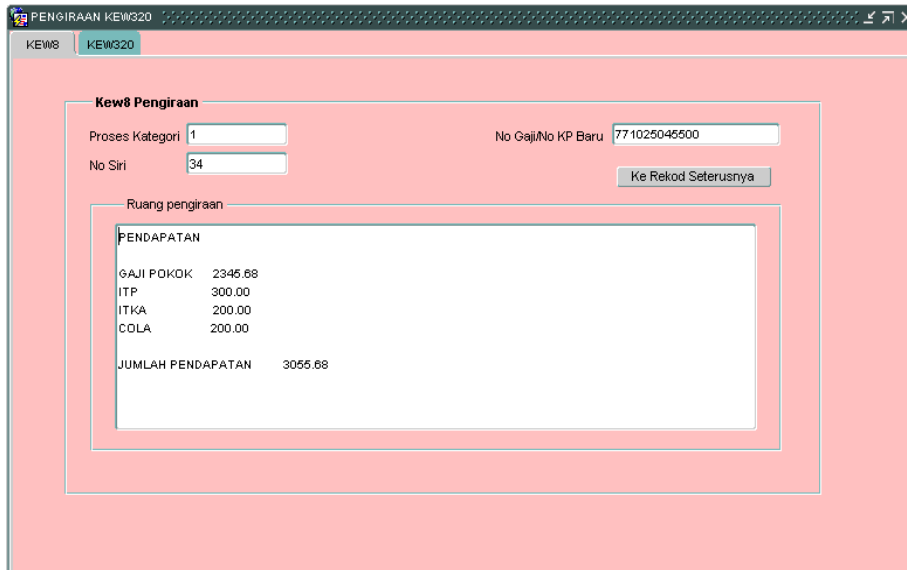

2.11 Klik tab KEW320 dan skrin akan dipaparkan seperti berikut.

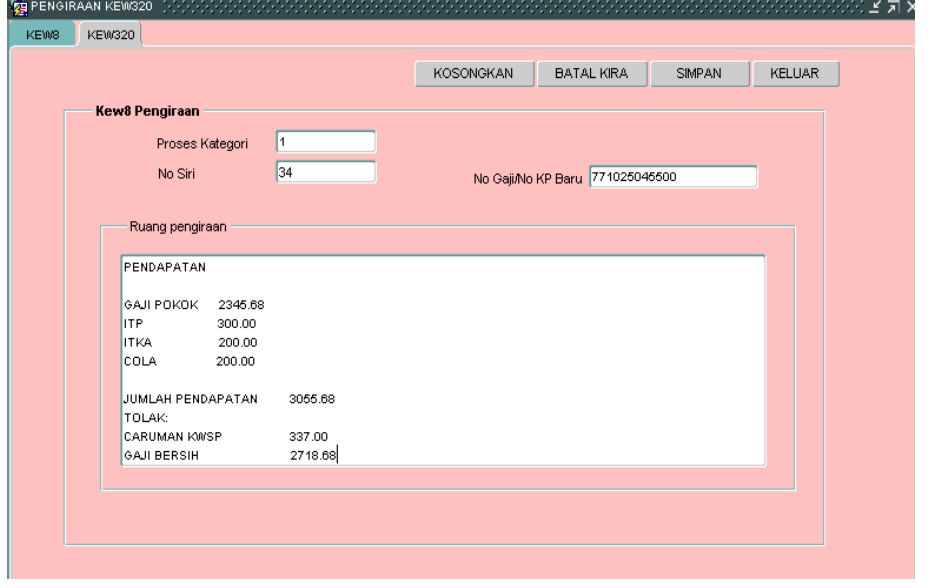

2.12 Klik butang **Keluar** untuk kembali semula ke skrin Seksyen A Kew. 320 (Biasa).

#### ARAHAN KERJA SISTEM PERAKAUNAN BERKOMPUTER STANDAD KERAJAAN NEGERI (SPEKS)

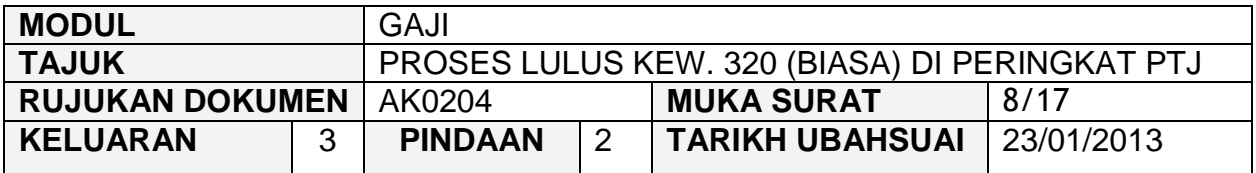

- 2.13 Klik butang hai bagi memastikan senarai semakan Kew. 320 (Biasa) telah ditandakan mengikut dokumen sokongan yang dilampirkan. Skrin akan dipaparkan seperti berikut tersebut.
- 2.14 Skrin Info mempunyai lima (5) tab, keterangan info adalah seperti berikut :

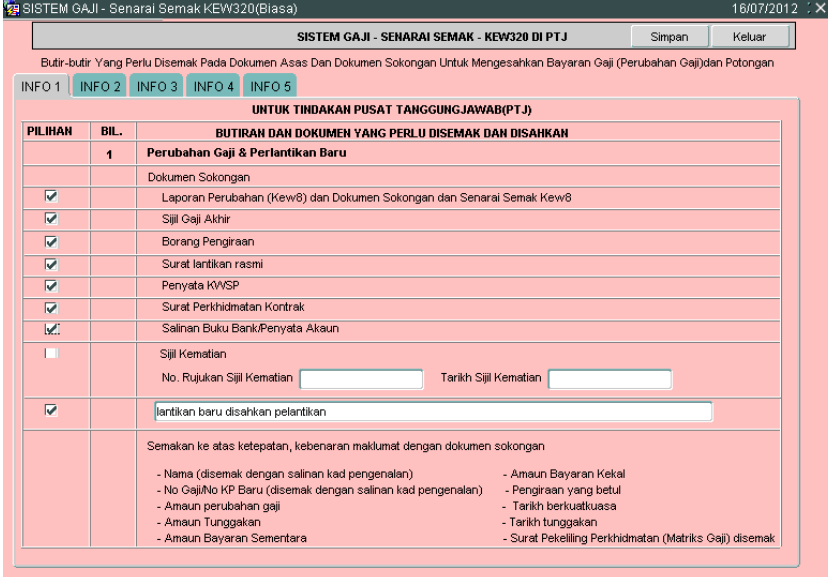

#### **Info 1 - Untuk Tindakan Pusat Tanggungjawab (PTJ)**

#### ARAHAN KERJA SISTEM PERAKAUNAN BERKOMPUTER STANDAD KERAJAAN NEGERI (SPEKS)

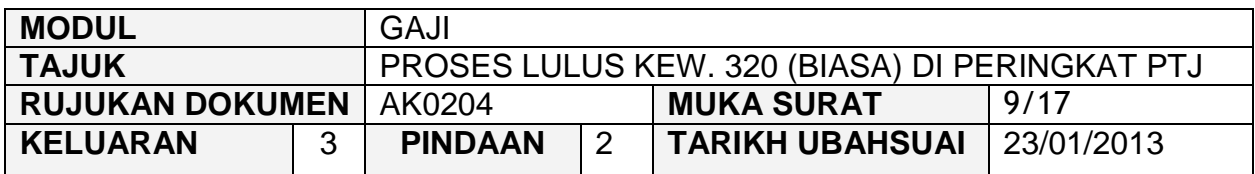

## Info 2 - Potongan

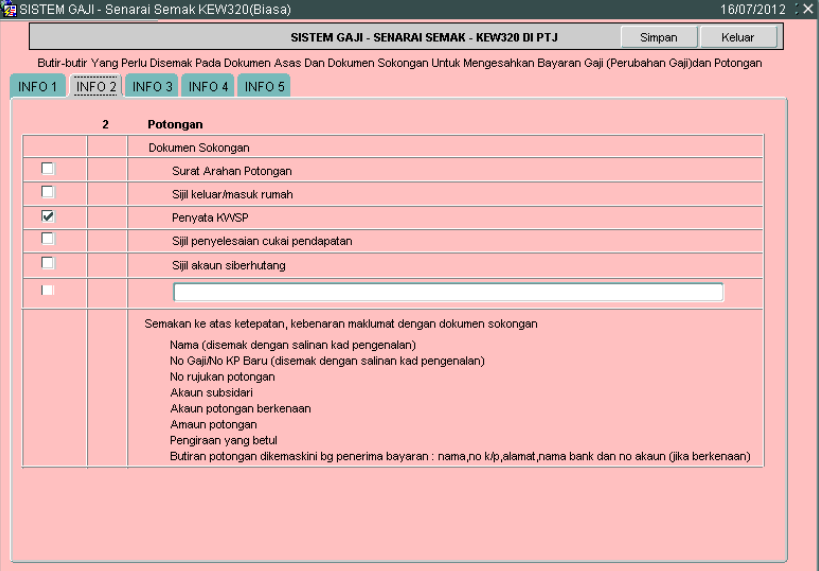

# Info 3 - Tuntutan (Elaun Lebih Masa/Elaun Basikal/Elaun Wilayah)

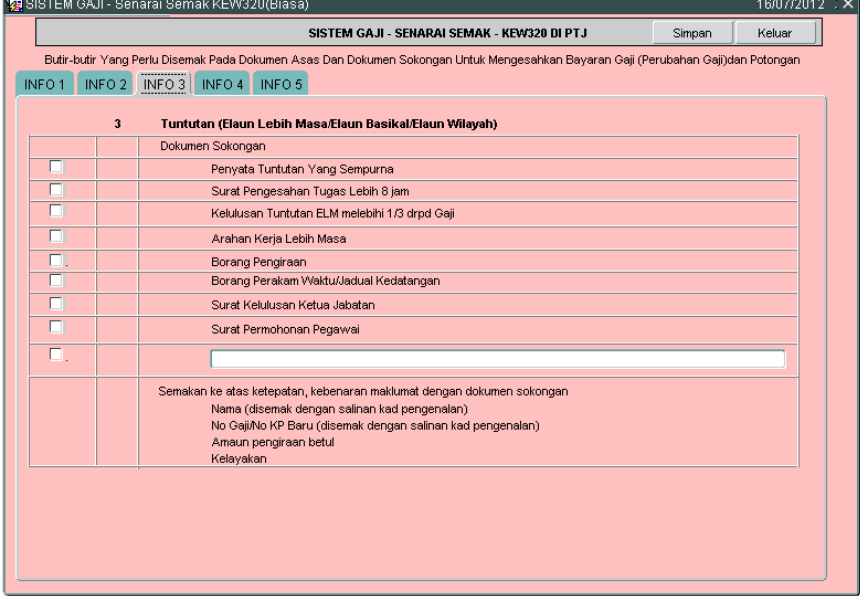

#### ARAHAN KERJA SISTEM PERAKAUNAN BERKOMPUTER STANDAD KERAJAAN NEGERI (SPEKS)

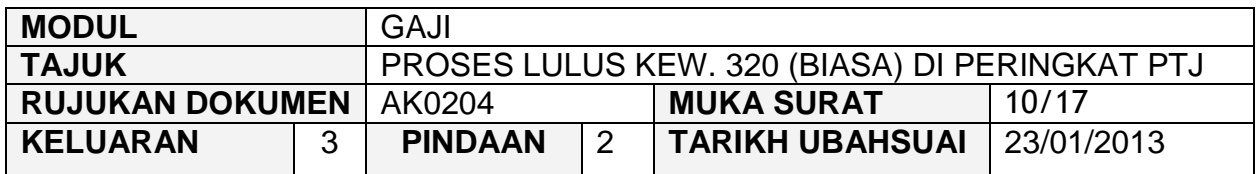

# **Info 4 - Dokumen lain yang menyokong perubahan Gaji/Bayaran Elaun**

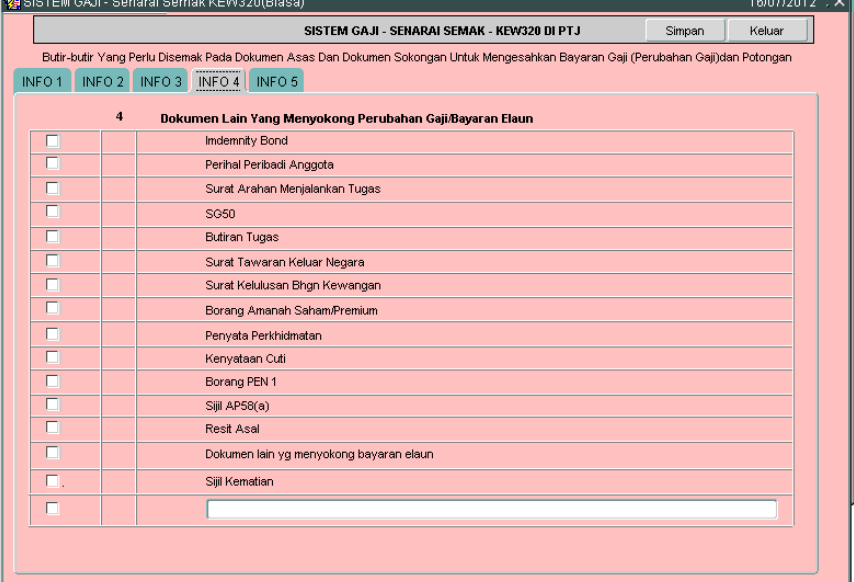

**Info 5 - Untuk tindakan Pegawai Semak PTJ, Pegawai Pelulus PTJ** dan Bendahari Negeri (BN)

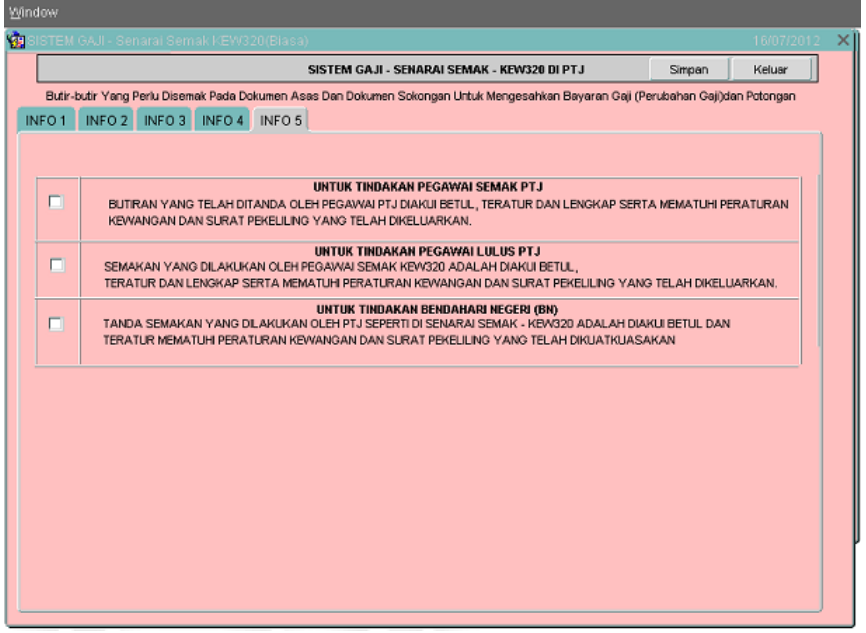

#### ARAHAN KERJA SISTEM PERAKAUNAN BERKOMPUTER STANDAD KERAJAAN NEGERI (SPEKS)

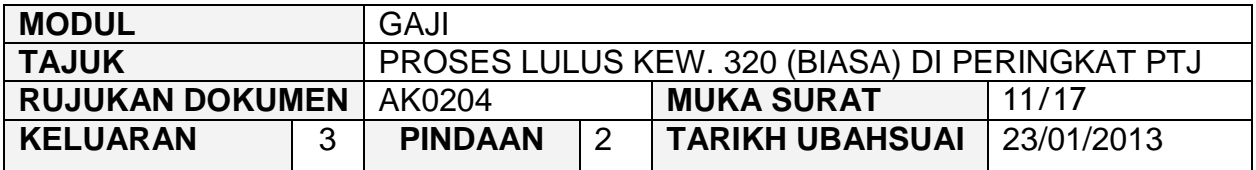

2.15 Pegawai pelulus perlu membuat akuan pada senarai semak Kew. 320 (Biasa) di peringkat PTJ bahawa maklumat telah ditanda dengan tepat dan betul serta mematuhi peraturan kewangan dan surat pekeliling yang telah dikeluarkan. Skrin adalah seperti berikut.

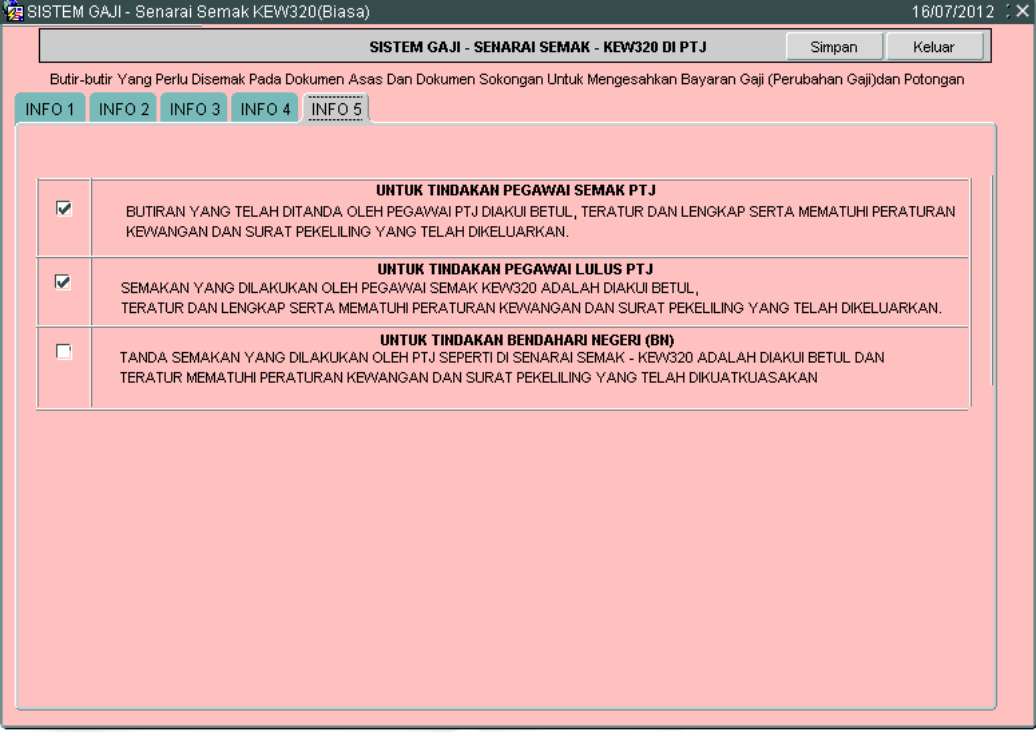

- 2.16 Klik butang Simpan untuk menyimpan senarai semak tersebut dan klik butang **Keluar** untuk kembali semula ke skrin Seksyen A Kew. 320 (Biasa).
- 2.17 Semak semua butiran maklumat Kew. 320 (Biasa). Jika terdapat sebarang keraguan, pegawai pelulus perlu klik butang Kuiri (sekiranya ada) dan skrin seperti berikut akan dipaparkan.

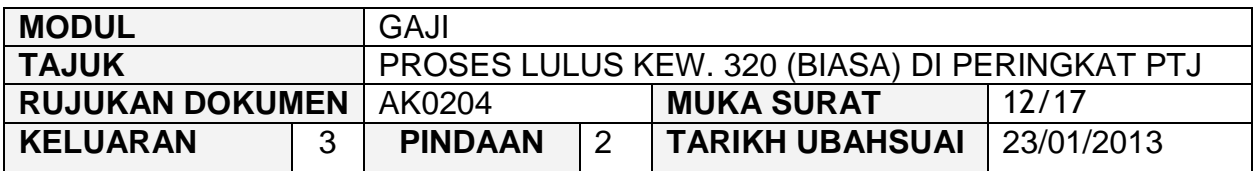

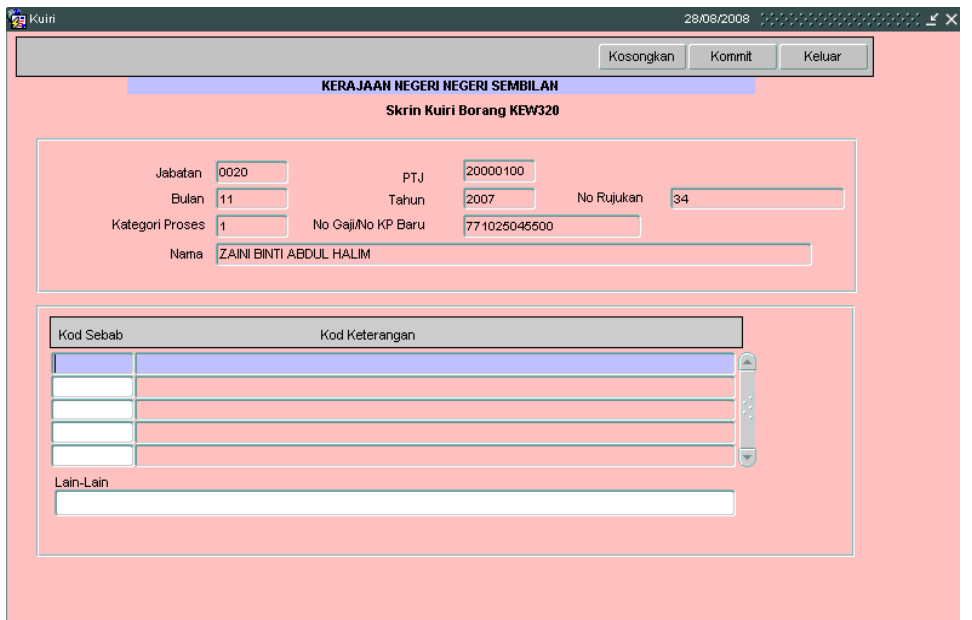

- 2.18 Maklumat pada medan Jabatan, PTJ, No Rujukan, Bulan, Tahun, Kategori Proses Dan No Gaji/No KP Baru akan dipaparkan secara automatik oleh sistem dan tidak boleh diedit. Maklumat yang dipaparkan adalah dijana secara automatik daripada Skrin 1 Kew. 8.
- 2.19 Pegawai pelulus hanya perlu mengunci masuk secara LOV (dengan menekan butang *Ctrl* dan butang huruf L di papan kekunci secara serentak) di medan Kod Sebab dan pilih yang berkenaan dan medan Kod Keterangan akan dipaparkan secara automatik setelah medan Kod Sebab dikunci masuk.
- 2.20 Medan Lain-lain perlu dikunci masuk sendiri sekiranya pilihan yang ada pada medan Kod Sebab adalah tidak tepat. Skrin yang telah dikunci masuk adalah seperti berikut.

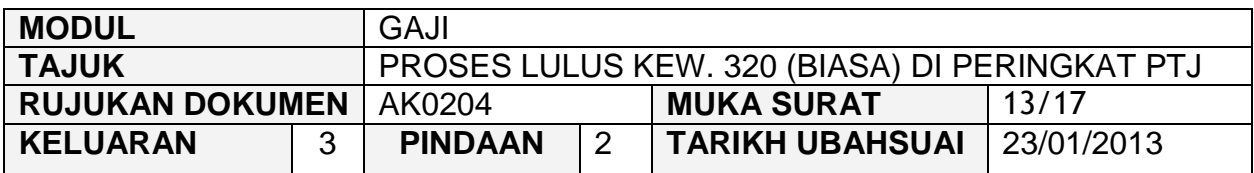

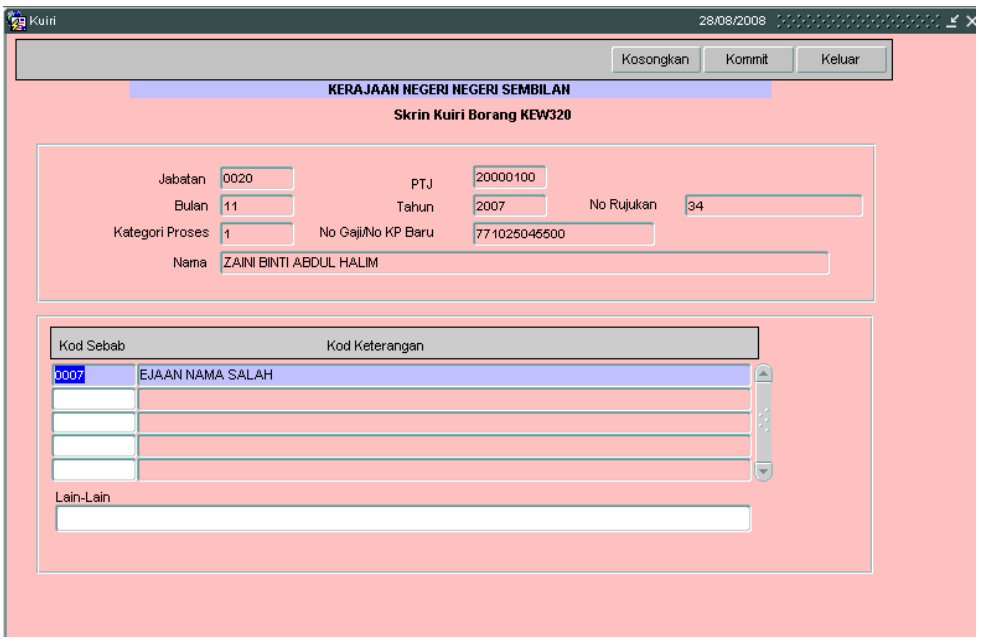

- 2.21 Klik butang Simpan setelah semua medan dikunci masuk untuk dikembalikan semula secara automatik oleh sistem kepada pegawai penyedia untuk diedit atau dipinda dan klik butang keluar untuk kembali semula ke skrin Kew. 320 (Biasa).
- 2.22 Sebaliknya jika terdapat kesilapan yang tidak boleh diedit seperti pada medan nombor K/P kakitangan maka pegawai pelulus perlu klik butang Batal untuk membatalkan Kew. 320 (Biasa) berkenaan selepas proses ш kuiri dilakukan.
- 2.11 Bagi Kew. 320 (Biasa) yang telah dikunci masuk secara manual ke dalam SPEKS, sekiranya berlaku kesilapan pada medan nombor K/P kakitangan yang disebabkan oleh *typing error* di Kew. 320 (Biasa) dan bukan daripada Kew. 8 yang telah disediakan secara manual (tidak melalui SPEKS), maka pegawai penyewa perlu klik butang <sup>Batal</sup> untuk membatalkan Kew. 320 (Biasa) tersebut dan maklumkan kepada pegawai penyedia untuk mengunci masuk semula Kew. 320 (Biasa).

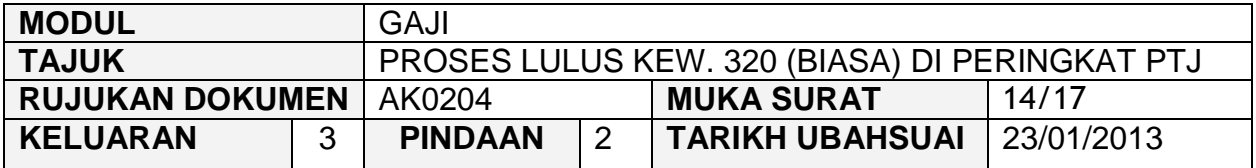

- 2.12 Tetapi jika terdapat kesilapan pada medan nombor K/P kakitangan dan kesilapan adalah daripada Kew. 8 yang telah disediakan secara manual (tidak melalui SPEKS), maka pegawai penyedia perlu membatalkan Kew. 320 (Biasa) dan Kew. 8 tersebut. Maklumkan kepada pegawai penyedia untuk menyediakan Kew. 8 manual yang baru bagi membolehkan Kew. 320 (Biasa) dikunci masuk.
- 2.13 Bagi Kew. 320 (Biasa) yang telah dijana secara automatik daripada skrin Kew. 8, sekiranya berlaku kesilapan pada medan nombor KP maka Kew. 320 (Biasa) tersebut perlu dibatalkan dan status Kew. 8 tersebut akan ditukarkan kepada status "Dikuiri". Pegawai penyedia boleh mengedit maklumat pada Kew. 8 tersebut, disemak dan diluluskan semula. Kew. 320 (Biasa) akan dijana semula untuk proses edit data dan semakan.
- 2.23 Jika pegawai pelulus berpuas hati butiran Kew. 320 (Biasa) adalah betul, klik butang **Lulus** untuk proses semakan dan kelulusan di Pejabat Perakaunan Negeri.
- 2.24 Klik butang <sup>Cetak</sup> untuk mencetak Kew. 320 (Biasa) seperti berikut untuk disimpan di pejabat bersama-sama dengan dokumen sokongan sebagai rujukan. Sistem akan memaparkan mesej sekiranya Kew. 320 belum dicetak. Mesej berkenaan adalah seperti berikut.

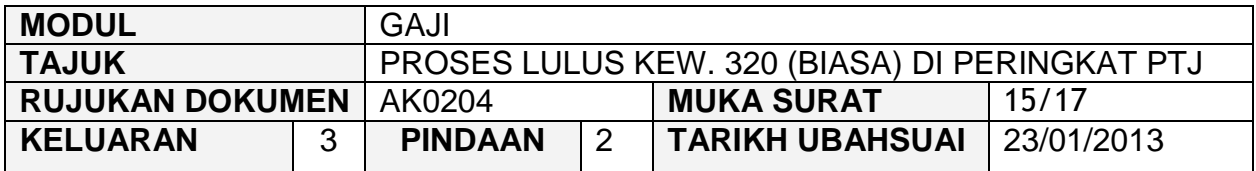

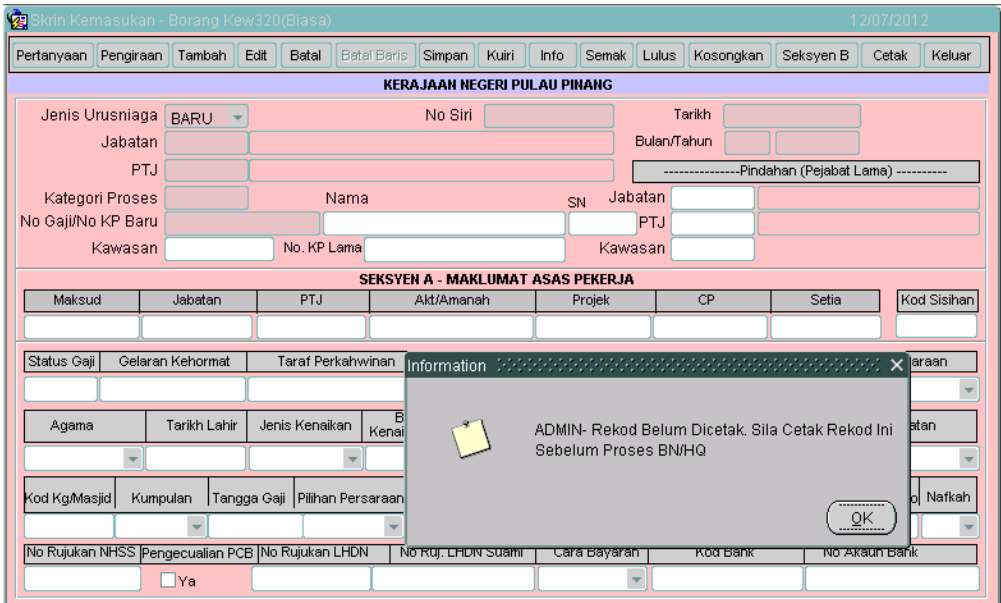

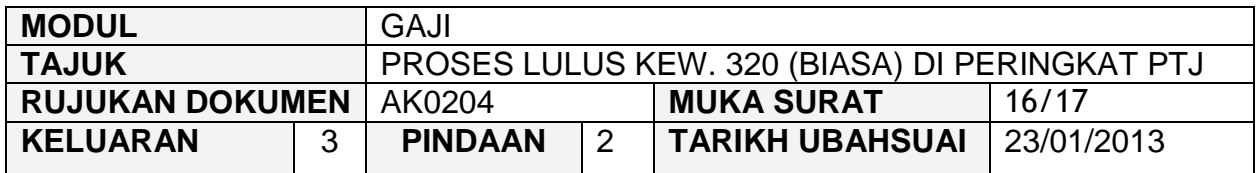

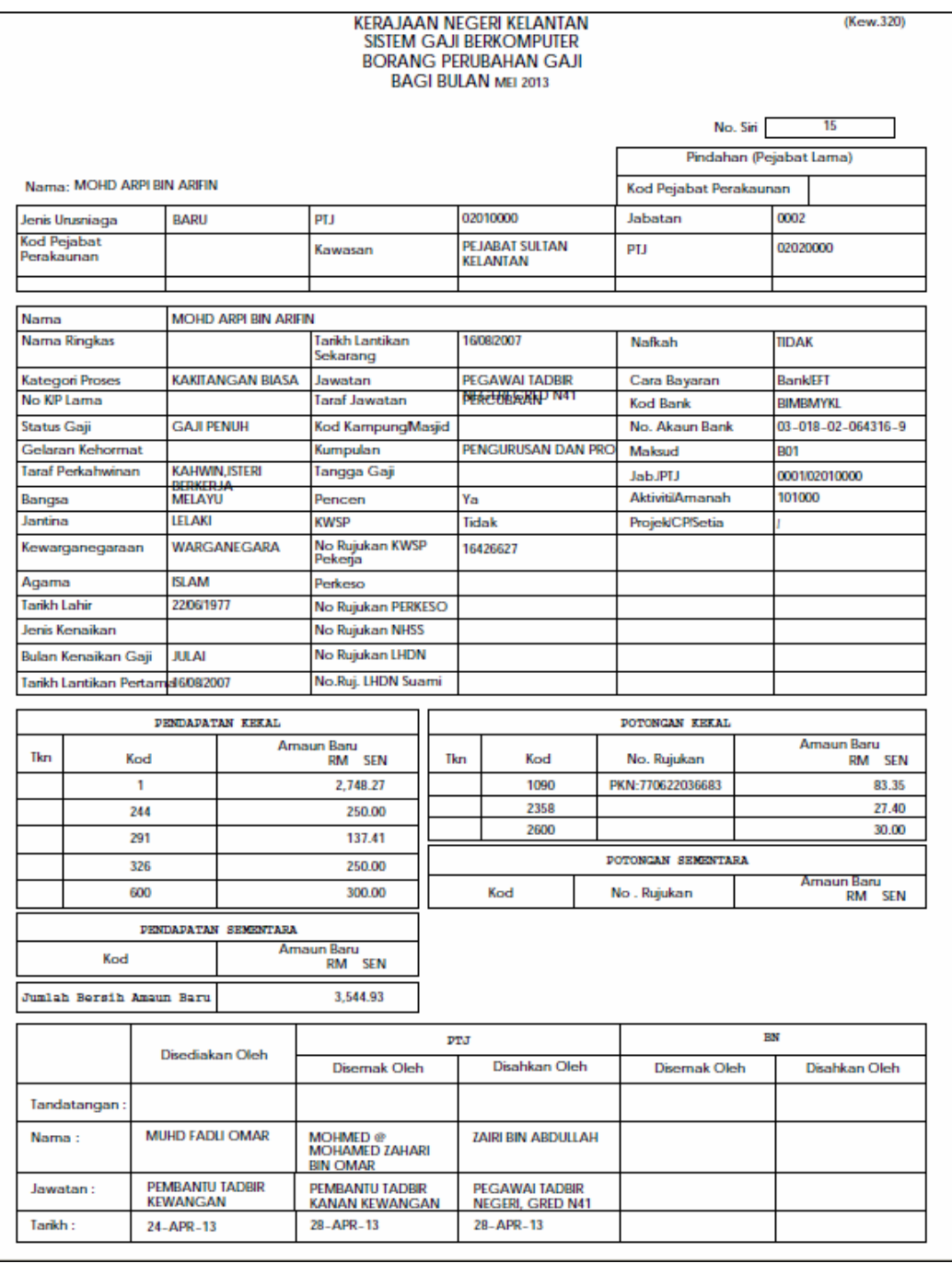

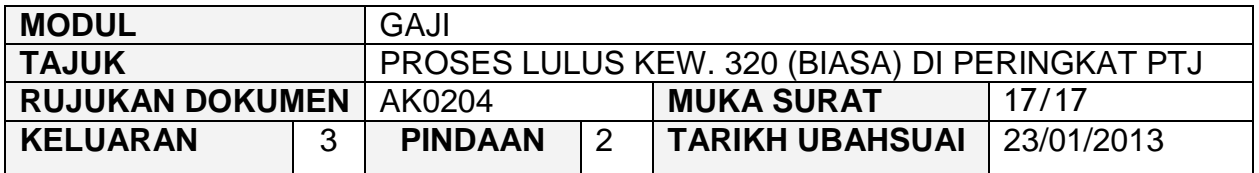

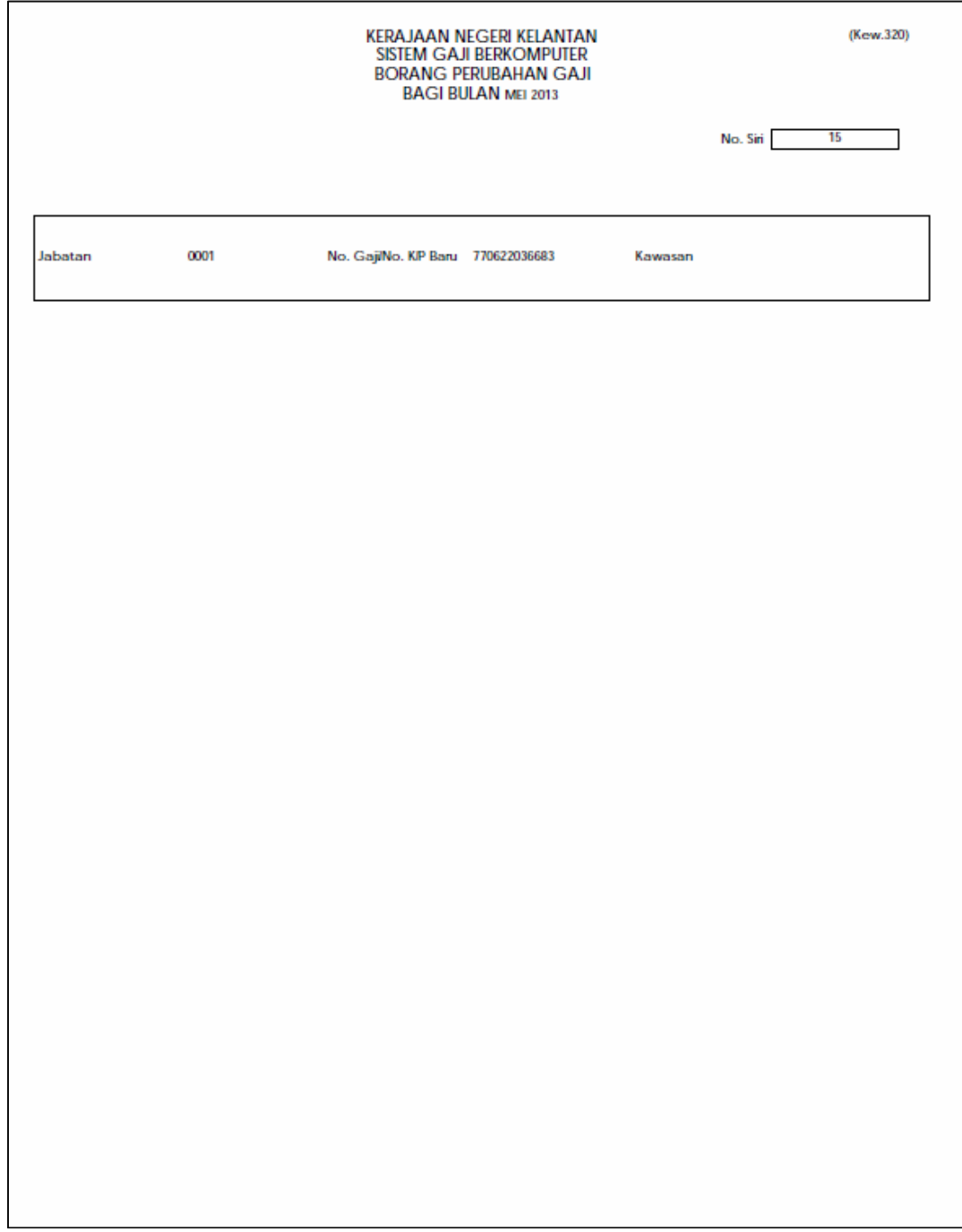

#### ARAHAN KERJA SISTEM PERAKAUNAN BERKOMPUTER STANDAD KERAJAAN NEGERI (SPEKS)

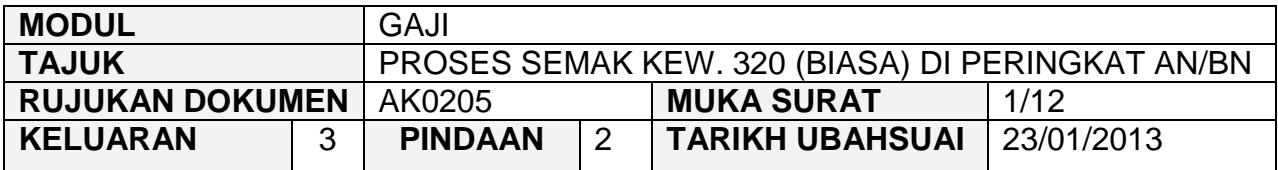

#### **1.0 TUJUAN**

Arahan kerja ini bertujuan untuk memberi garis panduan kepada pengguna untuk proses semak Kew. 320 (Biasa) di peringkat Pejabat Perakaunan.

#### **2.0 TINDAKAN**

2.1 Pada skrin kemasukan Gaji, klik butang 2 (Kew. 320 (Biasa)).

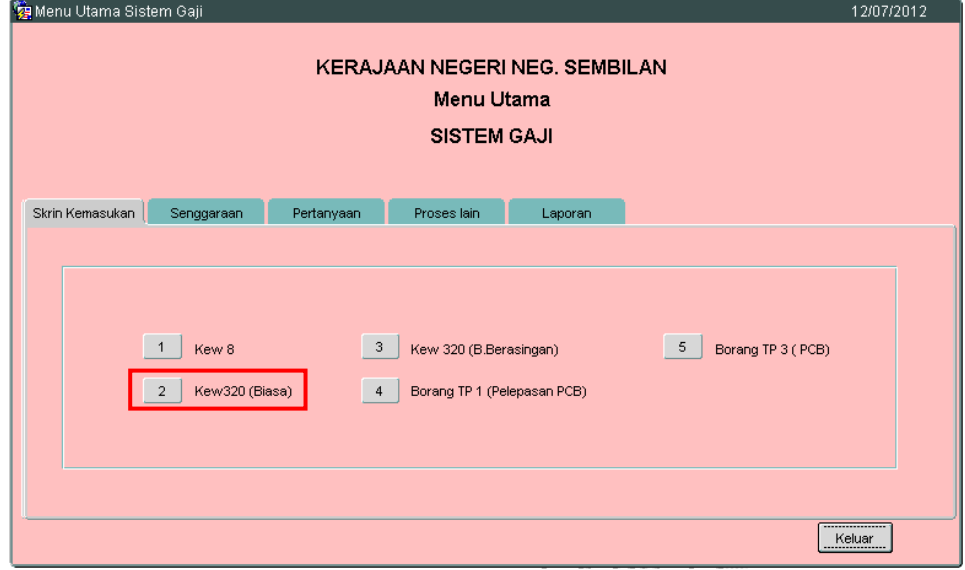

2.2 Skrin Seksyen A Kew. 320 (Biasa) seperti berikut akan dipaparkan.
#### ARAHAN KERJA SISTEM PERAKAUNAN BERKOMPUTER STANDAD KERAJAAN NEGERI (SPEKS)

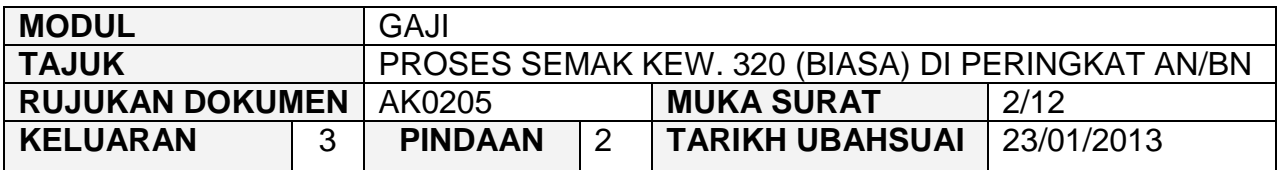

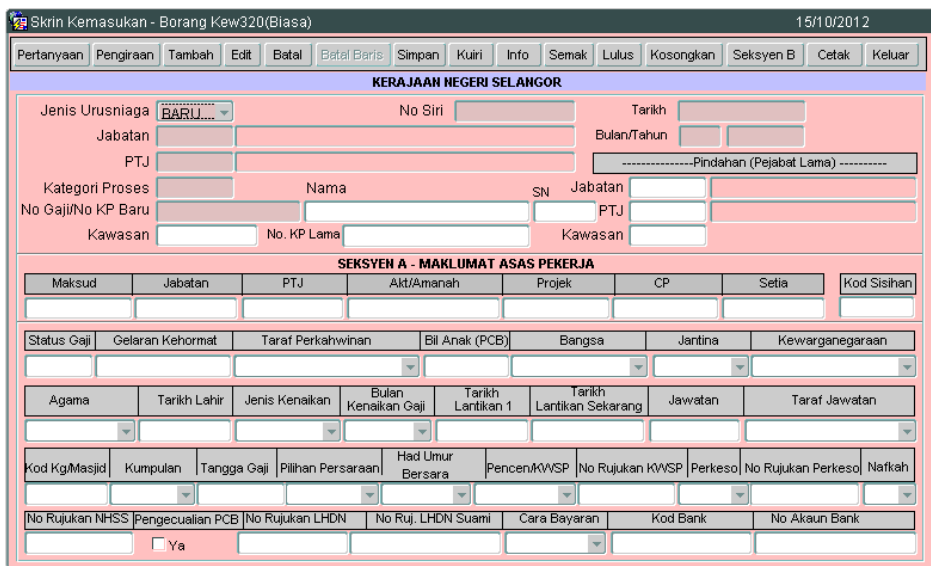

2.3 Klik butang Pertanyaan dan medan Jabatan dan PTJ akan dipaparkan secara automatik mengikut *id* pengguna di Modul Sekuriti. Skrin seperti berikut akan dipaparkan.

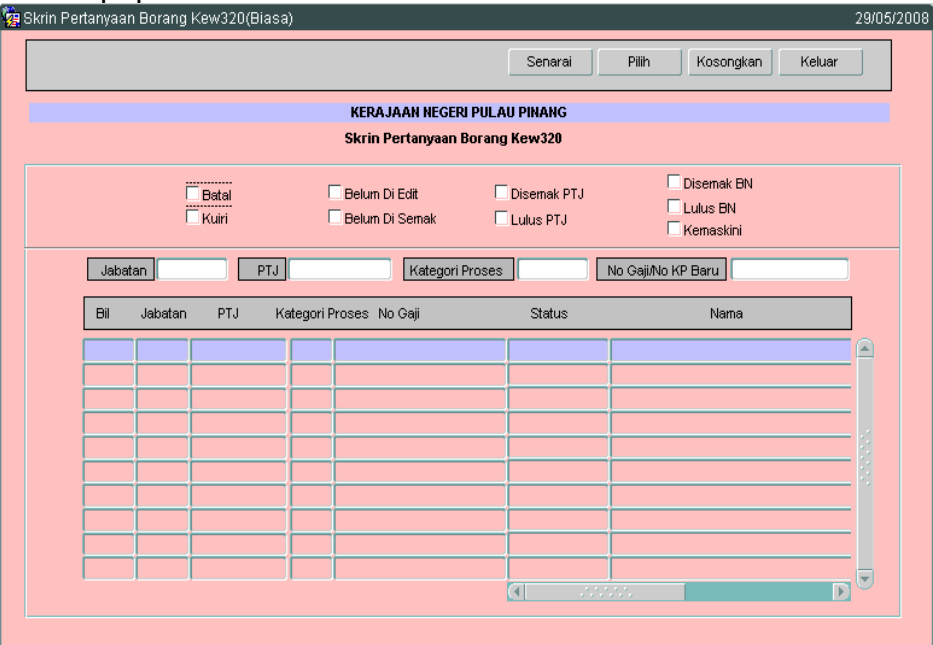

#### ARAHAN KERJA SISTEM PERAKAUNAN BERKOMPUTER STANDAD KERAJAAN NEGERI (SPEKS)

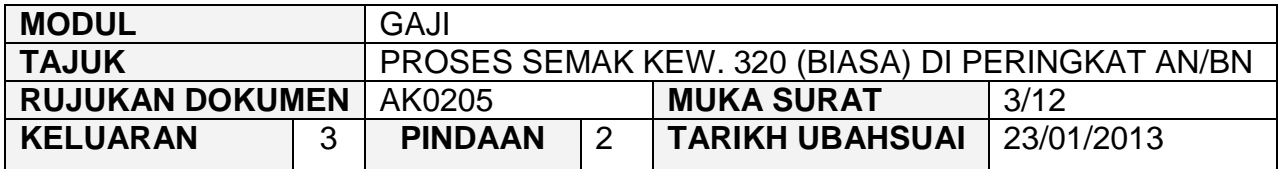

- 2.4 Tandakan ' $\sqrt{v}$  pada status "Lulus PTJ" dan klik butang  $\Box$  Senarai untuk paparkan semua maklumat yang telah diluluskan di peringkat PTJ. Letakkan kursor di rekod yang berkenaan dan klik butang **waxrana atau** atau klik dua kali pada rekod berkenaan.
- 2.5 Carian Kew. 320 (Biasa) yang lebih spesifik boleh dibuat dengan mengunci masuk maklumat di medan Kategori Proses atau No Gaji/No KP Baru.<br>Bi Skrin Pertanyaan Borang Kew320(Biasa)

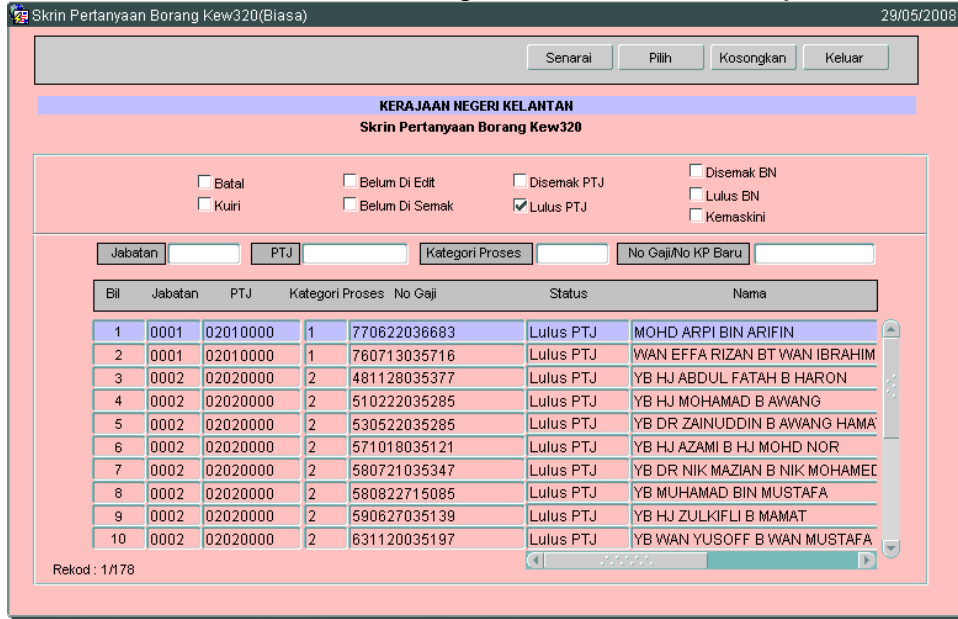

2.6 Skrin Seksyen A Kew. 320 (Biasa) akan dipaparkan seperti berikut.

#### ARAHAN KERJA SISTEM PERAKAUNAN BERKOMPUTER STANDAD KERAJAAN NEGERI (SPEKS)

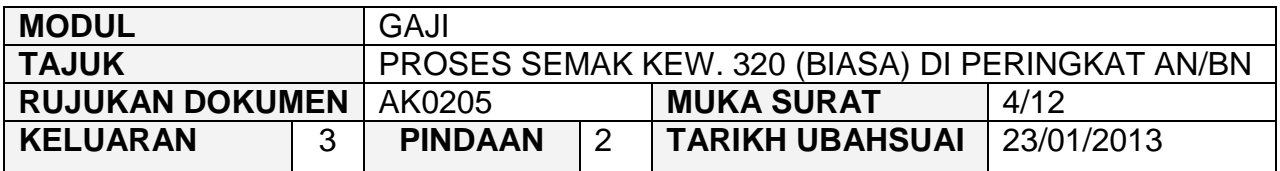

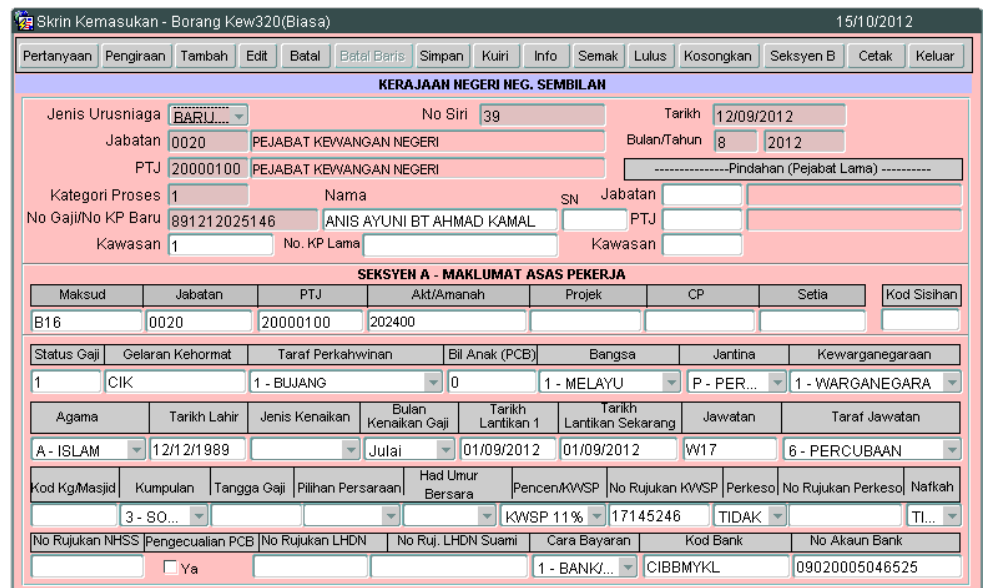

2.7 Klik butang **Seksyen B** dan tab Pendapatan Kekal akan dipaparkan seperti berikut.

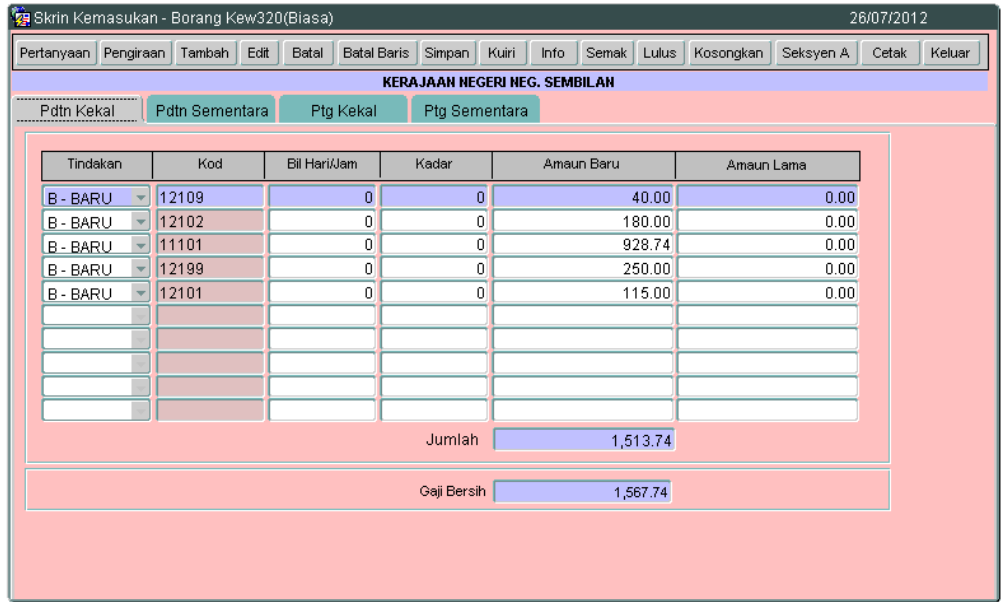

#### ARAHAN KERJA SISTEM PERAKAUNAN BERKOMPUTER STANDAD KERAJAAN NEGERI (SPEKS)

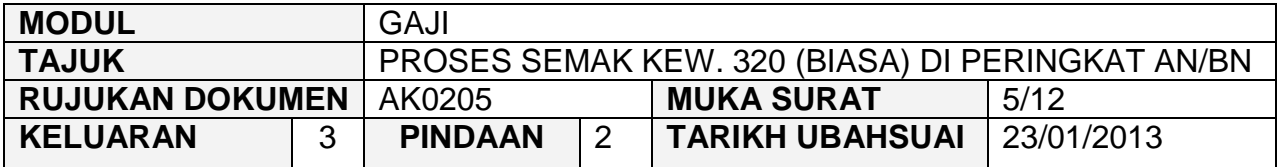

- 2.8 Pegawai penyemak perlu menyemak pada tab Pendapatan Kekal, Pendapatan Sementara, Potongan Kekal dan Potongan Sementara.
- 2.9 Klik butang Pengiraan dan skrin pengiraan Kew. 8 akan dipaparkan seperti berikut.

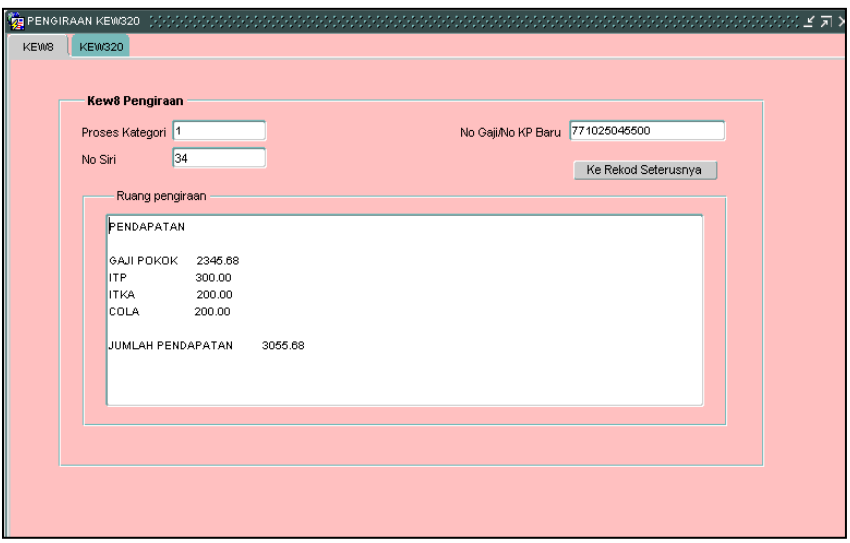

2.10 Klik tab KEW320 dan skrin akan dipaparkan seperti berikut.

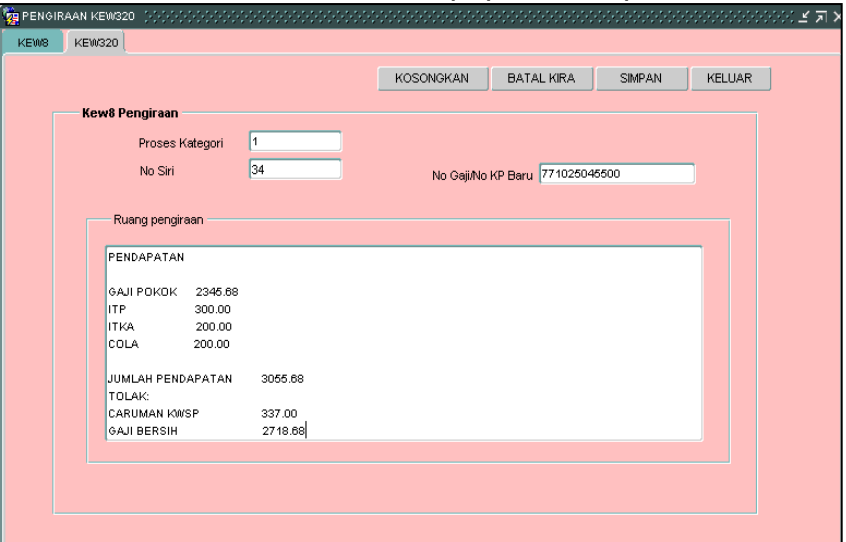

#### ARAHAN KERJA SISTEM PERAKAUNAN BERKOMPUTER STANDAD KERAJAAN NEGERI (SPEKS)

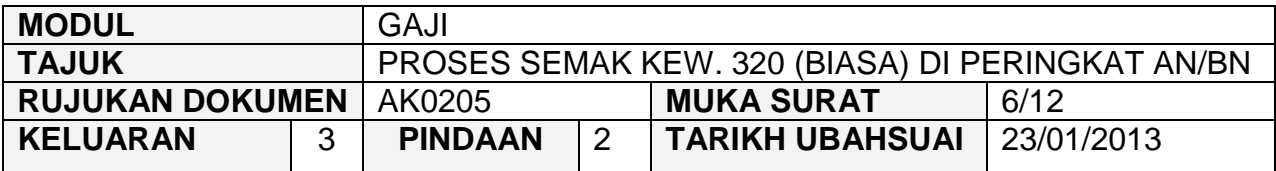

- 2.11 Klik butang **Keluar** untuk kembali semula ke skrin Seksyen A Kew. 320 (Biasa).
- 2.12 Klik butang hagi memastikan senarai semakan Kew. 320 (Biasa) telah ditandakan mengikut keperluan.
- 2.13 Skrin Info mempunyai lima (5) tab, keterangan info adalah seperti berikut.

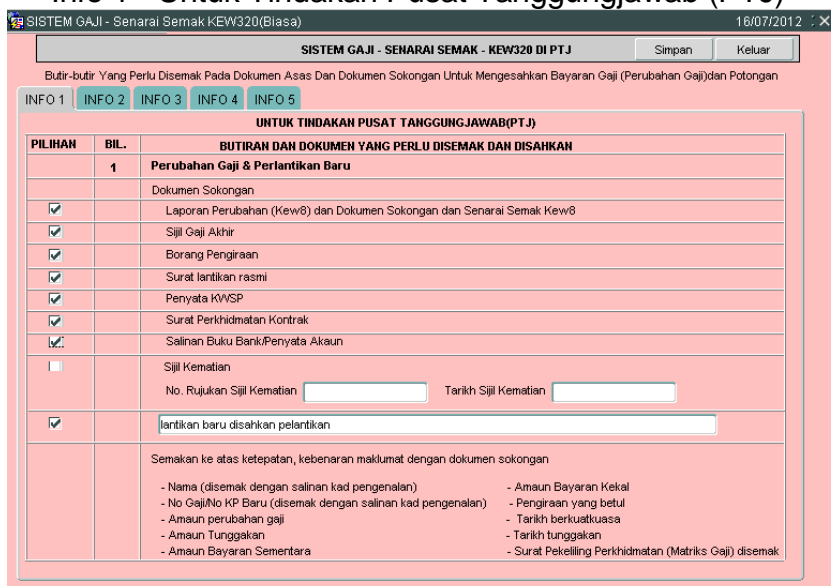

■ Info 1 - Untuk Tindakan Pusat Tanggungjawab (PTJ)

#### ARAHAN KERJA SISTEM PERAKAUNAN BERKOMPUTER STANDAD KERAJAAN NEGERI (SPEKS)

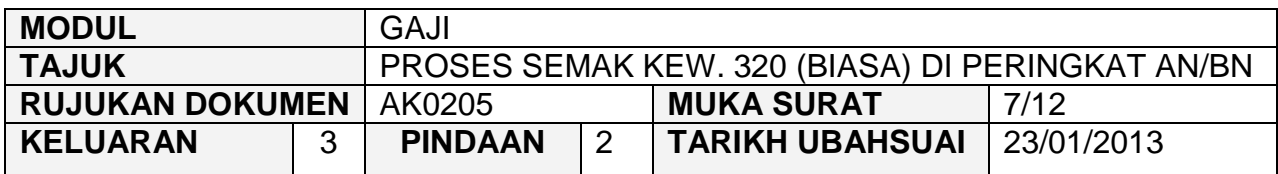

# Info 2 - Potongan

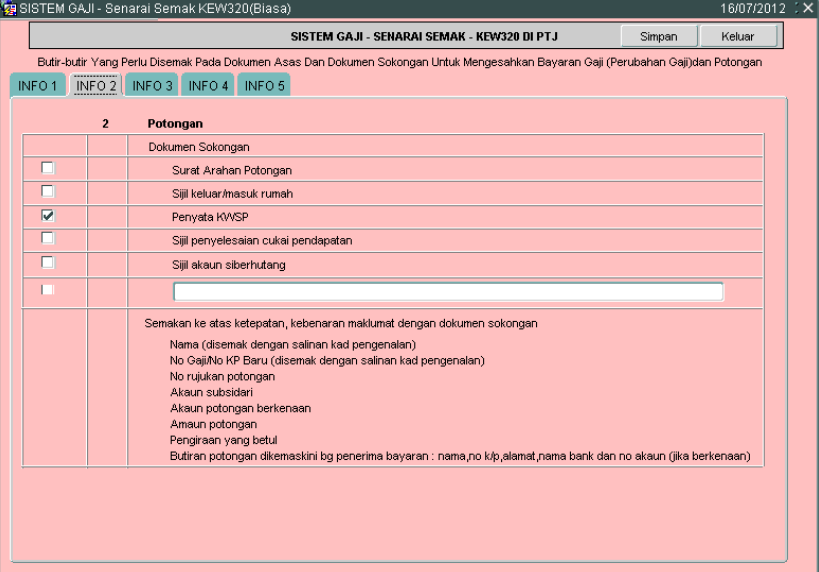

# Info 3 - Tuntutan (Elaun Lebih Masa/Elaun Basikal/Elaun Wilayah)

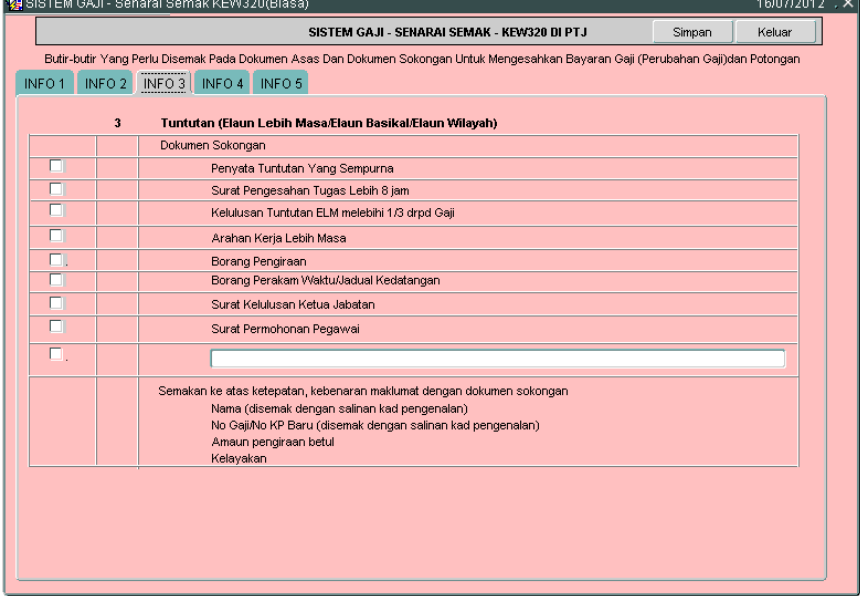

#### ARAHAN KERJA SISTEM PERAKAUNAN BERKOMPUTER STANDAD KERAJAAN NEGERI (SPEKS)

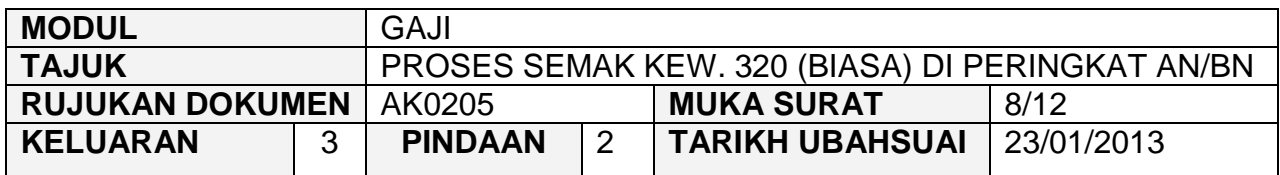

# **Info 4 - Dokumen lain yang menyokong perubahan Gaji/Bayaran Elaun**

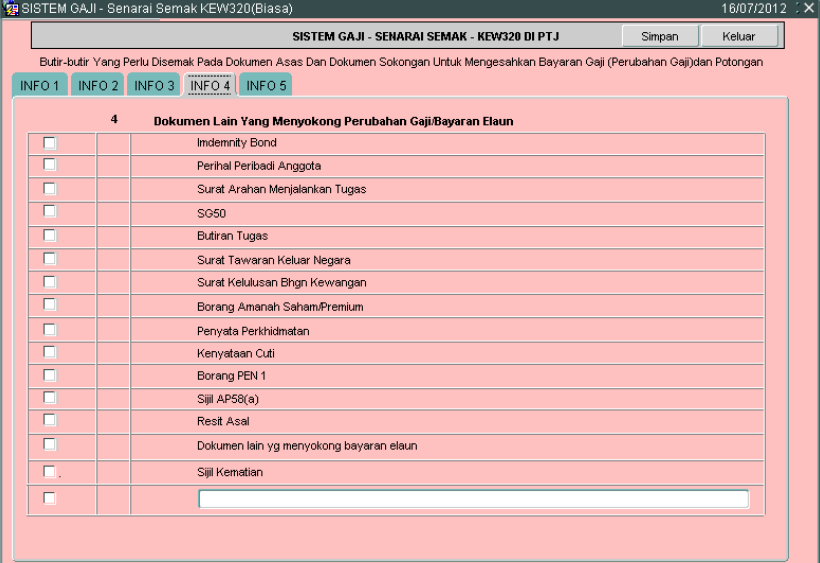

 Info 5 - Untuk Tindakan Pegawai Semak PTJ, Pegawai Pelulus PTJ dan Bendahari Negeri BN

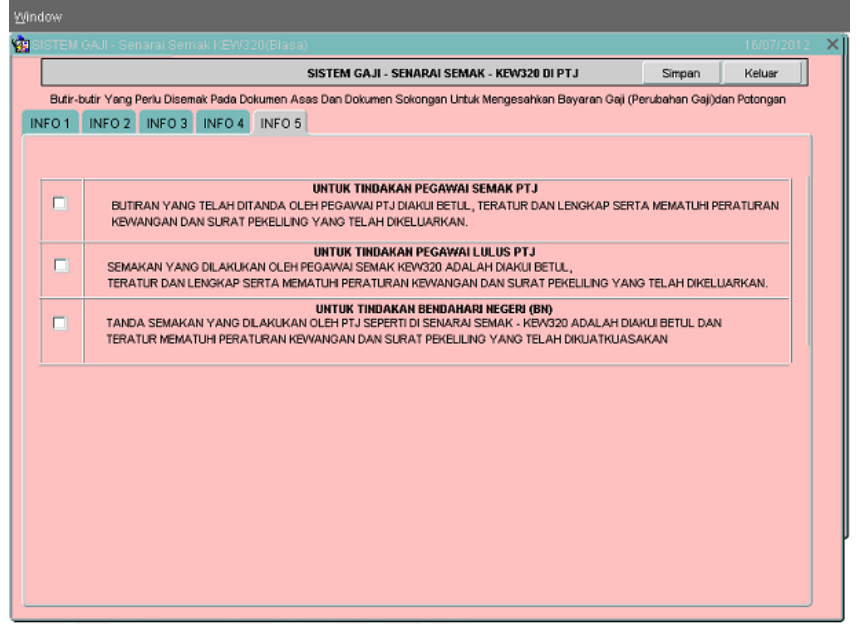

#### ARAHAN KERJA SISTEM PERAKAUNAN BERKOMPUTER STANDAD KERAJAAN NEGERI (SPEKS)

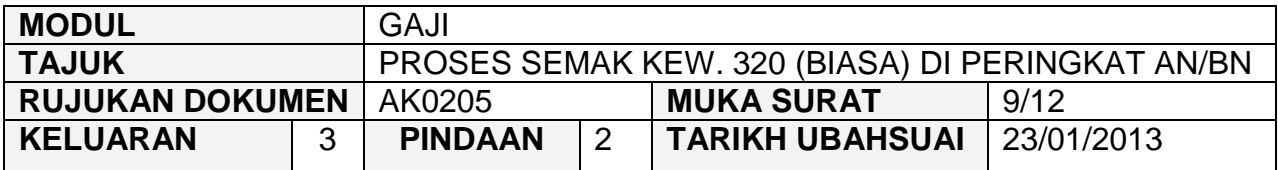

2.14 Pegawai penyemak perlu membuat akuan pada senarai semak Kew. 320 (Biasa) telah diperakui di peringkat Pejabat Perakaunan dan telah ditanda dengan tepat dan betul serta mematuhi peraturan kewangan dan surat pekeliling yang telah dikeluarkan. Skrin adalah seperti berikut.<br>Gesistemoaji-senaral semakkew32008lasa)

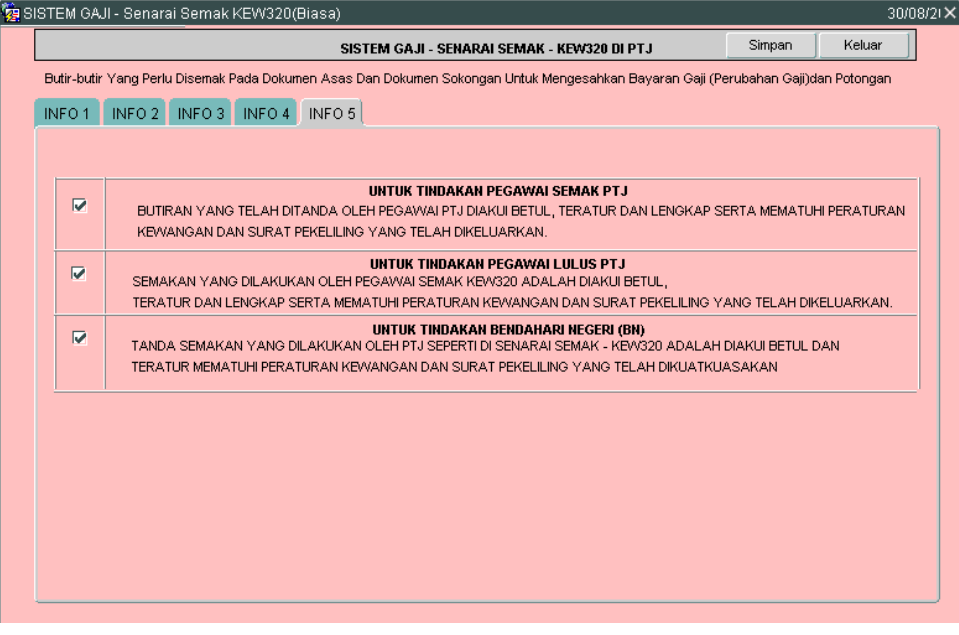

- 2.15 Klik butang Simpan untuk menyimpan senarai semak tersebut dan klik butang **Keluar** untuk kembali semula ke skrin Seksyen A Kew. 320 (Biasa).
- 2.16 Semak semua butiran maklumat Kew. 320 (Biasa). Jika terdapat sebarang keraguan, pegawai penyemak perlu klik butang Kuiri (sekiranya ada) dan skrin seperti berikut akan dipaparkan.

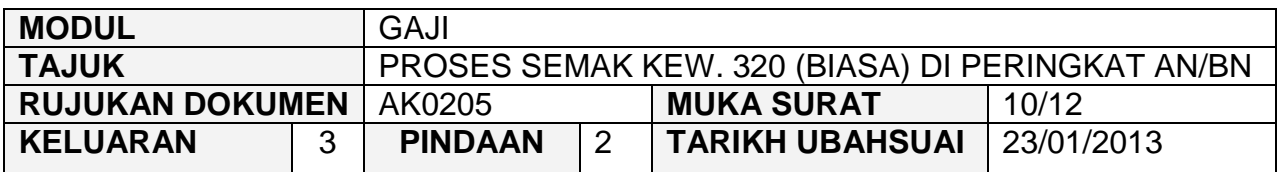

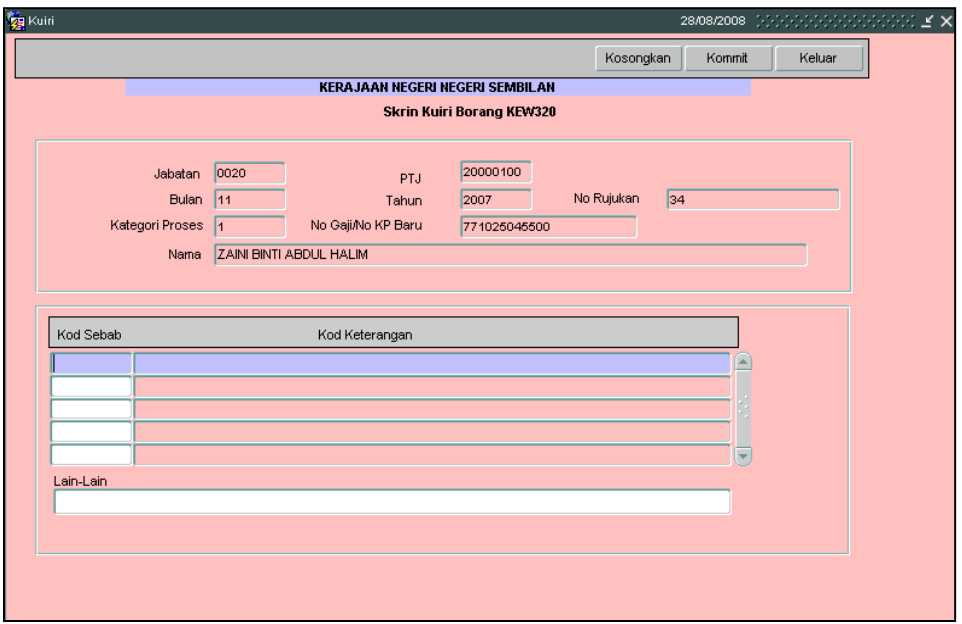

- 2.17 Maklumat pada medan Jabatan, PTJ, No Rujukan, Bulan, Tahun, Kategori Proses Dan No Gaji/No KP Baru akan dipaparkan secara automatik oleh sistem dan tidak boleh diedit. Maklumat yang dipaparkan adalah dijana secara automatik daripada Skrin 1 Kew. 8.
- 2.18 Pegawai penyemak hanya perlu mengunci masuk secara LOV (dengan menekan butang *Ctrl* dan butang huruf L di papan kekunci secara serentak) di medan Kod Sebab dan pilih yang berkenaan dan medan Kod Keterangan akan dipaparkan secara automatik setelah medan Kod Sebab dikunci masuk.
- 2.19 Medan Lain-lain perlu dikunci masuk sendiri sekiranya pilihan yang ada pada medan kod sebab adalah tidak tepat. Skrin yang telah dikunci masuk adalah seperti berikut.

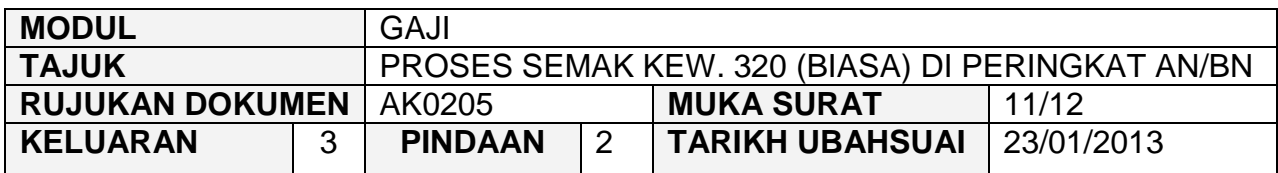

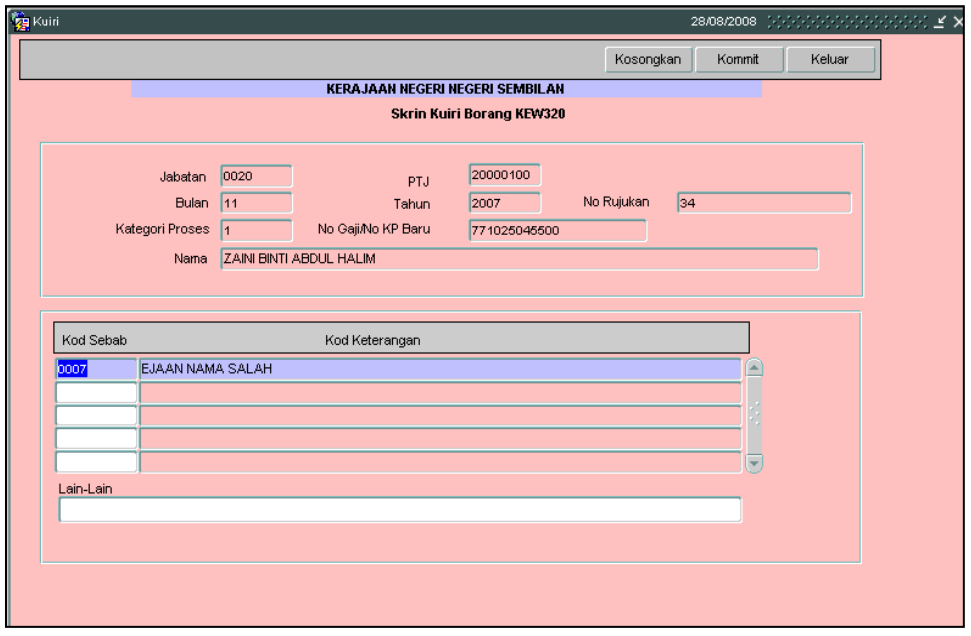

- 2.20 Klik butang Simpan setelah semua medan dikunci masuk untuk dikembalikan semula secara automatik oleh sistem kepada pegawai penyedia untuk diedit atau dipinda dan klik butang keluar untuk kembali semula ke skrin Kew. 320 (Biasa).
- 2.21 Sebaliknya jika terdapat kesilapan yang tidak boleh diedit seperti pada medan nombor K/P kakitangan maka pegawai penyemak perlu klik butang Batal untuk membatalkan Kew. 320 (Biasa) berkenaan selepas proses н kuiri dilakukan.
- 2.22 Bagi Kew. 320 (Biasa) yang telah dikunci masuk secara manual ke dalam SPEKS, sekiranya berlaku kesilapan pada medan nombor K/P kakitangan yang disebabkan oleh *typing error* di Kew. 320 (Biasa) dan bukan daripada Kew. 8 yang telah disediakan secara manual (tidak melalui SPEKS), maka pegawai penyemak perlu klik butang Batal untuk membatalkan Kew. 320 (Biasa) tersebut dan maklumkan kepada pegawai penyedia untuk mengunci masuk semula Kew. 320 (Biasa).

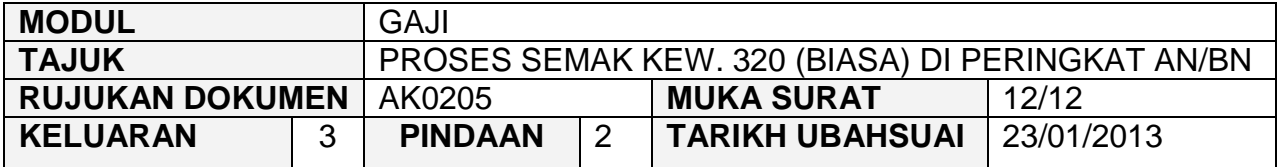

- 2.23 Tetapi jika terdapat kesilapan pada medan nombor K/P kakitangan dan kesilapan adalah daripada Kew. 8 yang telah disediakan secara manual (tidak melalui SPEKS), maka pegawai penyemak perlu membatalkan Kew. 320 (Biasa) dan Kew. 8 tersebut. Maklumkan kepada pegawai penyedia untuk menyediakan Kew. 8 manual yang baru bagi membolehkan Kew. 320 (Biasa) dikunci masuk.
- 2.24 Bagi Kew. 320 (Biasa) yang telah dijana secara automatik daripada skrin Kew. 8, sekiranya berlaku kesilapan pada medan nombor K/P maka Kew. 320 (Biasa) tersebut perlu dibatalkan dan status Kew. 8 tersebut akan ditukarkan kepada status "Dikuiri". Maklumat pada Kew. 8 tersebut boleh diedit, disemak dan diluluskan semula. Kew. 320 (Biasa) akan dijana semula untuk proses edit data dan semakan.
- 2.25 Jika pegawai penyemak berpuas hati butiran Kew. 320 (Biasa) adalah betul, klik butang Semak untuk proses semak di peringkat Pejabat Perakaunan.

#### ARAHAN KERJA SISTEM PERAKAUNAN BERKOMPUTER STANDAD KERAJAAN NEGERI (SPEKS)

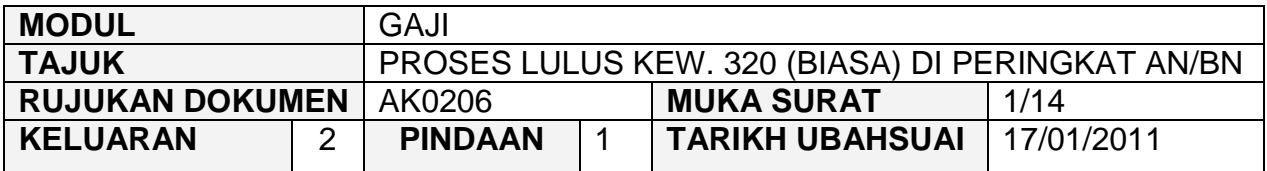

# **1.0 TUJUAN**

Arahan kerja ini bertujuan untuk memberi garis panduan kepada pengguna untuk proses lulus Kew. 320 (Biasa) di peringkat Pejabat Perakaunan.

#### **2.0 TINDAKAN**

2.1 Pada skrin kemasukan Gaji, klik butang 2 (Kew. 320 (Biasa)).

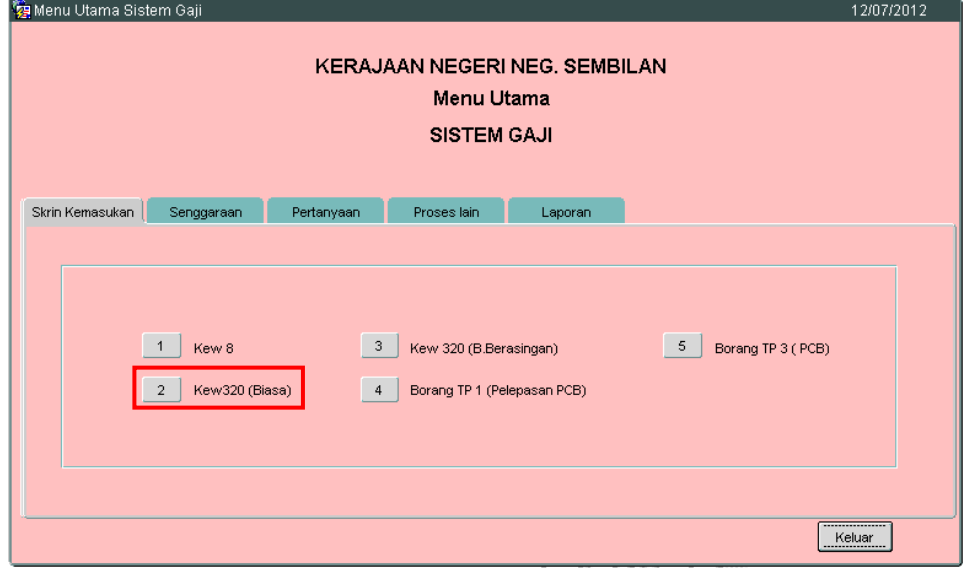

2.2 Skrin Seksyen A Kew. 320 (Biasa) seperti berikut akan dipaparkan.

#### ARAHAN KERJA SISTEM PERAKAUNAN BERKOMPUTER STANDAD KERAJAAN NEGERI (SPEKS)

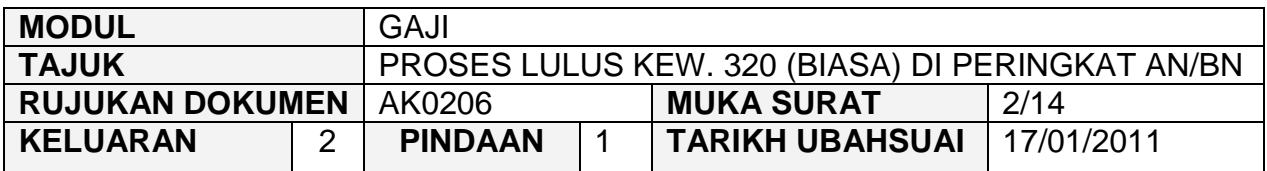

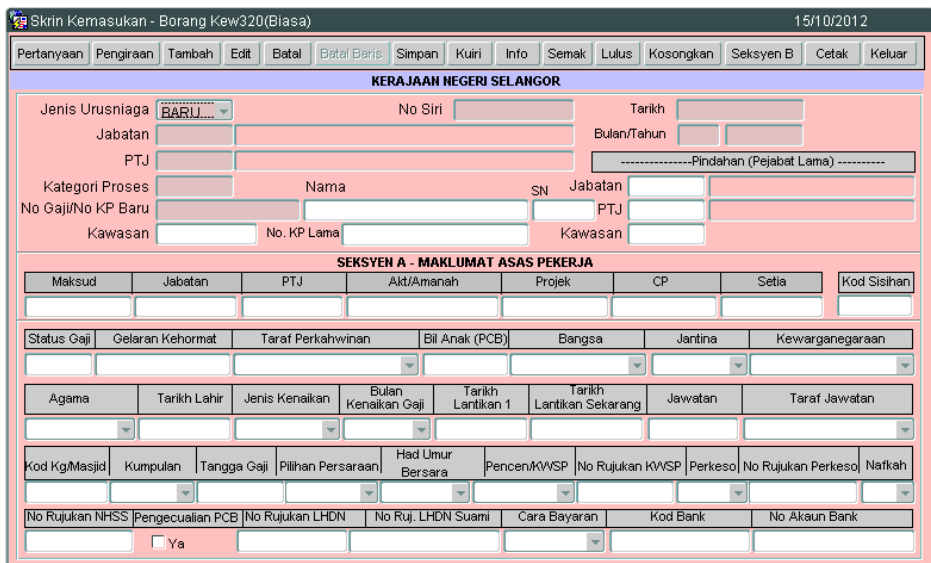

2.3 Klik butang Pertanyaan dan medan Jabatan dan PTJ akan dipaparkan secara automatik mengikut *id* pengguna di Modul Sekuriti. Skrin seperti berikut akan dipaparkan.

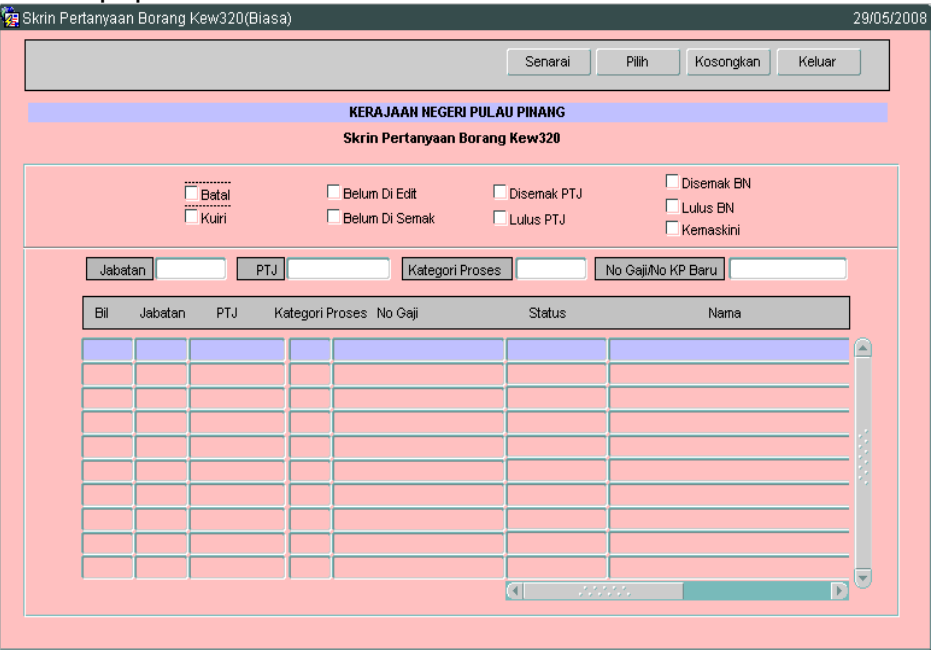

#### ARAHAN KERJA SISTEM PERAKAUNAN BERKOMPUTER STANDAD KERAJAAN NEGERI (SPEKS)

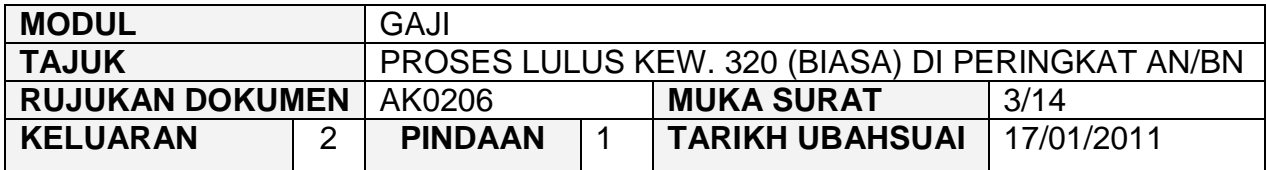

- 2.4 Tandakan ' $\sqrt{ }$  pada status "Disemak BN" dan klik butang  $\Box$  Senarai Juntuk paparkan semua maklumat yang telah diluluskan di peringkat PTJ. Letakkan kursor di rekod yang berkenaan dan klik butang **wirk atau** atau klik dua kali pada rekod berkenaan.
- 2.5 Carian Kew. 320 (Biasa) yang lebih spesifik boleh dibuat dengan mengunci masuk maklumat di medan Kategori Proses atau No Gaji/No KP Baru.<br>Ga Skrin Pertanyaan Borang Kew320(Biasa)

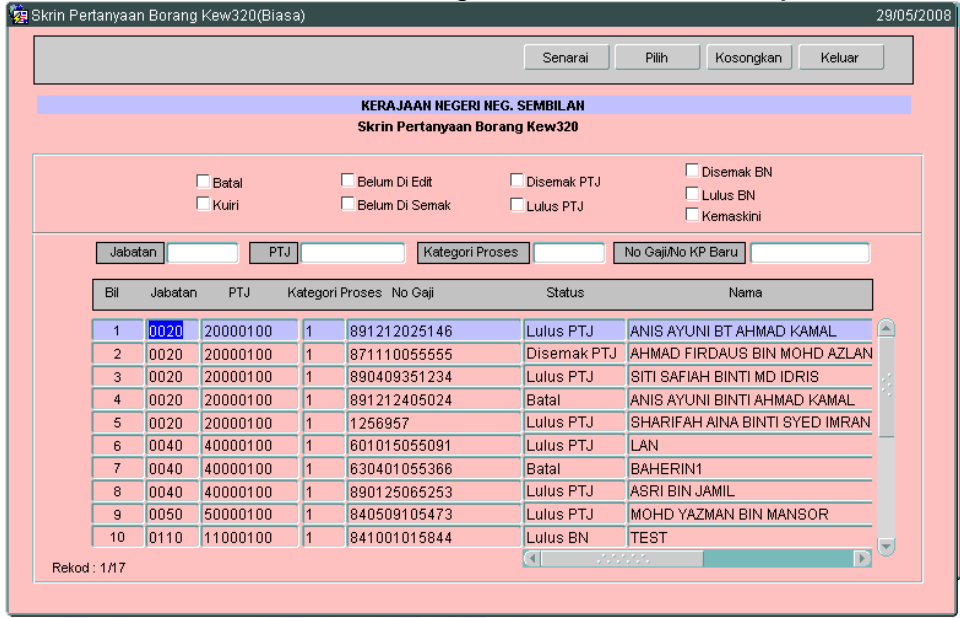

2.6 Skrin Seksyen A Kew. 320 (Biasa) akan dipaparkan seperti berikut.

#### ARAHAN KERJA SISTEM PERAKAUNAN BERKOMPUTER STANDAD KERAJAAN NEGERI (SPEKS)

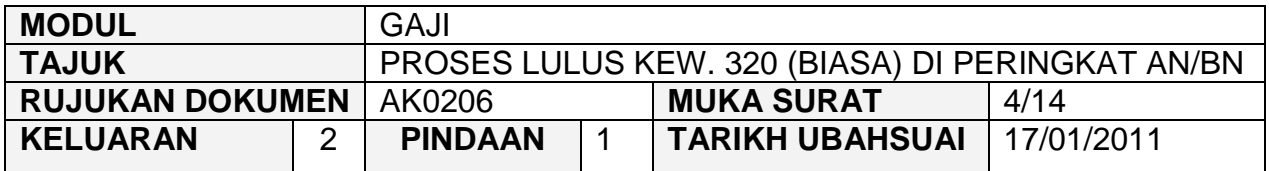

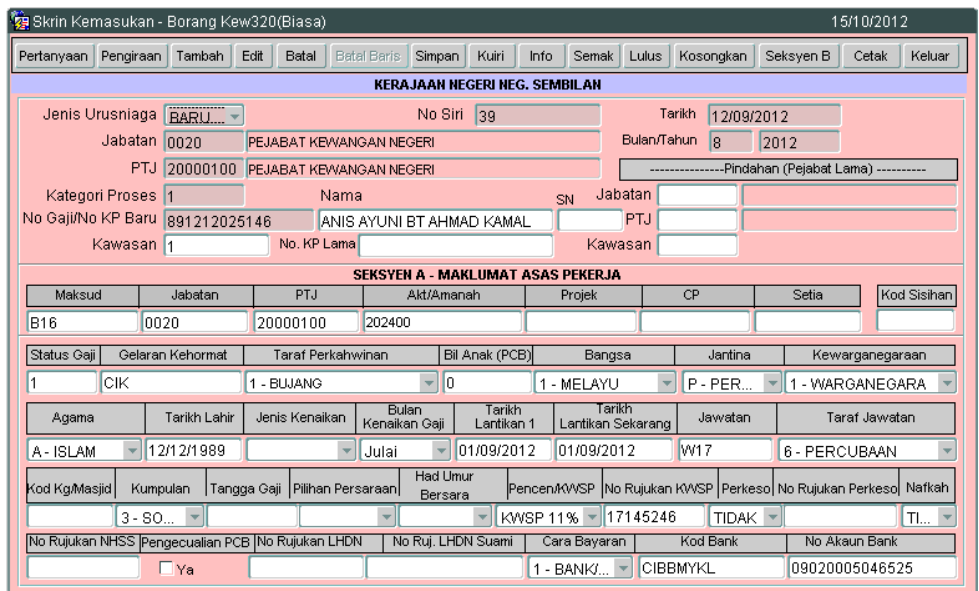

#### 2.7 Klik butang Seksyen B dan tab Pendapatan Kekal akan dipaparkan seperti berikut.

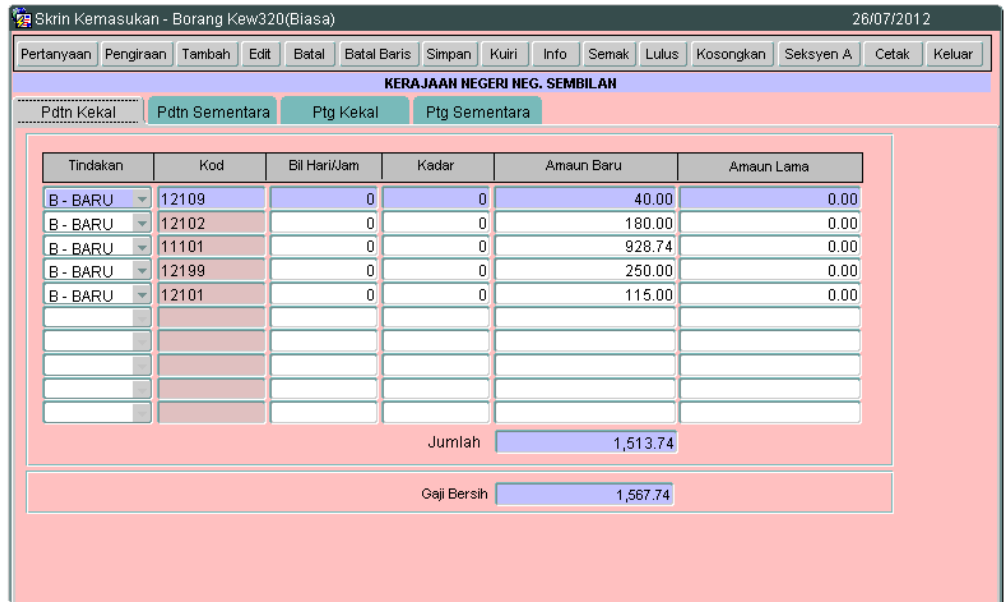

#### ARAHAN KERJA SISTEM PERAKAUNAN BERKOMPUTER STANDAD KERAJAAN NEGERI (SPEKS)

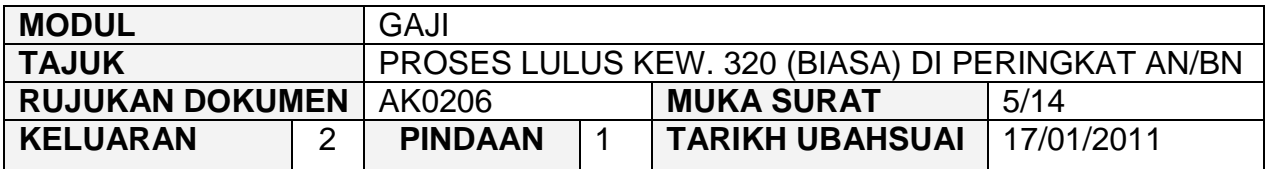

- 2.8 Pegawai pelulus perlu menyemak pada tab Pendapatan Kekal, Pendapatan Sementara, Tab Potongan Kekal dan juga tab Potongan Sementara.
- 2.9 Klik butang Pengiraan dan skrin pengiraan Kew. 8 akan dipaparkan seperti berikut.

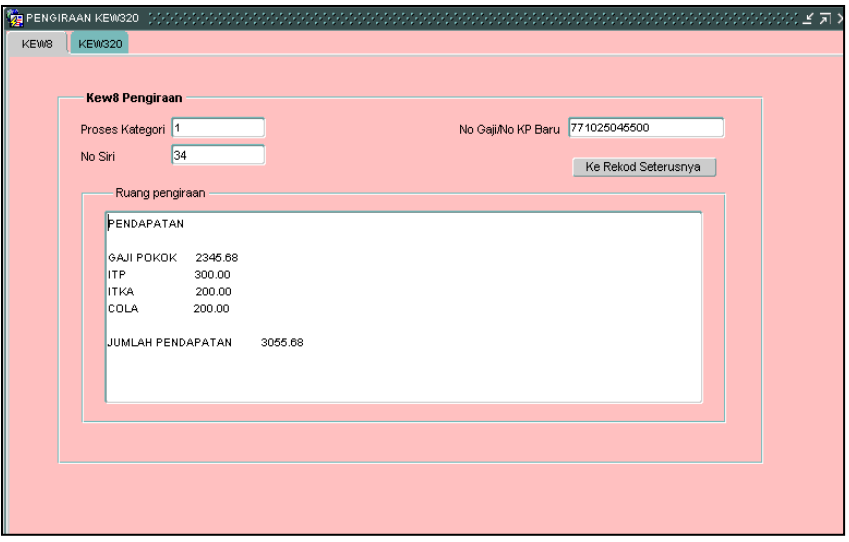

2.10 Klik tab KEW320 dan skrin akan dipaparkan seperti berikut.

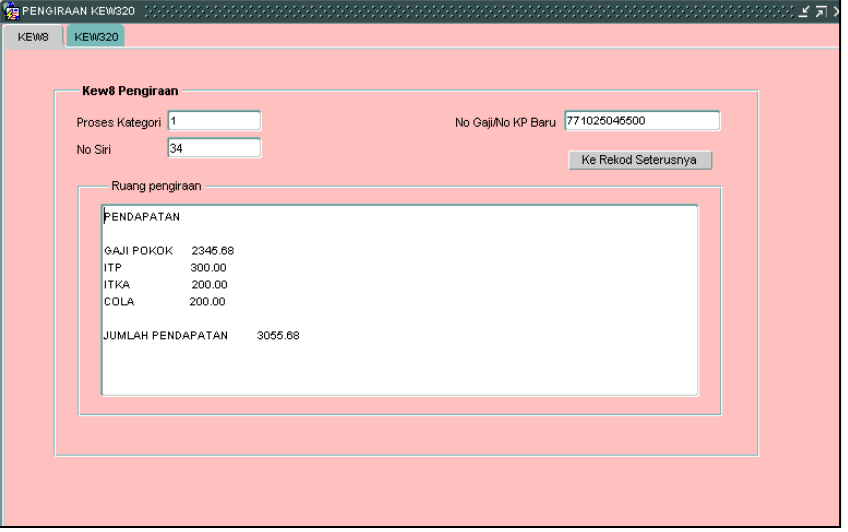

**SEKSYEN KHIDMAT PERUNDING BAHAGIAN PEMBANGUNAN PERAKAUNAN DAN PENGURUSAN**

#### ARAHAN KERJA SISTEM PERAKAUNAN BERKOMPUTER STANDAD KERAJAAN NEGERI (SPEKS)

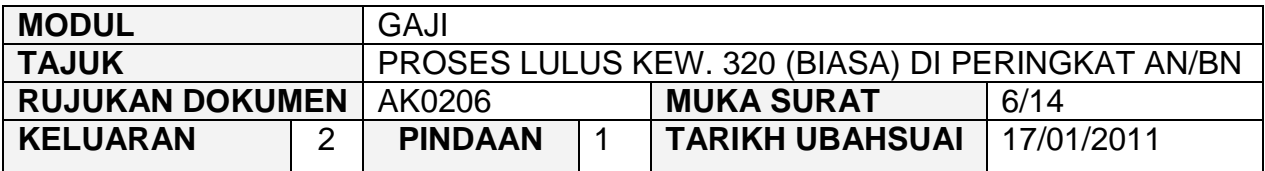

- 2.11 Klik butang **Keluar** untuk kembali semula ke skrin Seksyen A Kew. 320 (Biasa).
- 2.12 Klik butang **bagi memastikan senarai semakan Kew. 320 (Biasa)** telah ditandakan mengikut keperluan.
- 2.13 Skrin Info mempunyai lima (5) tab, keterangan info adalah seperti berikut :

# **Info 1 - Untuk Tindakan Pusat Tanggungjawab (PTJ)**

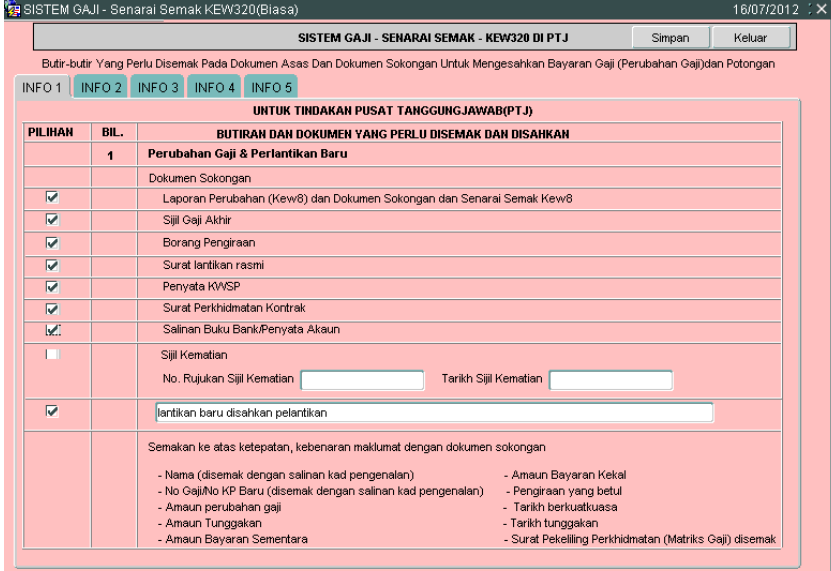

#### ARAHAN KERJA SISTEM PERAKAUNAN BERKOMPUTER STANDAD KERAJAAN NEGERI (SPEKS)

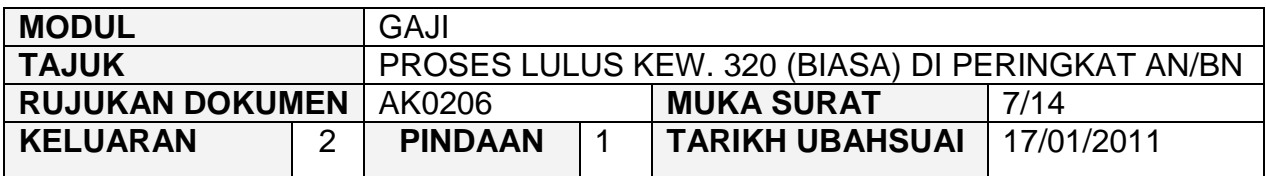

# Info 2 - Potongan

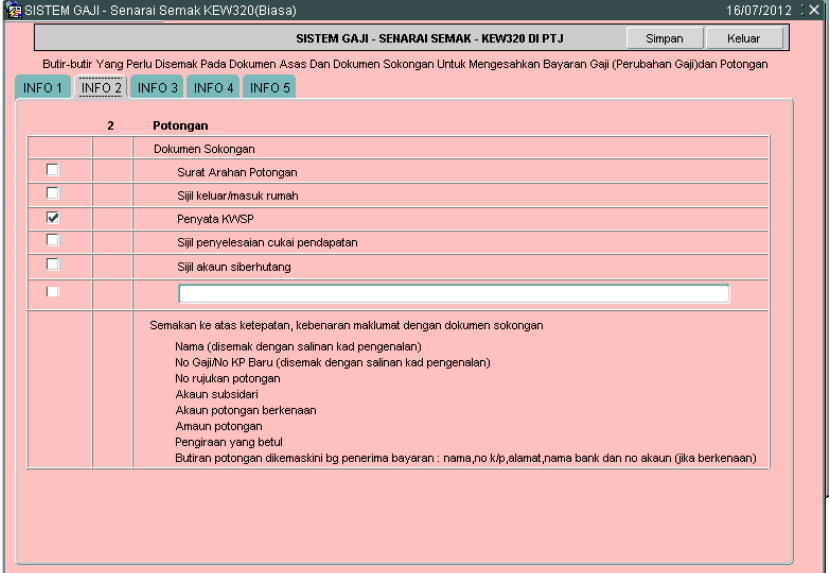

**Info 3 - Tuntutan (Elaun Lebih Masa/Elaun Basikal/Elaun Wilayah)** 

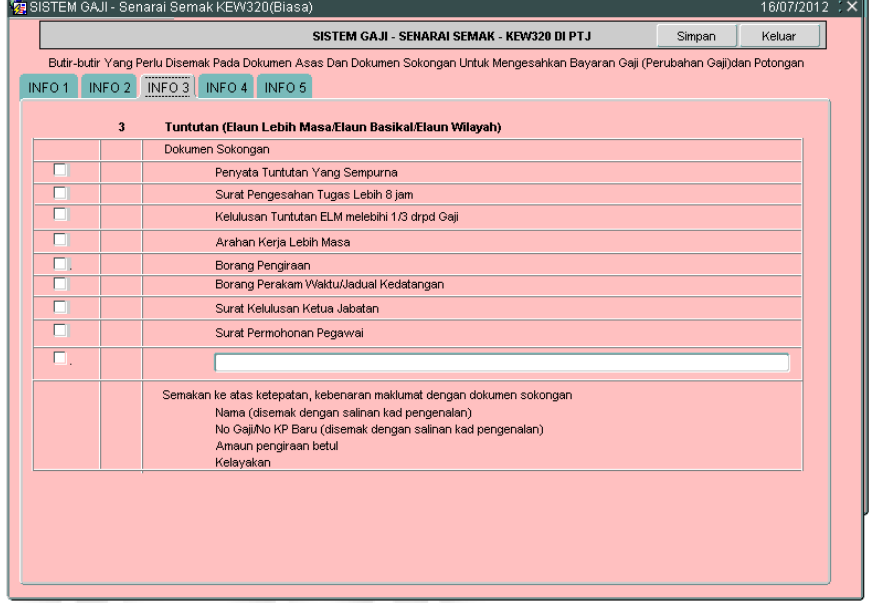

#### ARAHAN KERJA SISTEM PERAKAUNAN BERKOMPUTER STANDAD KERAJAAN NEGERI (SPEKS)

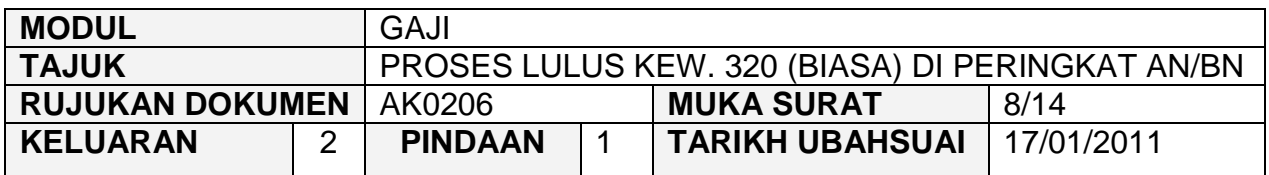

# **Info 4 - Dokumen lain yang menyokong perubahan Gaji/Bayaran Elaun**

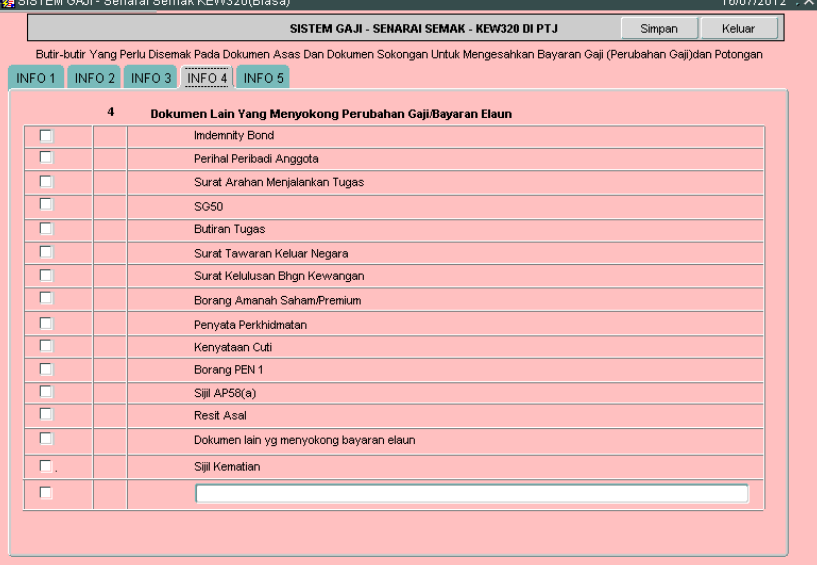

**Info 5 - Untuk Tindakan Pegawai Semak PTJ, Pegawai Pelulus PTJ** dan Bendahari Negeri BN

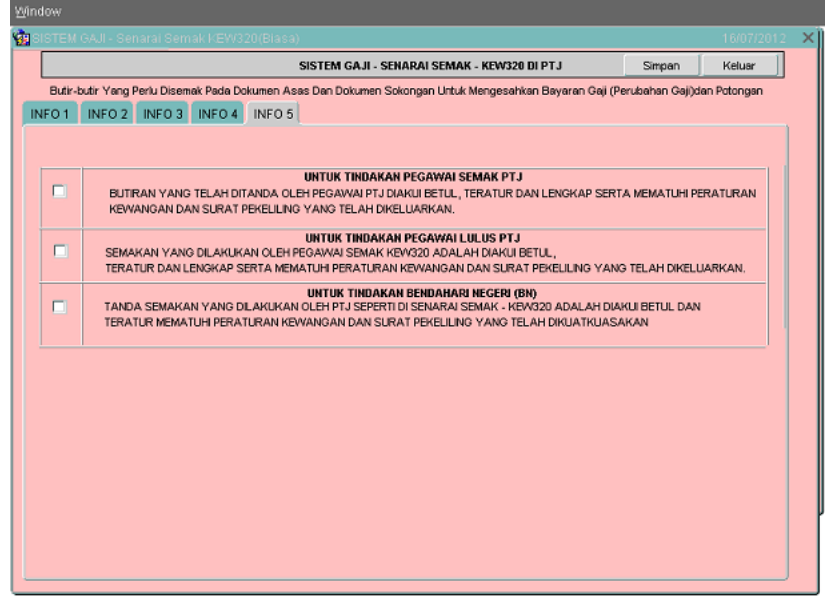

#### ARAHAN KERJA SISTEM PERAKAUNAN BERKOMPUTER STANDAD KERAJAAN NEGERI (SPEKS)

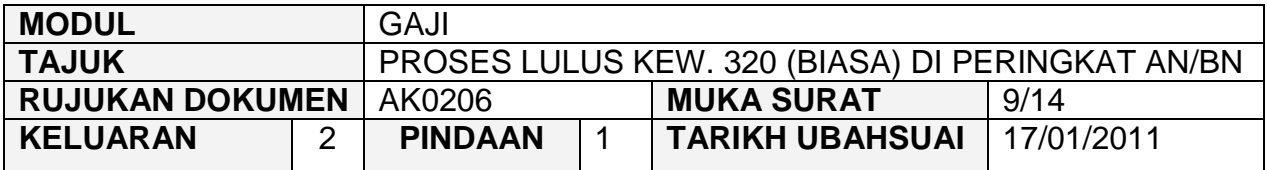

2.14 Pegawai pelulus perlu memastikan akuan telah dibuat pada senarai semak Kew. 320 (Biasa) di peringkat PTJ dan Pejabat Perakaunan dan telah ditanda dengan tepat dan betul serta mematuhi peraturan kewangan dan Surat pekeliling yang telah dikeluarkan. Skrin adalah seperti berikut.<br>Basistem GAJI- Senarai Semak KEW320(Blasa)

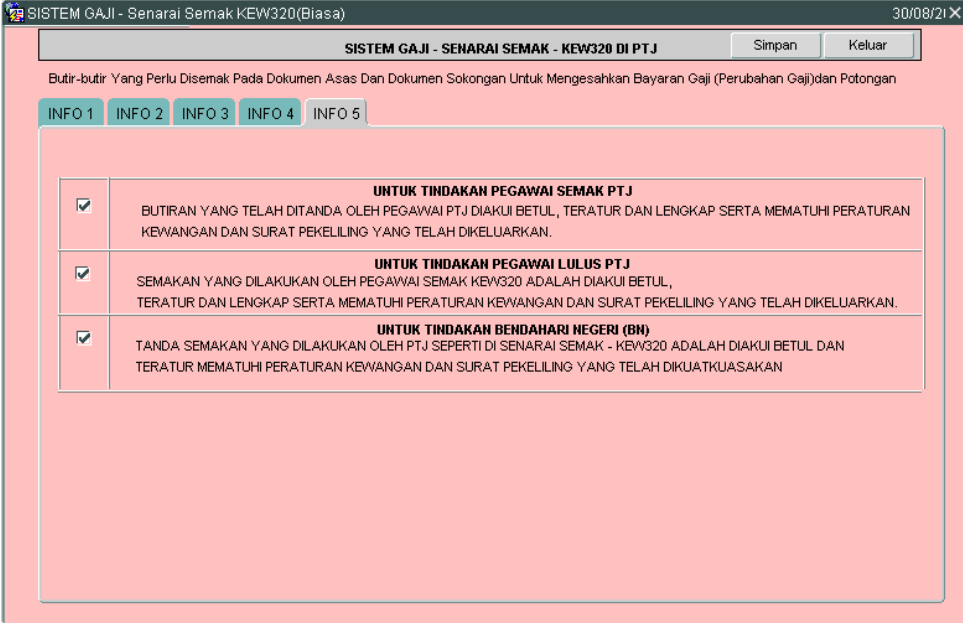

- 2.15 Klik butang Simpan untuk menyimpan senarai semak tersebut dan klik butang **Keluar** untuk kembali semula ke skrin Seksyen A Kew. 320 (Biasa).
- 2.16 Semak semua butiran maklumat Kew. 320 (Biasa). Jika terdapat sebarang keraguan, pegawai pelulus perlu klik butang **Kuiri (sekiranya ada) dan skrin** seperti berikut akan dipaparkan.

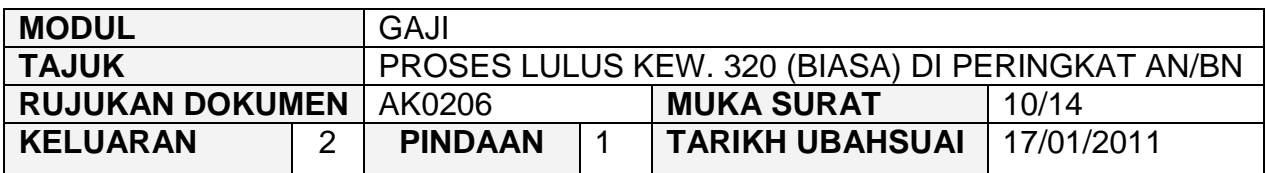

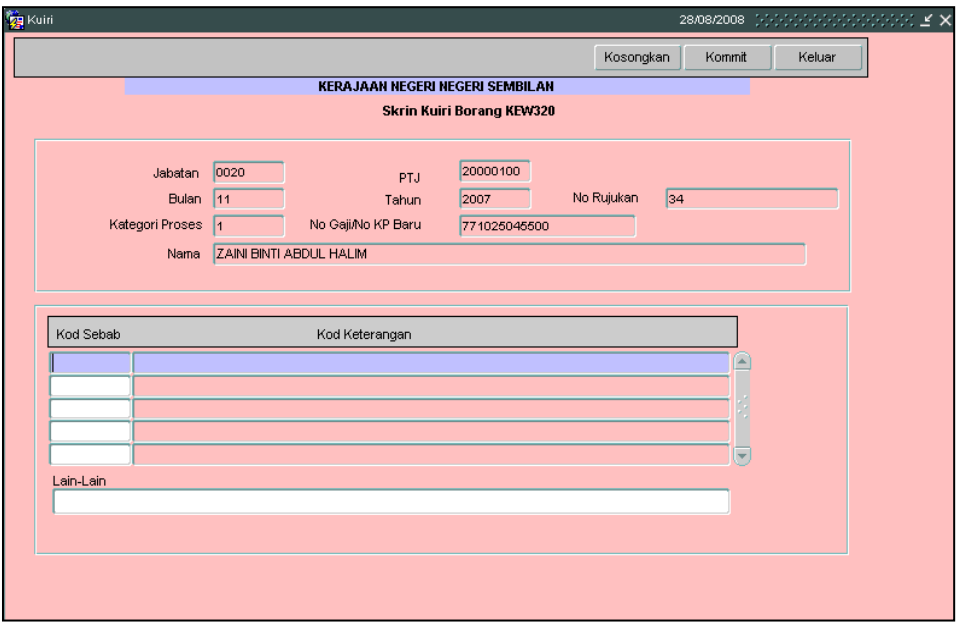

- 2.17 Maklumat pada medan Jabatan, PTJ, No Rujukan, Bulan, Tahun, Kategori Proses Dan No Gaji/No KP Baru akan dipaparkan secara automatik oleh sistem dan tidak boleh diedit. Maklumat yang dipaparkan adalah dijana secara automatik daripada Skrin 1 Kew. 8.
- 2.18 Pegawai pelulus hanya perlu mengunci masuk secara LOV (dengan menekan butang *Ctrl* dan butang huruf L di papan kekunci secara serentak) di medan Kod Sebab dan pilih yang berkenaan dan medan Kod Keterangan akan dipaparkan secara automatik setelah medan Kod Sebab dikunci masuk.
- 2.19 Medan Lain-lain perlu dikunci masuk sendiri sekiranya pilihan yang ada pada medan kod sebab adalah tidak tepat. Skrin yang telah dikunci masuk adalah seperti berikut.

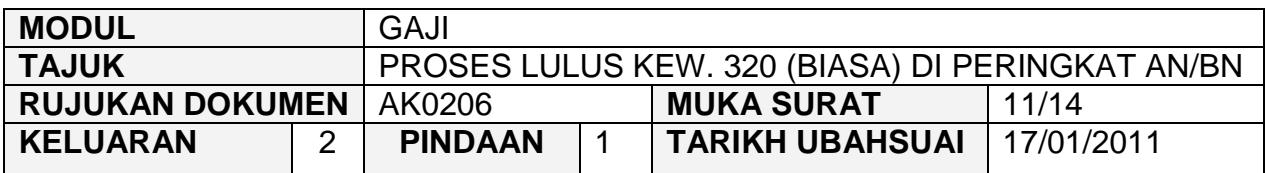

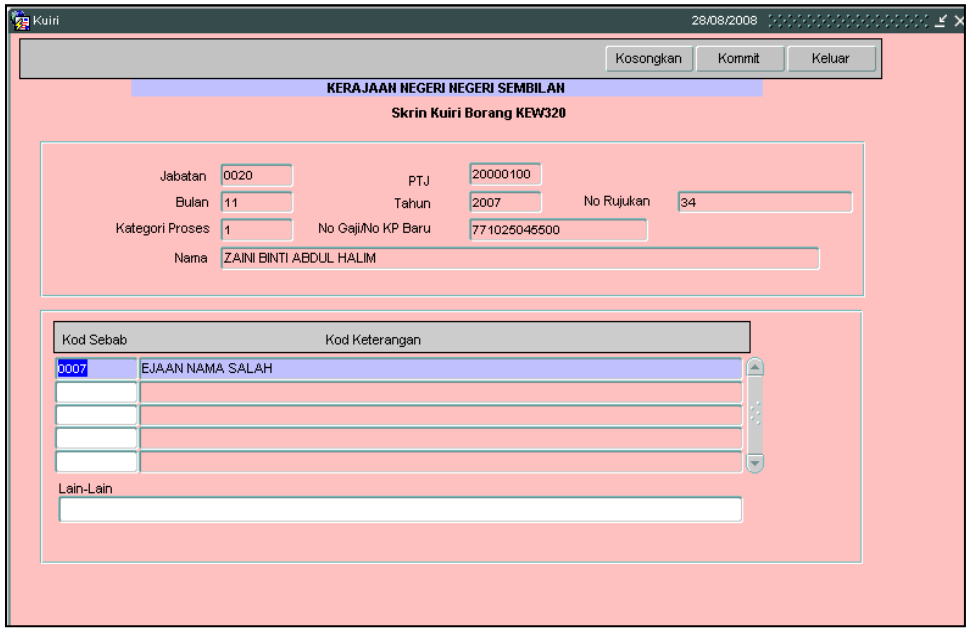

- 2.20 Klik butang Simpan setelah semua medan dikunci masuk untuk dikembalikan semula secara automatik oleh sistem kepada pegawai penyedia untuk diedit atau dipinda dan klik butang keluar untuk kembali semula ke skrin Kew. 320 (Biasa).
- 2.21 Sebaliknya jika terdapat kesilapan yang tidak boleh diedit seperti pada medan nombor K/P kakitangan maka pegawai pelulus perlu klik butang untuk membatalkan Kew. 320 (Biasa) berkenaan selepas proses kuiri dilakukan.
- 2.22 Bagi Kew. 320 (Biasa) yang telah dikunci masuk secara manual ke dalam SPEKS, sekiranya berlaku kesilapan pada medan nombor K/P kakitangan yang disebabkan oleh *typing error* di Kew. 320 (Biasa) dan bukan daripada Kew. 8 yang telah disediakan secara manual (tidak melalui SPEKS), maka pegawai penyewa perlu klik butang B<sup>atal</sup> untuk membatalkan Kew. 320 (Biasa) tersebut dan maklumkan kepada pegawai penyedia untuk mengunci masuk semula Kew. 320 (Biasa).

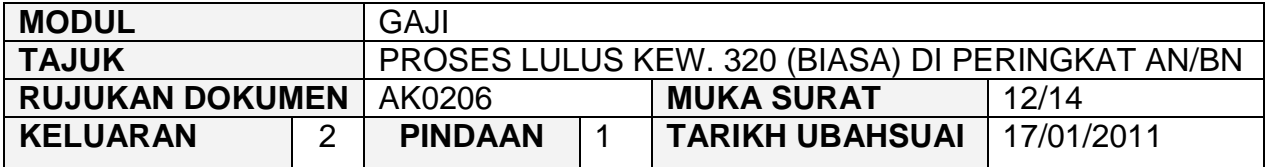

- 2.23 Tetapi jika terdapat kesilapan pada medan nombor K/P kakitangan dan kesilapan adalah daripada Kew. 8 yang telah disediakan secara manual (tidak melalui SPEKS), maka pegawai pelulus perlu membatalkan Kew. 320 (Biasa) dan Kew. 8 tersebut. Maklumkan kepada pegawai penyedia untuk menyediakan Kew. 8 manual yang baru bagi membolehkan Kew. 320 (Biasa) dikunci masuk.
- 2.24 Bagi Kew. 320 (Biasa) yang telah dijana secara automatik daripada skrin Kew. 8, sekiranya berlaku kesilapan pada medan nombor K/P maka Kew. 320 (Biasa) tersebut perlu dibatalkan dan status Kew. 8 tersebut akan ditukarkan kepada status "Dikuiri". Maklumat pada Kew. 8 tersebut boleh diedit, disemak dan diluluskan semula. Kew. 320 (Biasa) akan dijana semula untuk proses edit data dan semakan.
- 2.25 Jika pegawai pelulus berpuas hati butiran Kew. 320 (Biasa) adalah betul, klik butang Lulus untuk proses kelulusan.
- 2.26 Klik butang <sup>Cetak</sup> untuk mencetak Kew. 320 (Biasa) seperti berikut untuk ditandatangani dan disimpan sebagai rujukan.

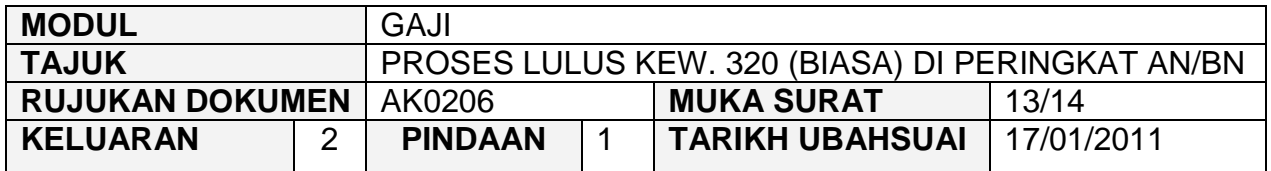

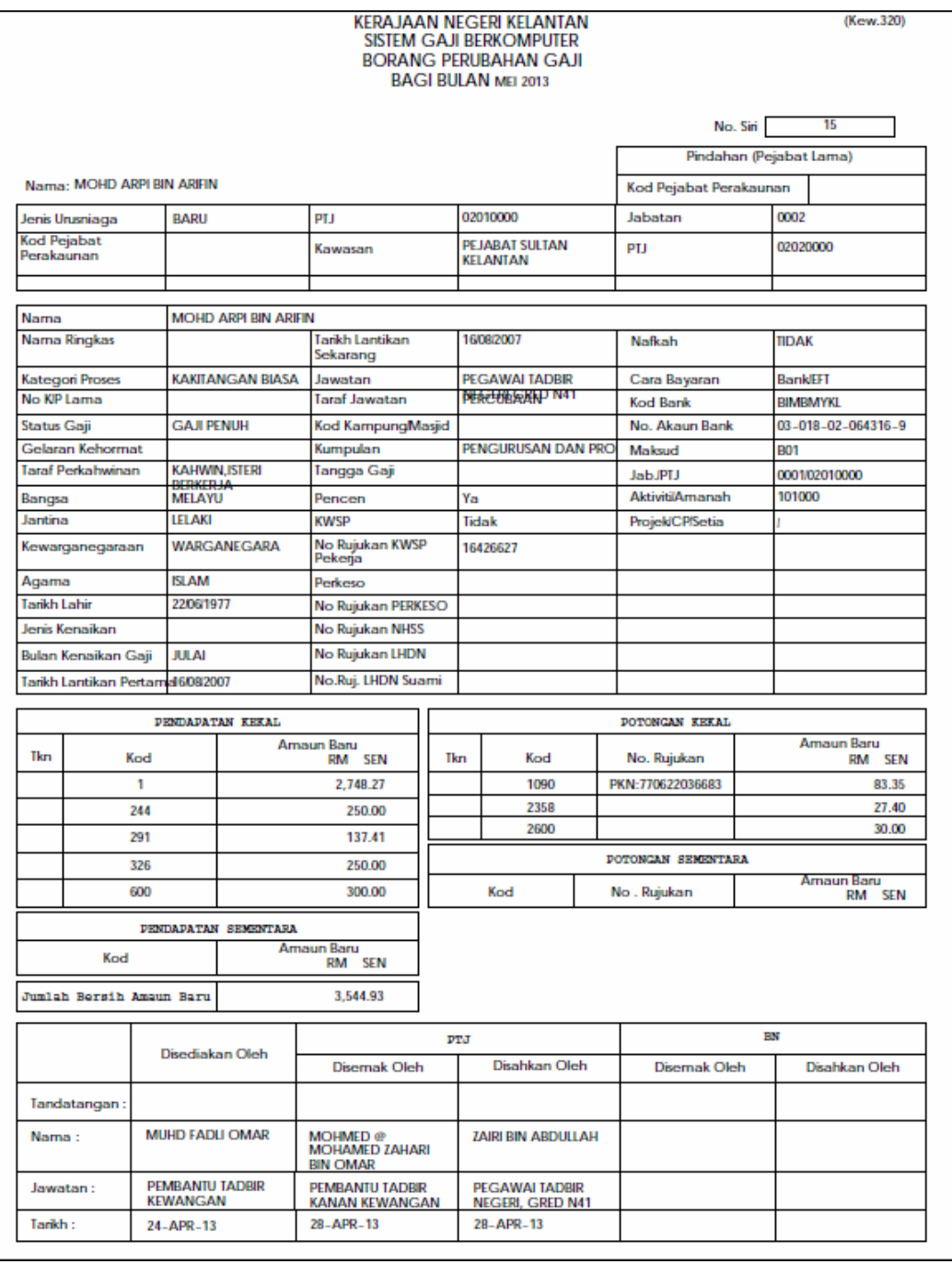

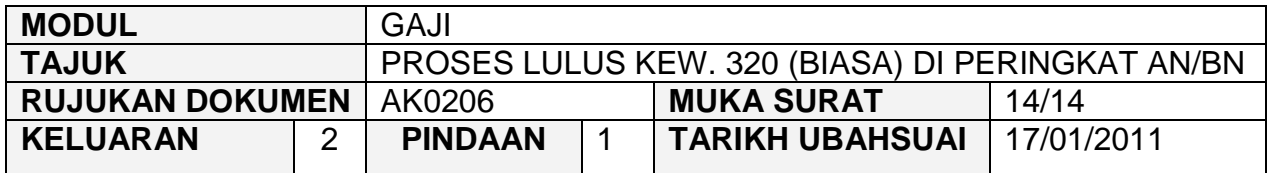

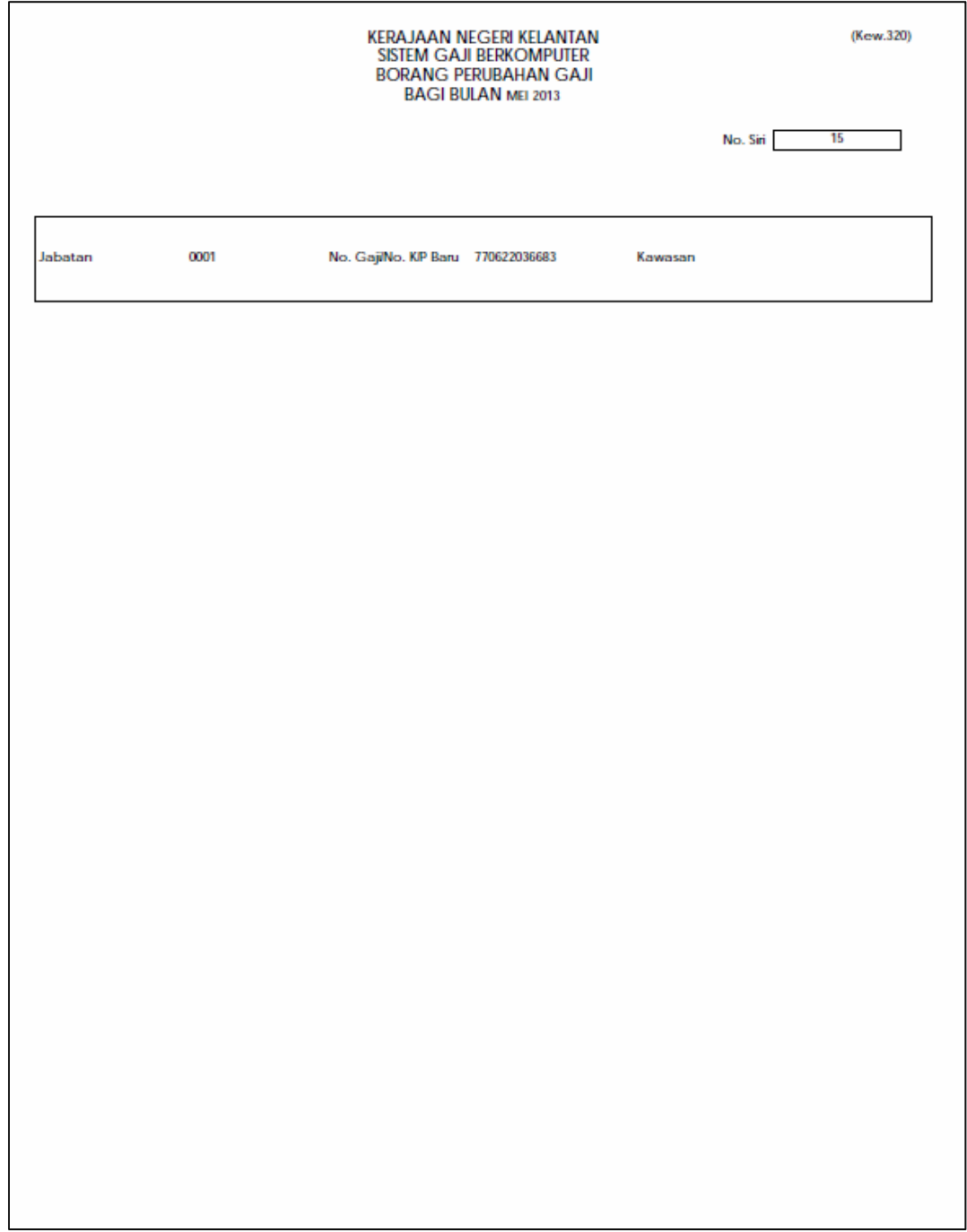